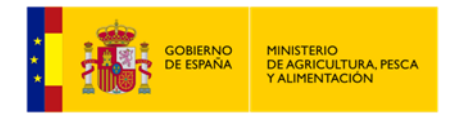

Versión 5.- Julio 2023

# ECOGAN

MANUAL DE USUARIO PERFIL GANADERO Carga de datos del sector PORCINO Versión 5 julio 2023

# **ÍNDICE**

Versión 5.- Julio 2023

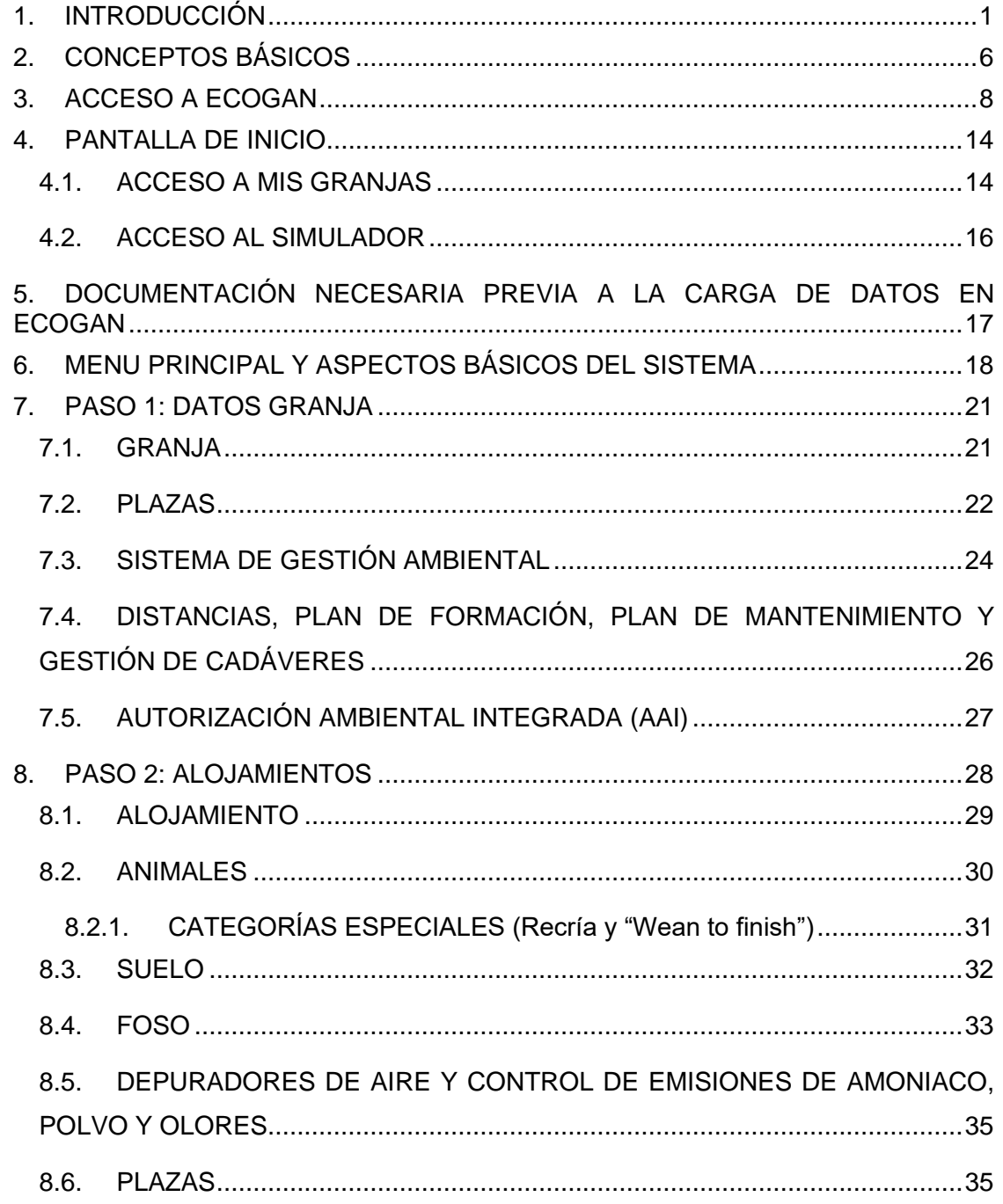

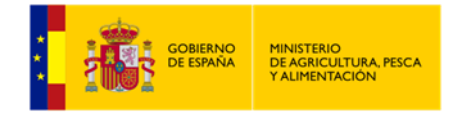

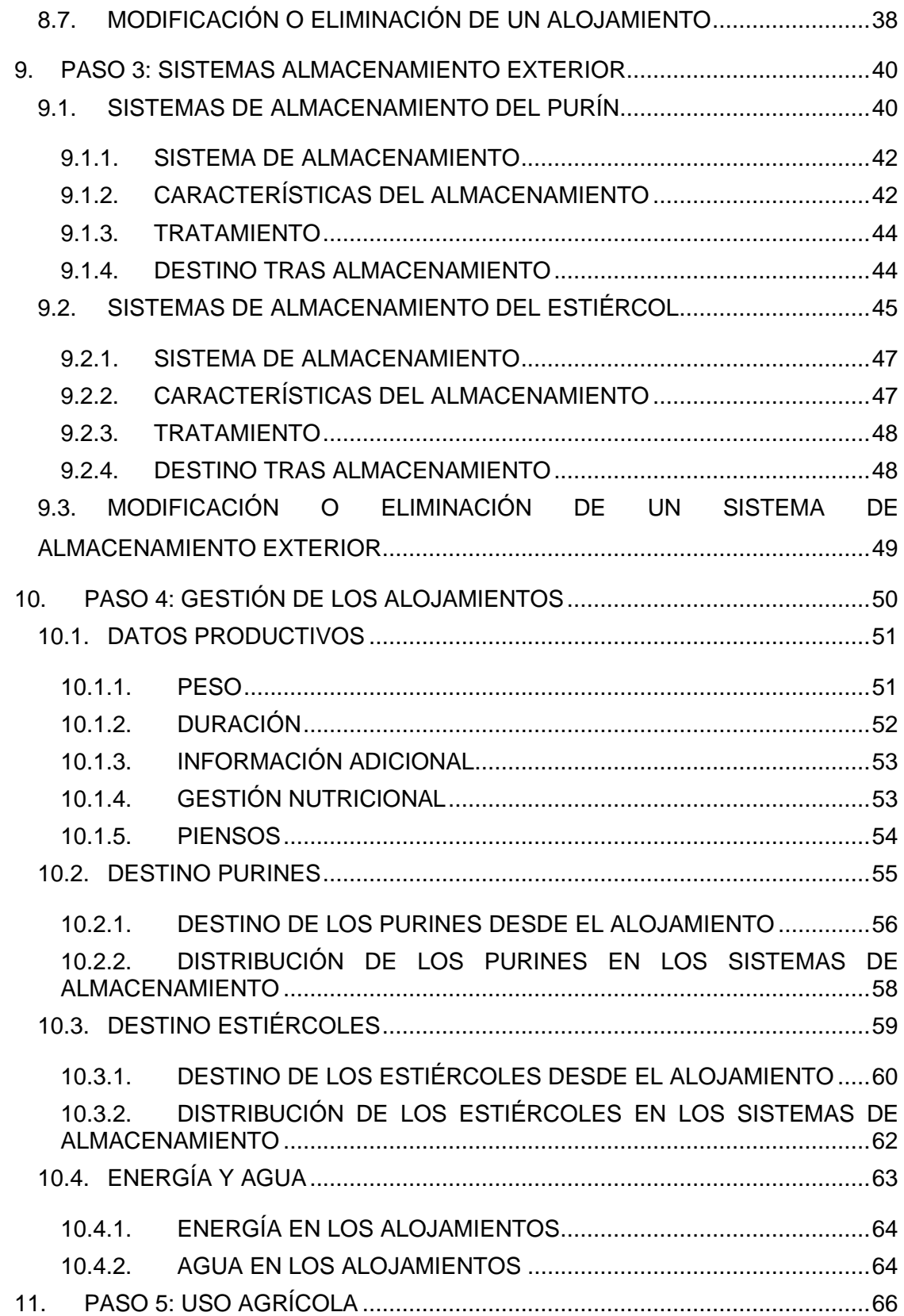

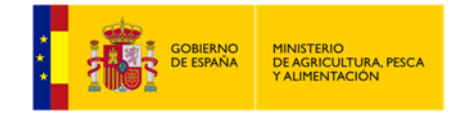

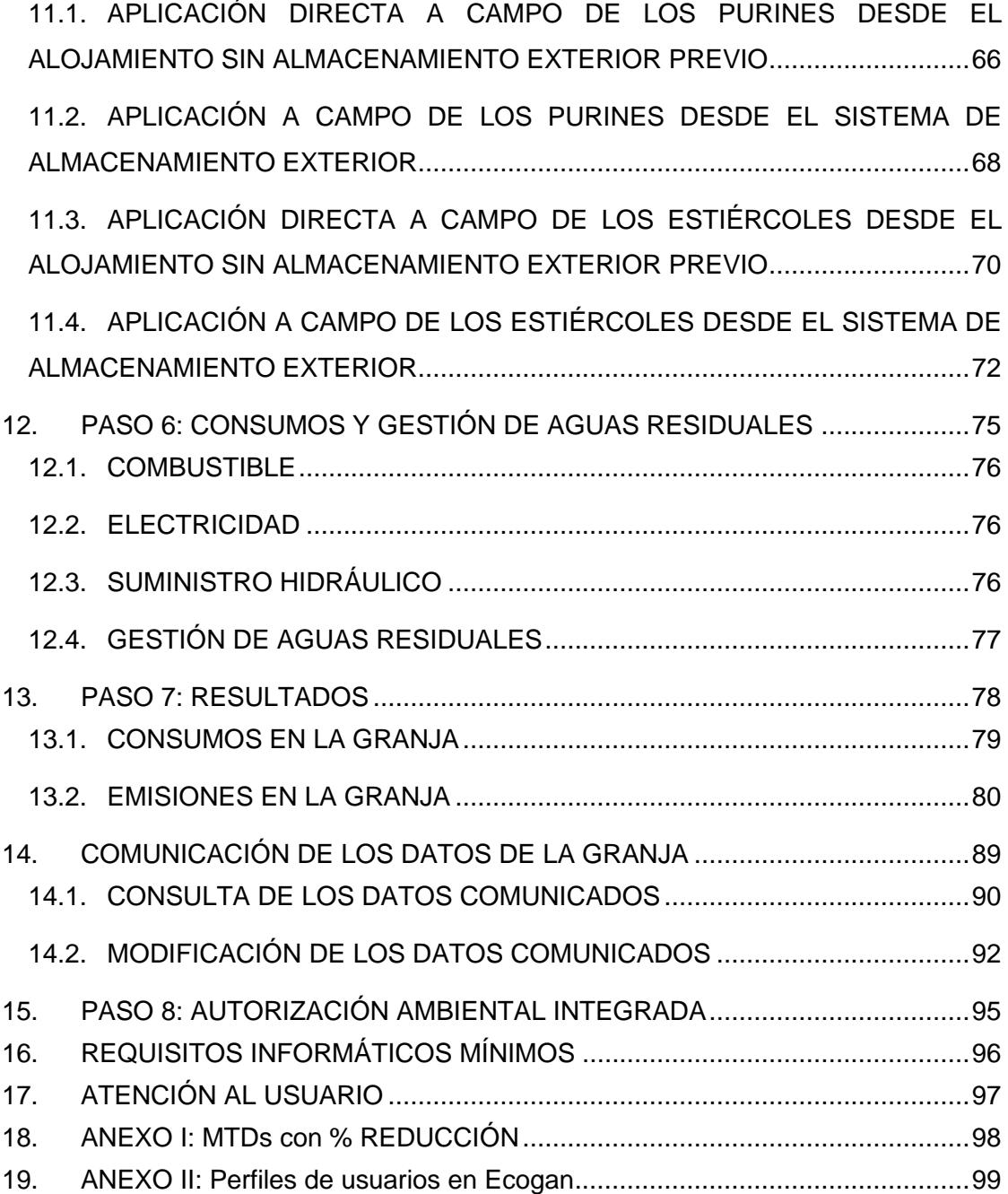

Versión 5.- Julio 2023

# <span id="page-4-0"></span>**1. INTRODUCCIÓN**

El presente documento ha sido elaborado como guía para facilitar la carga de datos en el sistema informatizado ECOGAN.

### **¿QUÉ ES ECOGAN?**

Es un sistema informatizado desarrollado por el Ministerio de Agricultura, Pesca y Alimentación en coordinación con el Ministerio para la Transición Ecológica y Reto Demográfico, que permite registrar las Mejores Técnicas Disponibles (MTDs) aplicadas en la granja, así como estimar las emisiones contaminantes y de gases de efecto invernadero y el consumo de recursos de una granja concreta a lo largo del proceso productivo, teniendo en cuenta las técnicas y procedimientos utilizados:

- En la alimentación de los animales
- En el diseño y manejo de los alojamientos
- En el almacenamiento y gestión de los estiércoles y purines producidos.

Las estimaciones de dichas emisiones se realizan de acuerdo con directrices actualizadas establecidas por el Panel Intergubernamental sobre Cambio Climático (IPCC) y el Programa Europeo de Evaluación y Control Ambiental (EMEP/EEA) y otras instituciones con competencia en la materia, permitiendo la estimación de las emisiones de amoniaco, metano y óxidos de nitrógeno con un nivel de complejidad avanzado, de tal manera que sean compatibles con el Sistema Español de Inventario y Proyecciones que se establece mediante la citada Ley 34/2007 y cuyo funcionamiento se desarrolla en el citado Real Decreto 818/2018, de 6 de julio.

La base legal del sistema informatizado ECOGAN, se contempla en el Real Decreto 988/2022 de 29 de noviembre por el que se regula el Registro General de Mejores Técnicas Disponibles en explotaciones ganaderas y el soporte para el cálculo, seguimiento y la notificación de las emisiones en ganadería, que se encuentra actualmente en proceso de tramitación oficial.

### **¿PORQUÉ Y PARA QUÉ?**

ECOGAN se ha desarrollado para proveer al sector ganadero y a las autoridades competentes de un soporte a nivel nacional que facilite la notificación al Registro General de las Mejores Técnicas Disponibles aplicadas en cada granja, así como el cálculo el seguimiento y la notificación de las emisiones de cada granja, imprescindible para poder estimar las excretas y reducciones obtenidas con la aplicación de las MTDs.

En ECOGAN reside el Registro General de Mejores Técnicas Disponibles en explotaciones ganaderas que constituye un instrumento para garantizar el cumplimiento de los programas de reducción de emisiones que establecen las normativas de ordenación en los distintos sectores ganaderos.

De la misma forma, es un instrumento clave para monitorizar el alcance de las emisiones contaminantes y de gases de efecto invernadero, y el uso eficiente de los recursos naturales en ganadería a nivel nacional, fomentar la mejora del comportamiento medioambiental de las granjas, así como para seguir la evolución de la situación, demostrar los avances en la reducción de la contaminación y la lucha contra el cambio climático, y corroborar el grado de cumplimiento de los acuerdos internacionales adquiridos por España en materia medioambiental y climática, ya referidos.

### **¿PARA QUIÉN?**

Los destinatarios de esta aplicación informática son los titulares de las granjas obligadas por normativa, el público en general (permite hacer simulaciones) y las autoridades competentes encargadas de la valoración y gestión de la información

En concreto, los ganaderos titulares de explotaciones ganaderas porcinas sujetas por el Real Decreto 306/2020, de 11 de febrero, por el que se establecen normas básicas de ordenación de las granjas porcinas intensivas, y se modifica la normativa básica de ordenación de las explotaciones de ganado porcino extensivo al registro de MTDs aplicadas en la granja, deben comunicar anualmente a las autoridades competentes de su CCAA (antes del 1 de marzo del año en curso) las MTDs aplicadas en la explotación durante el año anterior, siempre que se hayan modificado las existentes o siempre que se hayan incorporado nuevas. Esta comunicación se realizará en el formato que determine la autoridad competente de su CCAA.

En caso de que el formato establecido por su CCAA sea ECOGAN, la declaración anual de MTDs deberá realizarla a través de este sistema informático.

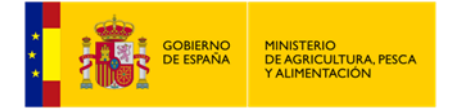

### **¿ESTOY OBLIGADO A DECLARAR?**

Deberán realizar la declaración de MTDs aplicadas en la granja aquellos titulares de la explotación ganadera que estén obligados por la normativa de ordenación aplicable a su sector ganadero.

Dicha declaración deberá notificarse a la autoridad competente de su comunidad autónoma a través del formato establecido por ésta.

En el caso del **sector porcino,** el Real Decreto 306/2020, de 11 de febrero, establece que:

- Están obligadas las **explotaciones de porcino en sistema de producción intensivo (artículo 16.2).**
- Se exceptúan de esta regulación y, por tanto, no están obligadas las **explotaciones extensivas** (artículo 1.3.a).
- Las explotaciones de **autoconsumo y las reducidas** no están obligadas, entre otros, a los artículos 9 (Gestión de estiércoles), 10 (Reducción de emisiones) y 11 (Registro de MTDs). De tal modo que, los titulares de estos tipos de explotaciones (autoconsumo y reducidas) no tienen que comunicar a la autoridad competente de la CCAA las MTDs empleadas durante el año anterior para la reducción de emisiones de gases contaminantes y de efecto invernadero (artículo 10.3) quedando por tanto exentas de la obligación de su comunicación (artículo 16.2).

A los efectos de esta normativa de ordenación se consideran las siguientes definiciones:

- *Sistema de producción intensivo:* el utilizado por los ganaderos cuando alojan a sus animales en las mismas instalaciones donde se les suministra una alimentación fundamentalmente a base de pienso, y además siempre que se supere una carga ganadera de 15 cerdos de cebo por hectárea, o su equivalente de acuerdo con las cifras que figuran en el anexo I del presente real decreto.
- *Sistema de explotación extensivo:* aquél basado en la utilización con fines comerciales de animales de la especie porcina en un área continua y determinada, caracterizado por una carga ganadera definida que nunca sobrepasará la densidad de 15 cerdos de cebo/hectárea o su equivalente y por el aprovechamiento directo por los animales

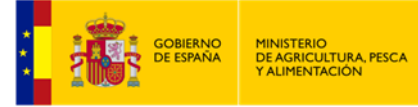

de los recursos agroforestales durante todo el año, principalmente mediante pastoreo, de forma que tal aprovechamiento, que puede ser complementado con la aportación de materias primas vegetales y piensos, constituya la base de la alimentación del ganado en la fase de cebo y permita el mantenimiento de la base territorial, tanto en los aspectos económicos como medioambientales.

- *Explotación para autoconsumo:* la utilizada para la cría de animales con destino exclusivo al consumo familiar, con una producción máxima por año de 3 cerdos de cebo, y sin disponer de reproductoras.
- *Explotación reducida:* aquélla que alberga un número máximo de 5 reproductoras, pudiendo mantener un número no superior a 25 animales de cebo. En todo caso, la explotación no podrá albergar una cantidad de animales de la especie porcina superior al equivalente de 5,1 UGM.

### **¿CUÁNDO?**

La notificación de MTDs al Registro General MTDs se llevará a cabo según la periodicidad establecida en la normativa de ordenación de cada sector ganadero.

En el caso del **sector porcino**, el artículo 16.2 del Real Decreto 306/2020, de 11 de febrero, establece que el titular de la explotación deberá realizar, la declaración anual, **antes del 1 de marzo de cada año**, de las Mejores Técnicas Disponibles aplicadas en su explotación durante el año anterior.

### ¿DEBO HACER LA DECLARACIÓN TODOS LOS AÑOS?

Según el artículo 5. 3 del Real Decreto 988/2022, de 29 de noviembre, por el que se regula el Registro General de las Mejores Técnicas Disponibles en Explotaciones y el soporte para el cálculo, seguimiento y notificación de las emisiones en ganadería, y se modifican diversas normas en materia agraria, "*Todos los titulares de las explotaciones contempladas en el ámbito de aplicación de este real decreto tendrán que comunicar, anualmente, y antes del 1 de marzo, los datos obligatorios del anexo I que hayan experimentado modificaciones respecto de la comunicación anterior".* 

En base a lo anterior, el titular de la explotación tendrá que realizar una nueva declaración de MTDs si se da alguna de las siguientes circunstancias:

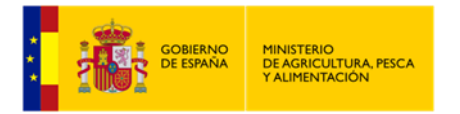

1. Se haya producido un **cambio de titularidad** de la explotación durante el año sujeto a declaración, en cuyo caso será el nuevo titular el que realice la comunicación.

2. Se hayan **incorporado nuevas MTDs** con respecto a las declaradas en la última comunicación, o se hayan modificado las existentes

3. Se hayan **modificado los datos obligatorios del Anexo I** del Real Decreto 988/2022, de 29 de noviembre, con respecto a los declarados en la última comunicación.

Cualquier modificación que afecte a los datos establecidos como obligatorios<sup>1</sup> en el ANEXO I del Real Decreto 988/2022, se considera un cambio significativo en la explotación que implica la obligación de realizar una nueva declaración al Registro de MTDS.

### **Recomendación**

Con el fin de mejorar la estimación de emisiones y el registro de MTDs, **se recomienda que la comunicación se realice anualmente, aunque no se hayan producido modificaciones en los datos declarados en la comunicación anterior.** En este caso, si no se ha realizado ninguna modificación en los datos obligatorios del Anexo I, únicamente se debe reenviar la declaración del año anterior o la última declaración comunicada.

En caso de que se haya producido modificación en los datos obligatorios del Anexo I, la nueva declaración se realiza sobre la declaración del año anterior o la última comunicada, siendo necesario modificar únicamente los nuevos datos sin necesidad de volver a introducir los datos que no hayan experimentado modificación

<sup>1</sup> Los datos obligatorios del Anexo I son los datos recogidos en los apartados A, B, C, D y E, salvo los datos marcados con (\*) que se consideran voluntarios

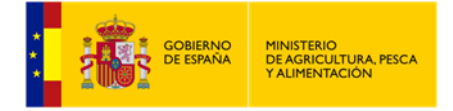

# <span id="page-9-0"></span>**2. CONCEPTOS BÁSICOS**

Los datos recogidos en ECOGAN no son una mera recopilación de parámetros, su explotación, estudio y análisis permite conocer el estado de situación de las emisiones contaminantes de la ganadería, realizar su seguimiento, extraer conclusiones y establecer objetivos. No obstante, la utilización de la información recogida en ECOGAN depende de que la misma sea registrada empleando criterios uniformes, por ello, es necesario establecer definiciones fácilmente comprensibles por parte de todos los usuarios y que permitan una comparación no sesgada de los diferentes parámetros.

Las definiciones que se citan a continuación están, en su mayoría, recogidas en el Artículo 2 del Real Decreto, por el que se regula el Registro General de Mejores Técnicas Disponibles en explotaciones ganaderas y el soporte para el cálculo, seguimiento y la notificación de las emisiones en ganadería:

- a) Alojamiento de los animales: lugar de la granja, instalación o parte de la instalación, donde se tengan, críen o manejen los animales.
- b) Autoridad competente: los órganos competentes de la Administración General del Estado, de las comunidades autónomas y de las ciudades de Ceuta y Melilla.
- c) Granja o explotación: cualquier instalación, construcción o, en el caso de la cría al aire libre, cualquier lugar en los que se tengan, críen o manejen o se expongan al público animales de producción.
- d) Granja IPPC: Aquella granja afectada por el Real Decreto Legislativo 1/2016, de 16 de diciembre, por el que se aprueba el texto refundido de la Ley de prevención y control integrados de la contaminación.
- e) Mejores técnicas disponibles (MTDs): La fase más eficaz y avanzada de desarrollo de las actividades y de sus modalidades de explotación, que demuestren la capacidad práctica de determinadas técnicas para constituir la base de los valores límite de emisión y otras condiciones de la autorización destinadas a evitar o, cuando ello no sea practicable, reducir las emisiones y el impacto en el conjunto del medio ambiente y la salud de las personas. A estos efectos se entenderá por:
	- i. «Mejores técnicas»: Las técnicas más eficaces para alcanzar un alto nivel general de protección del medio ambiente en su conjunto. «Mejores técnicas disponibles (MTD)»: La fase más eficaz y avanzada de desarrollo de las actividades y de sus modalidades de explotación, que demuestren

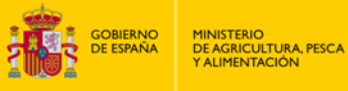

la capacidad práctica de determinadas técnicas para constituir la base de los valores límite de emisión y otras condiciones de la autorización destinadas a evitar o, cuando ello no sea practicable, reducir las emisiones y el impacto en el conjunto del medio ambiente y la salud de las personas.

- ii. «Técnicas disponibles»: Las técnicas desarrolladas a una escala que permita su aplicación en el contexto del sector industrial correspondiente, en condiciones económica y técnicamente viables, tomando en consideración los costes y los beneficios, tanto si las técnicas se utilizan o producen en España como si no, siempre que el titular pueda tener acceso a ellas en condiciones razonables.
- iii. «Técnicas»: La tecnología utilizada junto con la forma en que la instalación esté diseñada, construida, mantenida, explotada y paralizada.
- f) Nave: una parte de la granja en la que se llevan a cabo uno de los procesos o actividades siguientes: alojamiento animal, almacenamiento de estiércol, procesado del estiércol. Una nave consta de un único edificio (infraestructura) y/o del equipo necesario para llevar a cabo procesos o actividades.
- g) Periodo de no ocupación (días) Número de días de vaciado sanitario o número de días que está desocupado el alojamiento por ajustes productivos durante cada ciclo productivo en ese alojamiento concreto.
- h) Plaza (de animal): espacio previsto por animal en un sistema de alojamiento teniendo en cuenta la capacidad máxima de la nave.
- i) Plaza ocupada (de animal) el espacio ocupado por animal en ese alojamiento concreto durante el proceso productivo.
- j) Registro General de Mejores Técnicas Disponibles en Explotaciones: el creado por el artículo 11 del Real Decreto 306/2020, de 11 de febrero, por el que se establecen normas básicas de ordenación de las granjas porcinas.
- k) Técnica de referencia: la técnica usada como punto de referencia para estimar la eficiencia de las medidas de reducción de emisiones.
- l) Titular de granja o explotación: cualquier persona física o jurídica propietaria o responsable de los animales, incluso con carácter temporal.

El resto de las definiciones específicas de cada fase del proceso productivo vienen descritas en el apartado correspondiente del manual.

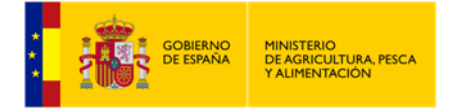

# <span id="page-11-0"></span>**3. ACCESO A ECOGAN**

El acceso a ECOGAN puede realizarse mediante varios perfiles (ver Anexo II):

- 1. "Perfil público", con acceso únicamente al simulador
- 2. "Perfil ganadero" para granjas cuyos titulares son personas físicas con acceso a todas las utilidades de ECOGAN
- 3. "Perfil representante legal" para granjas cuyos titulares son personas jurídicas, con acceso a todas las utilidades de ECOGAN,
- 4. "Perfil autorizado": aquella persona física (NIF) que actúa en nombre de personas físicas (NIF) o jurídicas (CIF) titulares de explotaciones en REGA. Este perfil se ha diseñado para aquellos usuarios con perfil "ganadero" o perfil "representante legal" que necesiten autorizar a una tercera persona a realizar la declaración de ECOGAN en su nombre, si bien la responsabilidad del contenido de la declaración se mantiene en el perfil ganadero/representante legal.
- 5. Función "Multirol": Debido a la casuística del sector, se ha habilitado el sistema "multirol" que permite que un mismo usuario pueda disponer de varios perfiles. Con esta utilidad, por ejemplo, una persona física podrá realizar tanto la declaración de MTDs de las granjas de las que es representante legal como de aquellas en las que es titular. Para ello, deberá solicitar a la autoridad competente de su comunidad autónoma la inclusión de los perfiles necesarios mediante la opción multirol.

### ACCESO DESDE EL MINISTERIO DE AGRICULTURA, PESCA Y ALIMENTACIÓN: ÚNICAMENTE PERFIL PÚBLICO DE CCAA NO ADHERIDAS A ECOGAN

Podrá acceder a este perfil el público en general, no siendo necesario pertenecer a una CCAA adherida a ECOGAN.

Permite realizar únicamente simulaciones, no siendo necesario ser titular de una explotación ganadera. Estos usuarios únicamente tendrán acceso a la función de "Simulador" y no podrán realizar ninguna notificación a las autoridades competentes.

Únicamente las explotaciones ganaderas y público general ubicados en una comunidad autónoma no adherida a ECOGAN, podrán solicitar el acceso al "Simulador" enviando la solicitud a bzn-areamambiente@mapa.es con los siguientes datos:

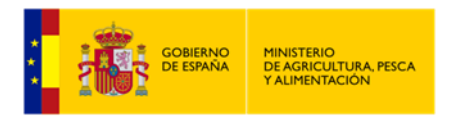

- DNI
- Nombre completo y apellidos
- Email de contacto

Una vez registrados, recibirán por email el usuario y contraseña que les permitirá acceder a la aplicación con estos datos o bien con certificado electrónico.

Al entrar en ECOGAN el usuario accederá, a partir de ese momento, únicamente al SIMULADOR de ECOGAN.

### ACCESO DESDE UNA CCAA ADHERIDA A ECOGAN: PERFIL PÚBLICO Y PERFILES GANADERO/ REPRESENTANTE LEGAL /AUTORIZADO

Para registrarse como usuario con perfil ganadero en ECOGAN, es necesario estar inscrito previamente en el Registro general de explotaciones ganaderas (REGA).

Tanto el procedimiento de alta para perfil público como para el perfil ganadero/representante legal están disponibles en la página web de aquellas comunidades autónomas que estén adheridas a ECOGAN. Consulte con su autoridad competente sobre cómo realizar el registro y la notificación de información.

Una vez acceda a ECOGAN, en caso de disponer de más de un perfil (ver definición Función "Multirol" más arriba), deberá seleccionar el perfil con el que vaya a acceder, en la pantalla de inicio, en el desplegable "Rol Actual". Utilice el desplegable para seleccionar el perfil concreto con el que desea acceder ("ganadero", "autorizado" o "representante legal").

A continuación, en el desplegable "Especie y tipo de producción" podrá seleccionar la especie y tipo de producción de las granjas a las que desea acceder. Una vez elegido el perfil y la especie, podrá acceder a todas las granjas asociadas a ambas selecciones.

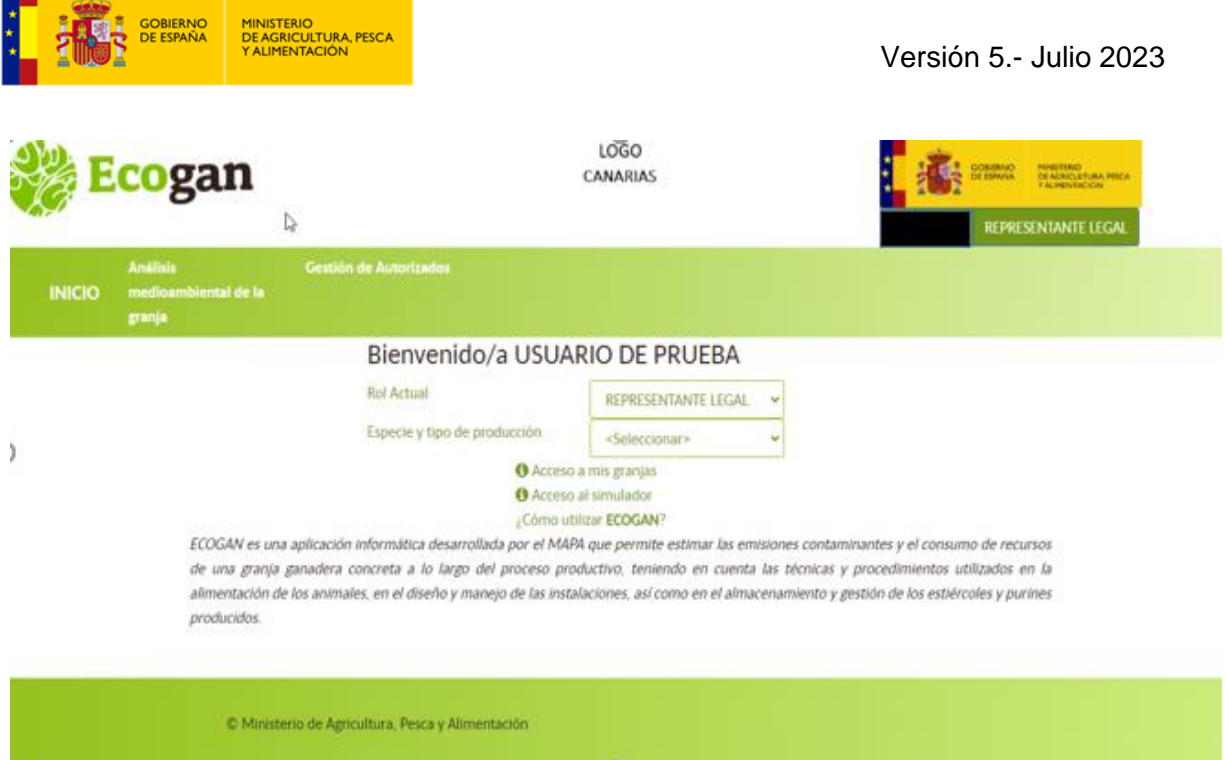

En la siguiente pantalla se muestra la pantalla a la que se accede, con la tabla que contiene todas las granjas asociadas a ese rol o perfil.

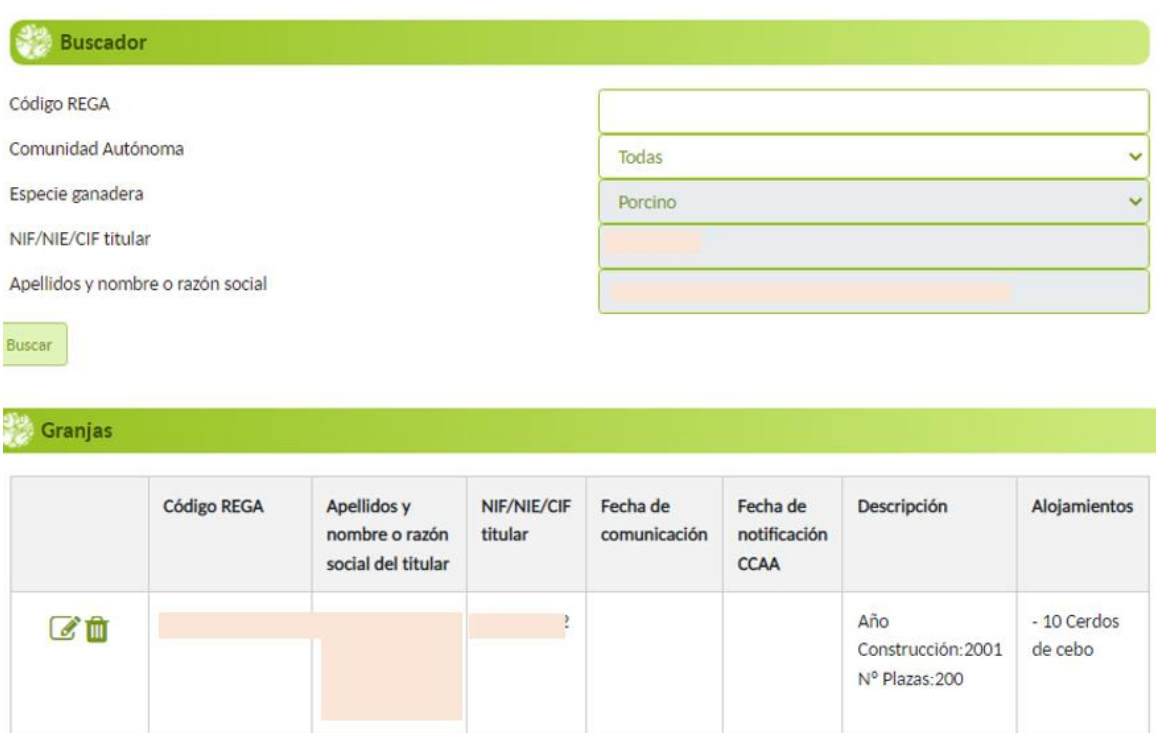

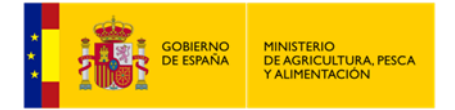

### ALTA PERFIL AUTORIZADO

Los perfiles "ganadero" y "representante legal" podrán autorizar a una tercera persona a realizar, en nombre y bajo la responsabilidad del ganadero o representante legal, la declaración en ECOGAN de sus granjas.

Para dar de alta el perfil autorizado, tras identificarse en ECOGAN con perfil ganadero o con perfil representante legal, se accederá a la pantalla de "Gestión de autorizados":

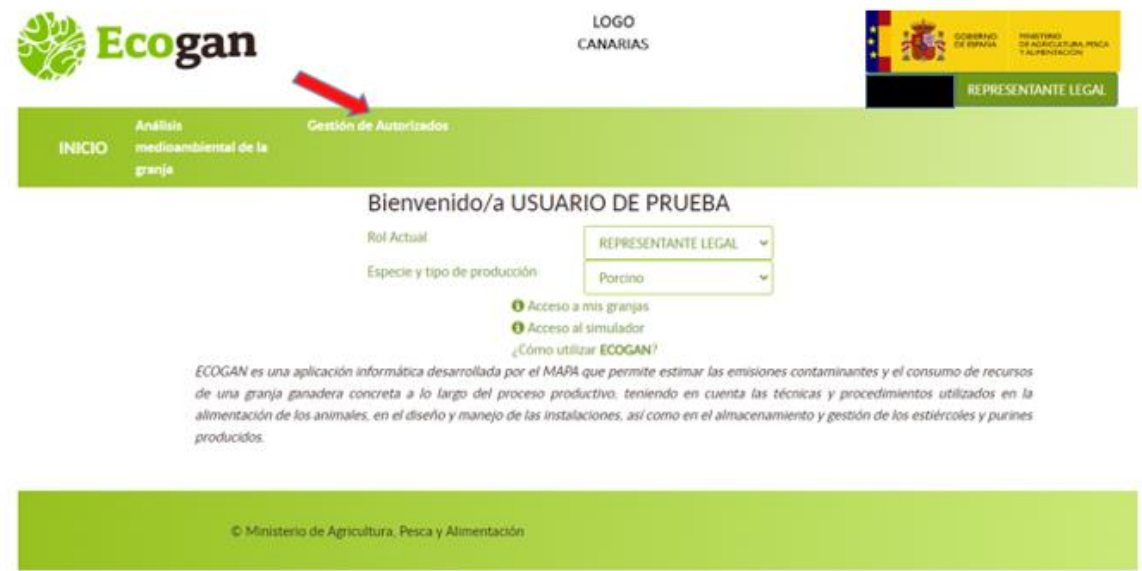

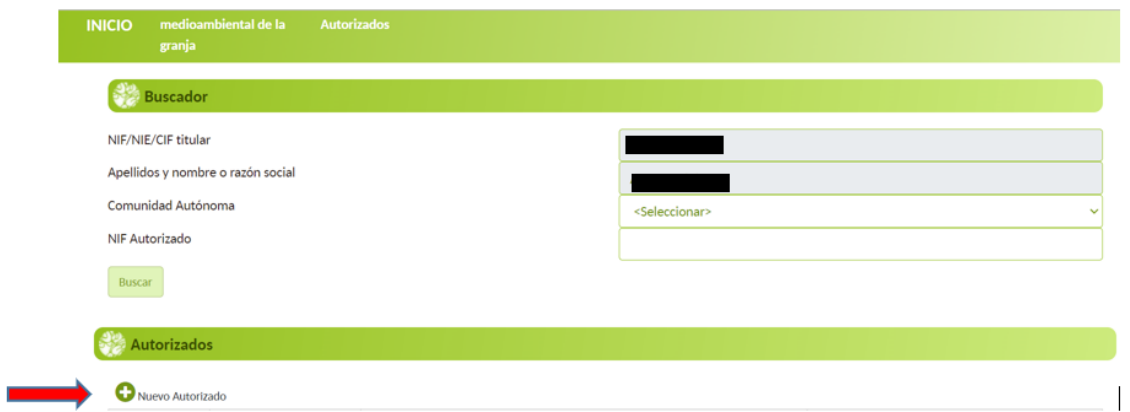

A continuación, aparece la pantalla con la opción para dar de alta el autorizado.

En caso de que quiera dar de alta a un tercero para que realice la declaración ECOGAN en nombre y bajo la responsabilidad del ganadero o representante legal de la granja, debe

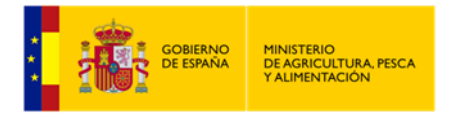

seleccionar la opción NUEVO AUTORIZADO. Aparecerá un cuadro de texto donde introducir los datos del autorizado que desea dar de alta, en este apartado se podrá elegir la CA o CCAA en las que puede actuar el perfil autorizado. Una vez introducidos todos los datos, seleccionar el botón AÑADIR para completar el alta.

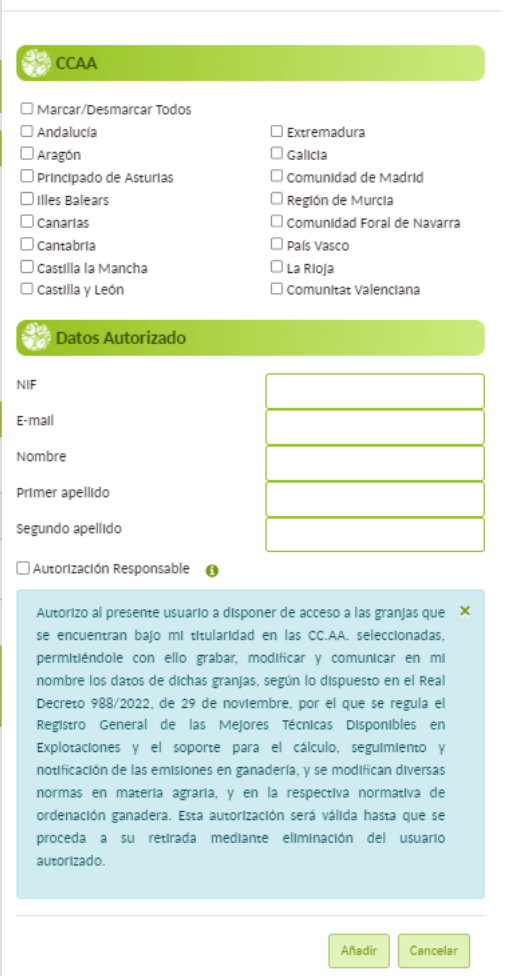

Recuerda que antes de formalizar la inscripción del autorizado es necesario marcar la pestaña de "Autorización Responsable" en la que se informa sobre las implicaciones legales que conlleva autorizar a una tercera persona en el tratamiento de sus datos: *"Autorizo al presente usuario a disponer de acceso a las granjas que se encuentran bajo mi titularidad en las CC.AA. seleccionadas, permitiéndole con ello grabar, modificar y comunicar en mi nombre los datos de dichas granjas, según lo dispuesto en el Real Decreto 988/2022, de 29 de noviembre, por el que se regula el Registro General de las Mejores Técnicas Disponibles en Explotaciones y el soporte para el cálculo, seguimiento y notificación de las emisiones en ganadería, y se modifican diversas normas en materia agraria, y en la respectiva normativa de ordenación ganadera. Esta autorización será válida hasta que se proceda a su retirada mediante eliminación del usuario autorizado."*

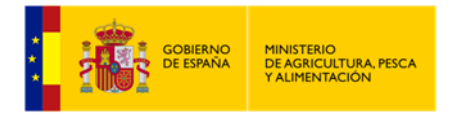

A continuación, aparecerá en el listado el nuevo autorizado. Podrá modificar o dar de baja este autorizado en cualquier momento mediante el botón de modificar (icono lápiz) o el de eliminar (icono papelera) respectivamente.

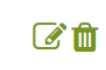

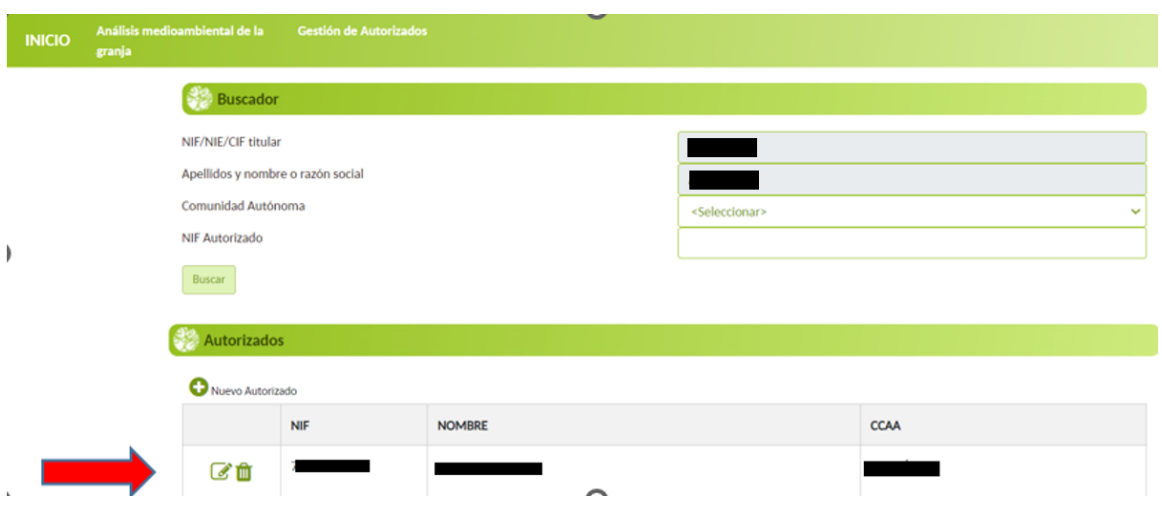

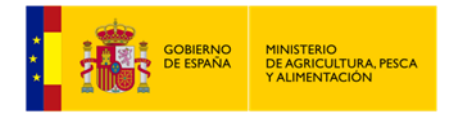

# <span id="page-17-0"></span>**4. PANTALLA DE INICIO**

Una vez registrado como usuario (perfil público o perfiles ganadero, representante legal, autorizado), al entrar en la página de ECOGAN aparece la página de inicio siguiente:

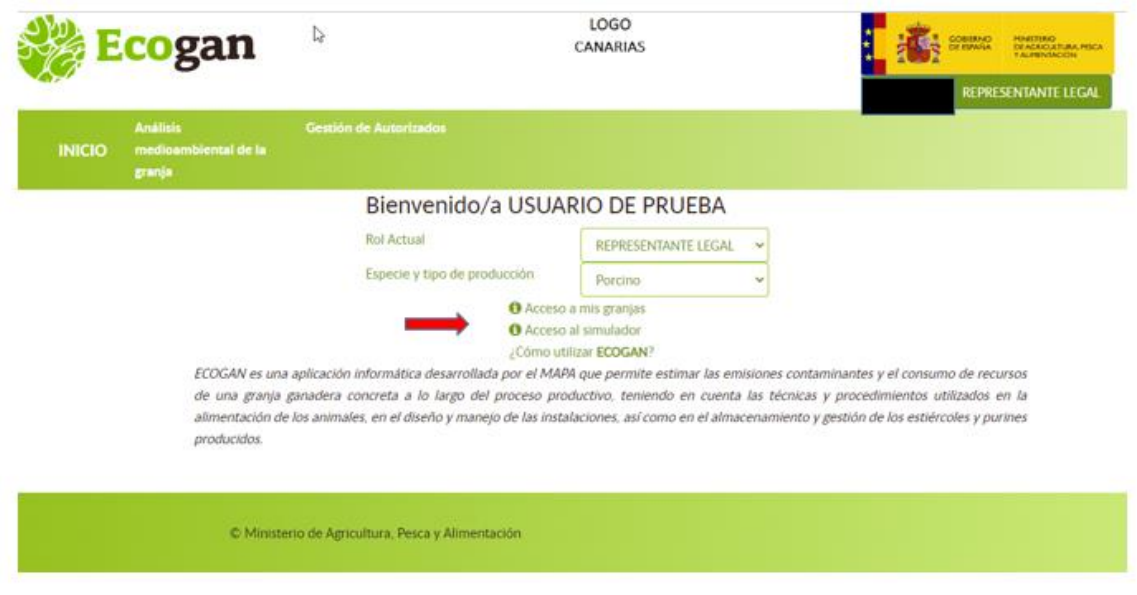

En esta pantalla, y tras seleccionar el Rol de acceso y la Especie y Tipo de producción, aparecen dos posibles opciones para entrar en la aplicación ECOGAN. Debe seleccionar una de las dos opciones siguientes:

- Acceso a mis granjas
- Acceso al simulador

## <span id="page-17-1"></span>**4.1.ACCESO A MIS GRANJAS**

Esta opción está disponible únicamente para aquellos usuarios dados de alta con perfiles GANADERO, REPRESENTANTE LEGAL O AUTORIZADO

ECOGAN permite acceder al usuario a aquellas granjas inscritas en el Registro general de explotaciones ganaderas (REGA) en las que figure como titular, recopilando los datos generales que consten en REGA de estas granjas.

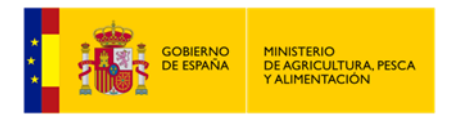

En caso de que el usuario sea titular de varias granjas, deberá seleccionar el icono del lápiz para entrar en aquella granja concreta en la que desee realizar o modificar la declaración.

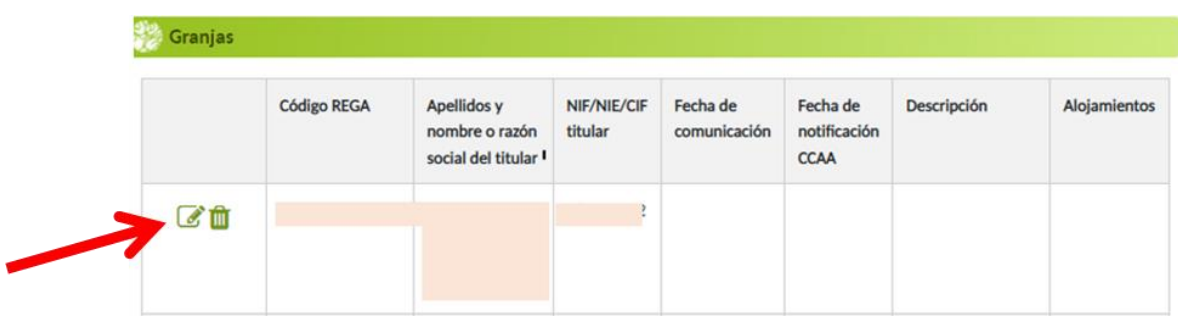

Una vez rellenados los formularios y revisados los datos, serán enviados a la administración competente mediante el proceso de Comunicación.

En aquellas granjas sobre las que, en la actual campaña o en alguna anterior, se haya efectuado la comunicación de datos, se mostrarán los iconos:

- $\Box$  Informe ganadero
- Informe MTD

Que podrán descargarse en cualquier momento:

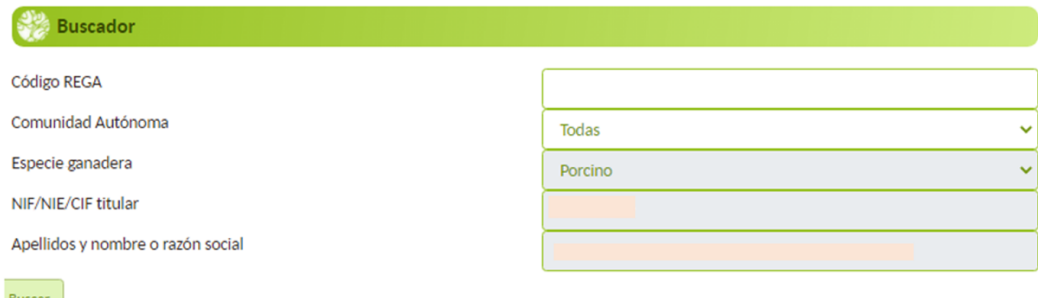

#### $\frac{1}{2}$  Granjas

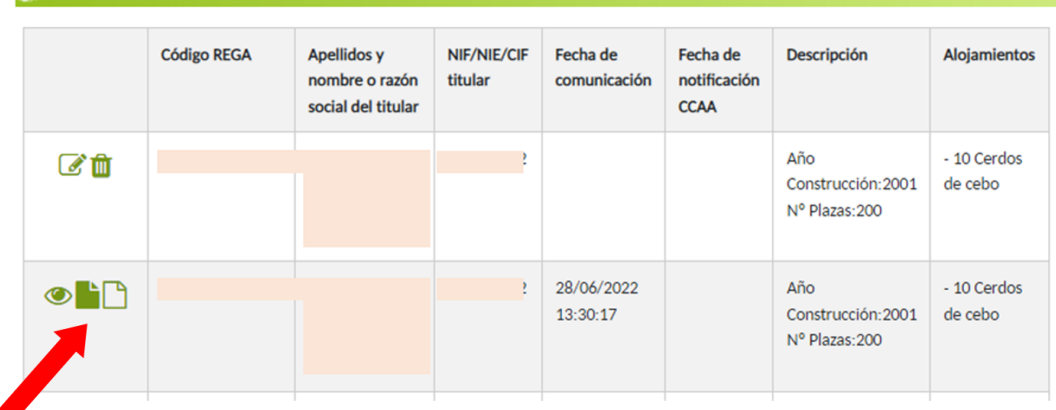

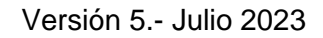

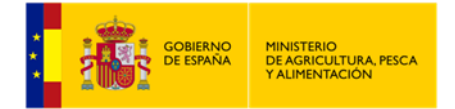

## <span id="page-19-0"></span>**4.2.ACCESO AL SIMULADOR**

Esta opción está disponible para aquellos usuarios dados de alta con cualquiera de los perfiles existentes, entre ellos: GANADERO, REPRESENTANTE LEGAL, AUTORIZADO y PÚBLICO.

Esta opción permite al usuario realizar una simulación de las distintas posibilidades medio ambientales de una granja ficticia. Los pasos, el formato, los datos a introducir y los informes obtenidos son los mismos que para la opción anterior "Acceso a mis granjas", sin embargo, al tratarse de una simulación de una granja ficticia, la información introducida no se enviará o notificará en ningún momento a la administración competente.

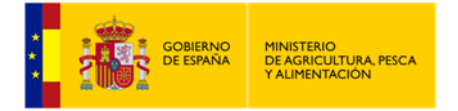

# <span id="page-20-0"></span>**5. DOCUMENTACIÓN NECESARIA PREVIA A LA CARGA DE DATOS EN ECOGAN**

Es necesario que antes de comenzar a introducir los datos en ECOGAN recopile la siguiente documentación, dado que va a necesitarla bien para consultarla o bien para adjuntarla en formato electrónico:

- Etiquetado de cada uno de los piensos que se suministran (% humedad, % proteína bruta, días que se suministra …)
- Facturas del consumo anual de combustible, electricidad y suministro hidráulico.
- Datos productivos y de manejo en la granja: plazas ocupadas por término medio en la granja, categorías de animales, …
- Datos estructurales y equipos de las instalaciones de la granja: alojamientos de los animales, tipos de almacenamiento de los estiércoles (balsa, depósitos, …)
- Sistema de Gestión Ambiental (SGA) (si procede)
- Plan de Gestión del Ruido (si procede)
- Plan de Gestión de Olores (si procede)
- Plan de emergencia (si procede)
- Plan de Formación del personal de la explotación (si procede)
- Plan de Mantenimiento (si procede)
- Plan de Gestión de Cadáveres (si procede)
- Autorización Ambiental Integrada (AAI) (si procede)

**Hay que tener en cuenta que la cumplimentación de los datos en el formulario ECOGAN puede realizarse en varias fases, ya que los datos se pueden ir guardando paso a paso (recomendado), y no se pierden al salir de las pantallas de la granja.**

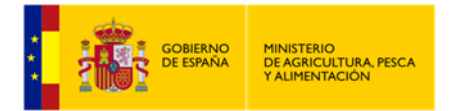

# <span id="page-21-0"></span>**6. MENU PRINCIPAL Y ASPECTOS BÁSICOS DEL SISTEMA**

Una vez que se haya seleccionado en la pantalla de inicio la opción deseada ("Acceso a mis granjas" o "Acceso al simulador"), aparece el menú principal dividido en 8 pasos.

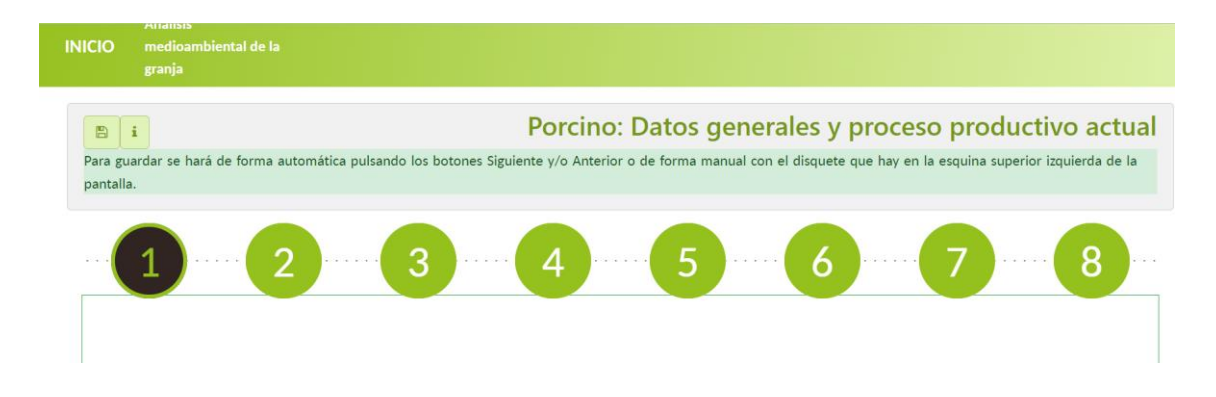

Para cumplimentar el formulario, podrá ir introduciendo los datos paso a paso o bien, en caso de que desee realizar alguna modificación o ir a un paso específico, seleccionar el número de paso de la parte superior para ir al paso concreto directamente

Los pasos incluidos en el menú principal son:

- 1. PASO 1: DATOS GRANJA
- 2. PASO 2: ALOJAMIENTOS
- 3. PASO 3: SISTEMAS DE ALMACENAMIENTO EXTERIOR
- 4. PASO 4: GESTIÓN DE LOS ALOJAMIENTOS
- 5. PASO 5: USO AGRÍCOLA
- 6. PASO 6: CONSUMOS Y GESTIÓN DE AGUAS RESIDUALES
- 7. PASO 7: RESULTADOS
- 8. PASO 8: AUTORIZACIÓN AMBIENTAL INTEGRADA (AAI) (No se cumplimenta este paso)

Todas las pantallas de la aplicación ECOGAN tienen una configuración común estructurada en un sistema de preguntas con un desplegable que contiene las posibles respuestas a utilizar.

Cada respuesta se corresponde con una técnica de MTD reconocida a nivel internacional /o comunitario incluida en la Guía EC/EB.AIR/120, en los documentos BREF de la UE Best Available Techniques (BAT) Reference Document for the Intensive Rearing of Poultry or Pigs) y/o en la Decisión de Ejecución (UE) 2017/302 de la Comisión, de 15 de

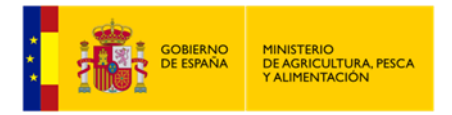

febrero de 2017, por la que se establecen las conclusiones sobre las mejores técnicas disponibles (MTD) en el marco de la Directiva 2010/75/UE del Parlamento Europeo y del Consejo respecto a la cría intensiva de aves de corral o de cerdos.

Según la respuesta seleccionada, ECOGAN reconoce la MTD aplicada a notificar al registro de MTDs y calcula y registra el porcentaje de reducción asociado a esa técnica concreta

Para acceder a la descripción e información correspondiente a cada apartado o pregunta,

deberá seleccionar el icono que podrá encontrar en cada apartado y pregunta.

En la parte superior derecha de la pantalla aparece, en caso de encontrarse logado, el perfil del usuario.

Por otro lado, hay que tener en cuenta que la obligatoriedad de notificación de información es distinta si la granja está sujeta a la normativa IPPC o no. Por ello:

- **Granjas IPPC:** Las granjas afectadas por el Real Decreto Legislativo 1/2016, de 16 de diciembre, por el que se aprueba el texto refundido de la Ley de prevención y control integrados de la contaminación deberán cumplimentar los datos de todos los pasos que incluye ECOGAN.
- **Granjas NO IPPC:** Las granjas no afectadas por el Real Decreto Legislativo 1/2016, de 16 de diciembre, por el que se aprueba el texto refundido de la Ley de prevención y control integrados de la contaminación, deberán cumplimentar los datos marcados como obligatorios en los pasos 1 al 5. En caso de que desee una estimación más precisa de las emisiones de su granja, será necesario que rellene todos los datos de todos los pasos que incluye ECOGAN.

En cada paso los datos a cumplimentar de forma obligatoria se han marcado con el símbolo (\*).

**NOTA:** Hay que tener en cuenta que la cumplimentación de los datos en el formulario ECOGAN puede realizarse en varias fases, ya que los datos se pueden ir guardando y no se pierden al salir de las pantallas de la granja.

A continuación, se describe cada uno de los pasos del Menú Principal, indicando y explicando en cada caso los distintos subapartados que presentan, la información que contienen y el formato de los mismos.

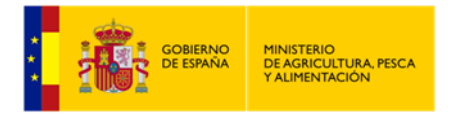

**NOTA**: A la hora de introducir cualquier dato numérico, y en el caso de necesitar introducir decimales, hay que usar la coma del teclado, no el punto. El punto no lo reconocerá el sistema y avisará de un error en la introducción de datos.

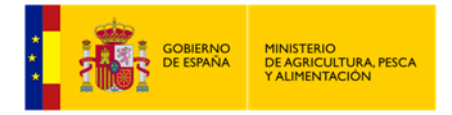

# <span id="page-24-0"></span>**7. PASO 1: DATOS GRANJA**

El primer apartado a cumplimentar del formulario recoge los datos de la granja. Este paso 1 se compone de cinco apartados:

- **Granja**
- Plazas
- Sistema de Gestión ambiental
- Distancias, plan de formación, plan de mantenimiento y gestión de cadáveres
- Autorización ambiental integrada (AAI)

## <span id="page-24-1"></span>**7.1.GRANJA**

En este apartado se debe especificar el año de inicio de la actividad la granja, y el año en el que se llevó a cabo la última reforma medio ambiental en la misma. En este último caso si no se ha realizado ninguna reforma debe dejar la casilla en blanco.

Se indicará, si se trata de una granja IPPC, entendiéndose como tal aquella a la que aplica la Directiva 2010/75/UE sobre las emisiones industriales (Prevención y Control Integrado de la Contaminación).

En el caso de que se trate de granja de Porcino ibérico, debe marcarse la casilla destinada a dicho fin.

Por último, debe especificarse en qué provincia se ubica la granja mediante el desplegable (esta opción sólo está visible para el "acceso al simulador" ya que en el caso de acceso a "mis granjas" el campo se cumplimenta de manera automática).

Los (\*) son campos obligatorios a rellenar.

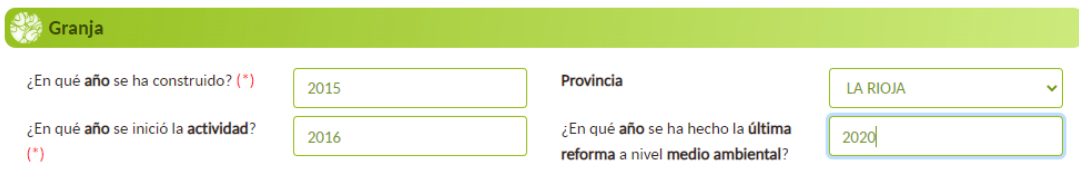

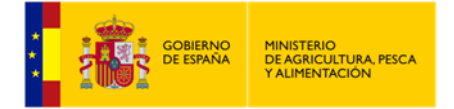

## <span id="page-25-0"></span>**7.2.PLAZAS**

En este apartado se debe introducir el número de "**plazas ocupadas en la granja".** No debe confundir con el número de plazas máximas autorizadas o existentes en la granja, dado que la estimación de emisiones se hace en base al número real de animales en la granja y no a la capacidad productiva potencial de la misma. Este número de plazas ocupadas corresponde al número medio de plazas que han estado ocupadas durante el año natural al que corresponde la declaración de MTDs, para cada una de las categorías de animales manejados en sus instalaciones

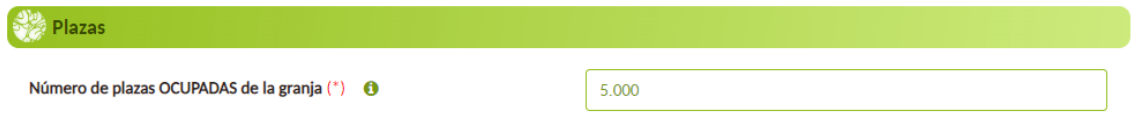

Las plazas ocupadas en cada alojamiento se informan en el paso 2, de modo que el número de plazas ocupadas informado en este paso 1 es la suma de cada una de las plazas informadas por alojamientos en el paso 2. En caso de que no coincida, ECOGAN avisará de que "Faltan plazas" mediante un aviso.

### **Ejemplo:**

- En una granja el número máximo de plazas es de 5.000. Estas plazas corresponden al espacio previsto por animal en el alojamiento teniendo en cuenta la capacidad máxima de cada nave para las distintas categorías productivas en toda la granja
- Durante el año anterior sólo se han ocupado por término medio, en todas las naves y para todas las categorías productivas, 3.000 plazas con la siguiente distribución en valores medios estimados:
	- o Nave reproductoras: 500
	- o Nave de cebo 1: 1.500
	- o Nave de cebo 2: 1.000

En este caso, el dato a rellenar en el paso 1 será 3.000 plazas (y no las 5000), y los datos a rellenar en el paso 2, cuando se introduzcan los datos por plaza de cada alojamiento será:

- o Alojamiento 1: 500
- o Alojamiento 2: 1.500
- o Alojamiento 3: 1.000
- o Total 3.000 plazas (dato paso 1)

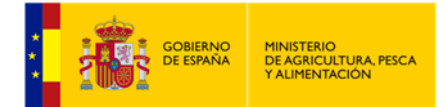

Hay que tener en cuenta que los datos a introducir corresponden a valores medios de las plazas que el ganadero estima que han sido ocupadas durante el año y no los datos en un momento determinado del año.

**NOTA:** Este dato NO se corresponde con el censo medio que el ganadero tiene que comunicar a la autoridad competente el 1 de marzo de cada año. El valor de las plazas es un valor medio estimativo del número de plazas que por término medio se han ocupado durante el año anterior y no del censo medio de animales a notificar a la autoridad competente.

En cuanto al cálculo estimativo a lo largo del año: si en la primera mitad del año hemos ocupado el 70% de 1.000 plazas, y en la segunda mitad hemos ocupado el 90% de esas plazas, tendremos que estimar que hemos ocupado una media del 80% de las plazas a lo largo del año, es decir, 800 plazas (para ese alojamiento en concreto). Puede que el cálculo pueda llegar a ser más complejo, en cuyo caso se debe hacer una media aproximada del número de plazas ocupadas durante el año en ese alojamiento. Recordemos que la suma de las plazas de los alojamientos debe ser igual al número de plazas totales en el paso 1, ya comentado.

Es necesario diferenciar entre el concepto de PLAZA, CENSO MEDIO y Nº DE ANIMALES. El concepto de plaza hace referencia a un espacio físico ocupado por el animal, el censo medio suele entenderse como el nº de animales en la granja a una fecha determinada (según el artículo 16.1. apartado c) del Real Decreto 306/2020 el ganadero deberá comunicar antes del 1 de marzo el censo medio de los animales mantenidos en la explotación durante el periodo censal del año anterior, tomando como valor el nº de animales a 31 de diciembre del año anterior desglosado por categorías de animales distintas a las reconocidas en ECOGAN) y el número de animales atiende al total de animales en la granja durante el año. En ECOGAN se recogen los datos relativos a las plazas y no al nº de animales ni al censo medio.

Por ejemplo, una granja puede tener 1.700 plazas de cebo (espacio para albergar en un momento dado hasta 1700 cerdos de cebo), un censo medio de 1.500 cerdos de cebo (dato de 31 de diciembre de 2020) y producir un  $n<sup>o</sup>$  medio de cerdos de cebo en el año de 4200 cerdos de cebo.

**NOTA:** No utilice el punto del teclado/Tablet para indicar los miles en la casilla del número de plazas. La aplicación informática lo añade de manera automática

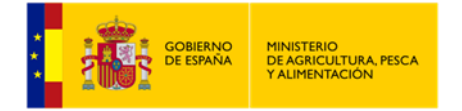

Los (\*) son campos obligatorios a rellenar.

En el supuesto en que se desee modificar el nº de plazas ocupadas respecto al indicado en la última comunicación realizada, el procedimiento difiere cuando la modificación se refiere a un aumento o a una disminución sobre el nº de las registradas previamente.

- Si lo que se desea es informar de un  $n<sup>o</sup>$  mayor de plazas ocupadas respecto a las que se encontraban registradas, la modificación se ha de realizar añadiéndolas en el Paso 1. De esta manera a la hora de distribuir las plazas en el Paso 2, se mostrará aviso indicando el nº de plazas a añadir: *"Faltan XXX plazas por añadir".*
- Si, por el contrario, se trata de disminuir el  $n^{\circ}$  de plazas respecto a las ya registradas, ha de acudirse primeramente al Paso 2 para modificar la distribución ajustándose al nuevo total de plazas ocupadas. A continuación, se acudiría al Paso 1 donde se ajustarían las plazas ocupadas actualmente.

Si se intentase ajustar las plazas directamente desde el Paso 1, se mostrará el siguiente aviso: *"si desea bajar el nº de plazas ocupadas, por favor, modifique previamente la distribución definitiva de las plazas en el Paso 2".*

## <span id="page-27-0"></span>**7.3.SISTEMA DE GESTIÓN AMBIENTAL**

En este apartado, hay que seleccionar la opción para informar que aplica la técnica en cuestión, para ello seleccionar el "check" en el caso de que cumpla con alguno de los siguientes requisitos.

Si no selecciona el "check" se entiende que no cumple con ese requisito específico.

En aquellos casos que cumpla, se puede el adjuntar el documento que lo justifique, de forma voluntaria.

**NOTA:** Hay que tener en cuenta que para la SUBIDA DE ARCHIVOS **sólo se permiten archivos en formato PDF y con un tamaño MÁXIMO DE 5 MB**. En caso de que el archivo a adjuntar disponga de un tamaño superior será necesaria su simplificación hasta que cumpla dicho tamaño máximo.

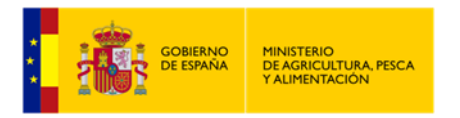

En caso de que no se adjunte el mencionado documento, el sistema indicará con un (1) que no ha adjuntado ningún documento.

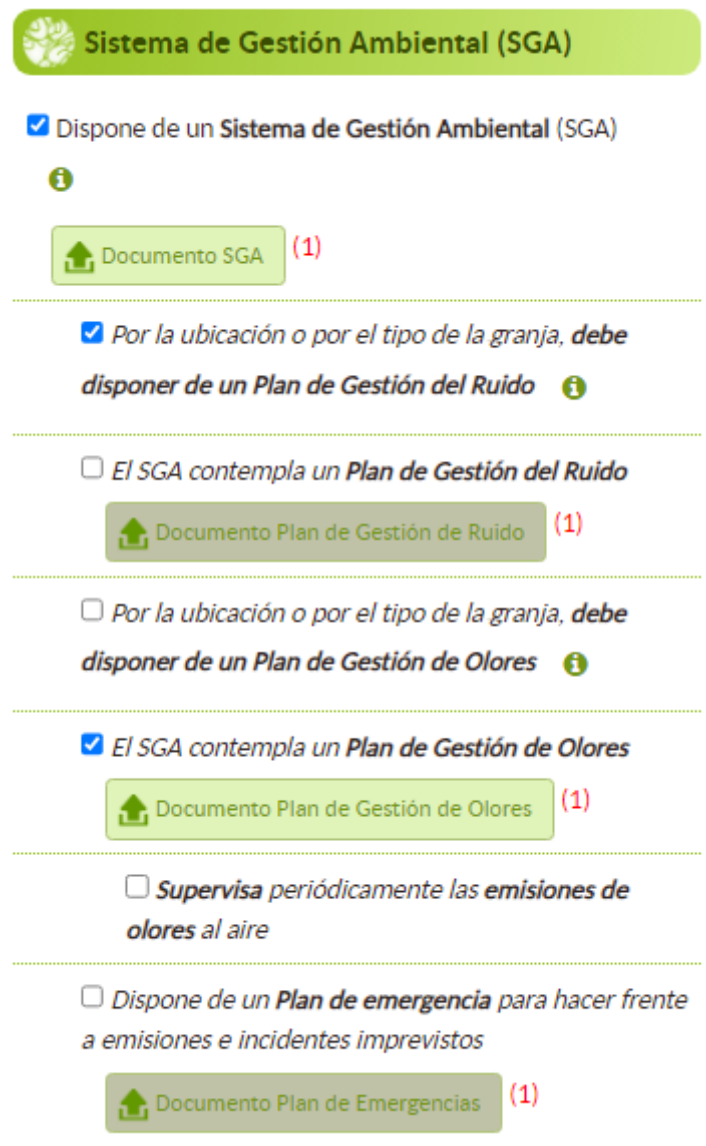

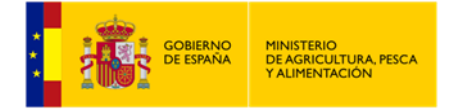

# <span id="page-29-0"></span>**7.4. DISTANCIAS, PLAN DE FORMACIÓN, PLAN DE MANTENIMIENTO Y GESTIÓN DE CADÁVERES**

En este apartado, hay que seleccionar la opción para informar que aplica la técnica en cuestión, para ello seleccionar el "check" en el caso de que cumpla con alguno de los siguientes requisitos. Si no selecciona el "check" se entiende que no cumple con ese requisito específico.

En aquellos casos que cumpla se puede el adjuntar el documento, de forma voluntaria, que lo justifique.

En caso de que no se adjunte el mencionado documento, el sistema indicará con un (1) que no ha adjuntado ningún documento.

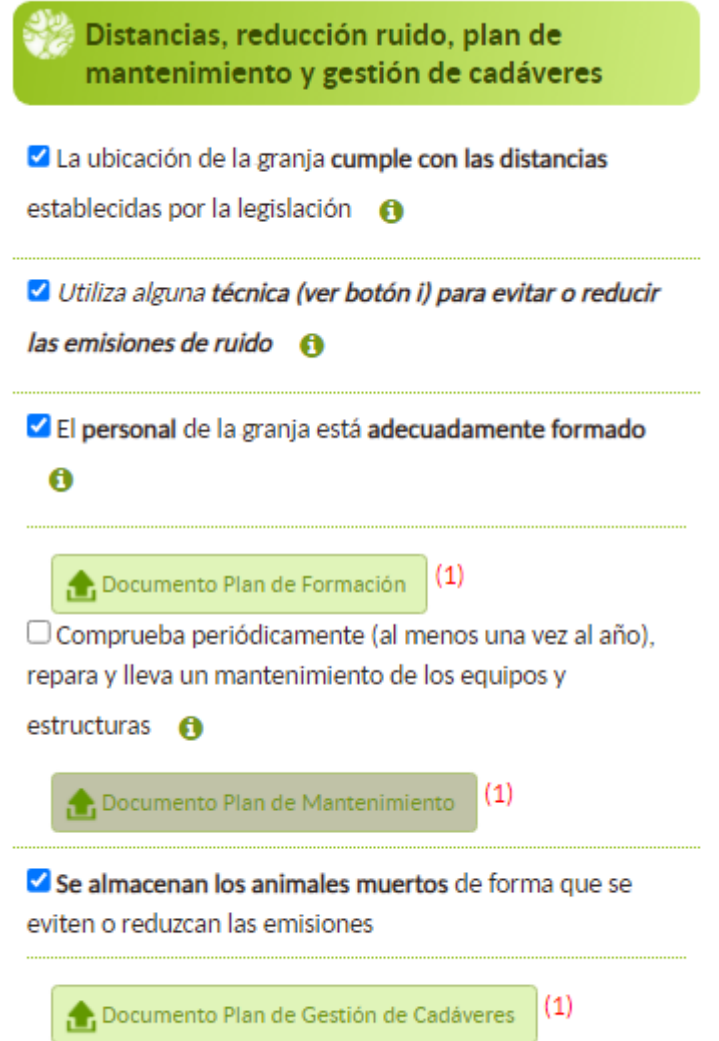

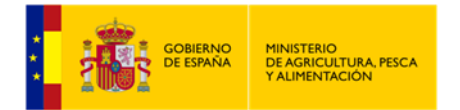

## <span id="page-30-0"></span>**7.5.AUTORIZACIÓN AMBIENTAL INTEGRADA (AAI)**

Debe seleccionar el "check" en caso de que su granja disponga de Autorización Ambiental Integrada (AAI), y en su caso, adjuntar de forma voluntaria el documento que lo justifique. Además, debe indicar el año de la última revisión de la AAI.

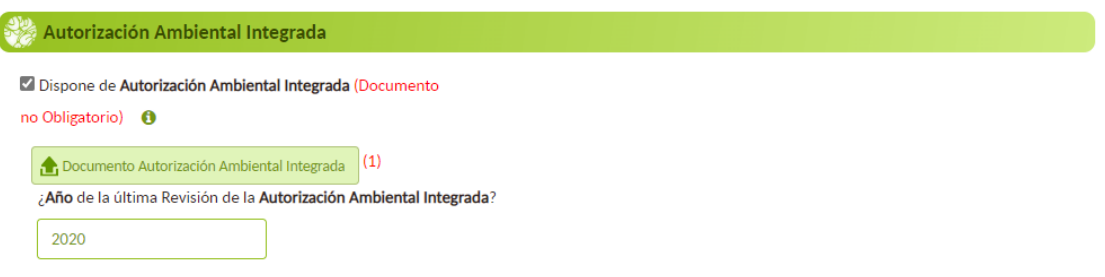

Una vez que ha completado el formulario de este PASO 1, pulsar el botón "SIGUIENTE" para acceder al PASO 2.

**NOTA:** Hay que tener en cuenta que los botones de navegación "**Siguiente**" y "**Anterior**", guardan los datos introducidos en el paso en el que se ha estado trabajando. Otra opción para guardarloses pulsando el icono de disquete que hay en la esquina superior izquierda.

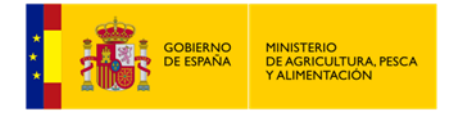

## <span id="page-31-0"></span>**8. PASO 2: ALOJAMIENTOS**

En este paso deberá cumplimentar toda la información de cada uno de los alojamientos que hay en la granja hasta completar el número total de plazas que registró en el paso 1.

La aplicación, en todo momento, le indicará el número de plazas que faltan por registrar según vaya introduciendo alojamientos.

A estos efectos, es necesario diferenciar entre NAVE y ALOJAMIENTO, dado que el primero es un concepto más amplio que el segundo. Consideramos:

- $\checkmark$  NAVE a aquella parte de la granja en la que se pueden llevar a cabo distintos tipos de actividades como el alojamiento de los animales o el almacenamiento de estiércol o el procesado del estiércol. Una nave consta de un único edificio (infraestructura) y/o del equipo necesario para llevar a cabo los procesos o actividades anteriores.
- $\checkmark$  ALOJAMIENTO de los animales como aquel lugar, instalación o parte de la instalación de la granja donde se tengan, críen o manejen los animales bajo las mismas condiciones.

Teniendo esto en cuenta, dentro de una misma nave pueden existir varios tipos de alojamientos. En este caso, será necesario introducir por separado los datos de cada uno de los alojamientos que hay en la nave.

Por ejemplo: en una granja de cerdos de cebo, en el que haya cerdos de cebo de 20 a 110 kg, pero en dos naves independientes, y con distintas condiciones de infraestructura o manejo, habrá que introducir dos alojamientos distintos para esos animales, aunque la categoría sea la misma, es decir, cerdos de cebo de 20 a 110 kg. Incluso, puede haber ejemplos en los que varios alojamientos distintos se encuentren en una misma nave, bien porque son de categorías distintas de animales, o porque se crían bajo condiciones distintas (a pesar de que sean de la misma categoría), o incluso, al contrario, es decir, en dos naves distintas, una misma categoría de animales y en igualdad de condiciones, se consideraría un solo alojamiento.

**NOTA:** Es importante tener en cuenta la necesidad de diferenciar entre alojamientos en aquellos casos en los que en la explotación existan instalaciones con diferentes categorías animales, manejo o un diseño distinto (en este caso hablaríamos de 2 alojamientos distintos y así deberá quedar reflejado).

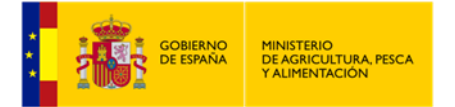

Para comenzar a completar un alojamiento debe pulsar el botón **"nuevo alojamiento".**

Datos de los alojamientos

**O** Nuevo Alojamiento

El formulario a completar para cada tipo de alojamiento se compone de seis apartados:

- Alojamiento
- Animales
- **Suelo**
- Foso
- Depuradores de aire y control de emisiones de amoniaco, polvo y olores
- Plazas

## <span id="page-32-0"></span>**8.1.ALOJAMIENTO**

En la casilla del IDENTIFICADOR debe escribir el nombre con el que quiera identificar el alojamiento y que vaya a guardar. Se trata de darle un nombre a ese alojamiento con el fin de que usted pueda reconocer dicho alojamiento en todo momento.

Posteriormente, deberá indicar el "TIPO DE CONSISTENCIA" (líquida o sólida) de la deyección gestionada en ese alojamiento concreto, es decir, si la deyección que sale de ese alojamiento es líquida o sólida.

Los (\*) son campos obligatorios a rellenar.

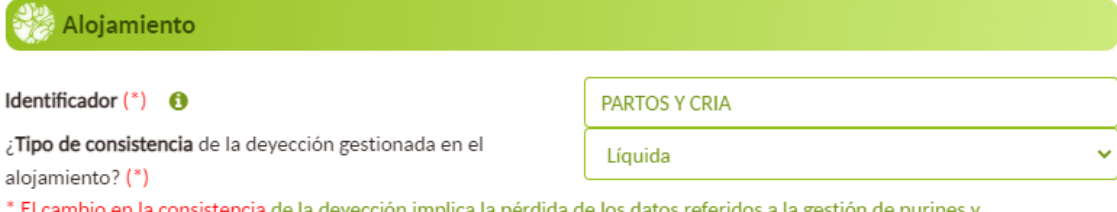

\* El cambio en la consistencia de la deyección implica la pérdida de los datos referidos a la gestión de purines y estiércoles en el paso 4 si los hubiera. Deberá cumplimentarlos nuevamente.

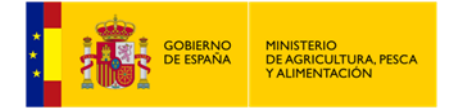

## <span id="page-33-0"></span>**8.2.ANIMALES**

En este apartado deberá seleccionar, entre las opciones del desplegable, el tipo de animal por categoría productiva que hay en dicho alojamiento. Así como indicar si los animales se encuentran distribuidos de forma individual o de forma colectiva en el mismo.

**NOTA:** Hay que tener en cuenta que los tipos de categoría productiva de animal que recoge ECOGAN son los definidos en los Documentos Zootécnicos para el balance del nitrógeno y el fósforo publicados por el MAPA, siendo necesario diferenciar entre dichas categorías a efectos de la estimación de emisiones y factores de emisión. Por lo tanto, es necesario tener en cuenta estas categorías las cuales pueden ser distintas a las presentes en otros registros a nivel de CCAA o las categorías definidas para otros trámites a nivel central. Para conocer la descripción de cada categoría animal, pulsar el botón de información que figura junto a la pregunta *"¿Cuál es el tipo de animal?"*.

Estas categorías son cerradas, y no pueden introducirse otras, ya que los cálculos que ECOGAN realiza se basan en ellas. Por lo tanto, a la hora de introducir las categorías de la granja en cuestión hay que adaptar las categorías que esta contenga a las que se encuentran en ECOGAN, y no al revés.

A continuación, aparecen distintas opciones que deberá seleccionar en caso de que se aplique para dicho alojamiento:

- Si dispone de un patio con salida exterior (en su caso el porcentaje de tiempo que los animales están en patio).
- Si los animales de este alojamiento salen a pastoreo (en su caso el porcentaje de tiempo que los animales están en pastoreo).
- Si mantiene los animales y las superficies del alojamiento secas y limpias.

Los (\*) son campos obligatorios a rellenar.

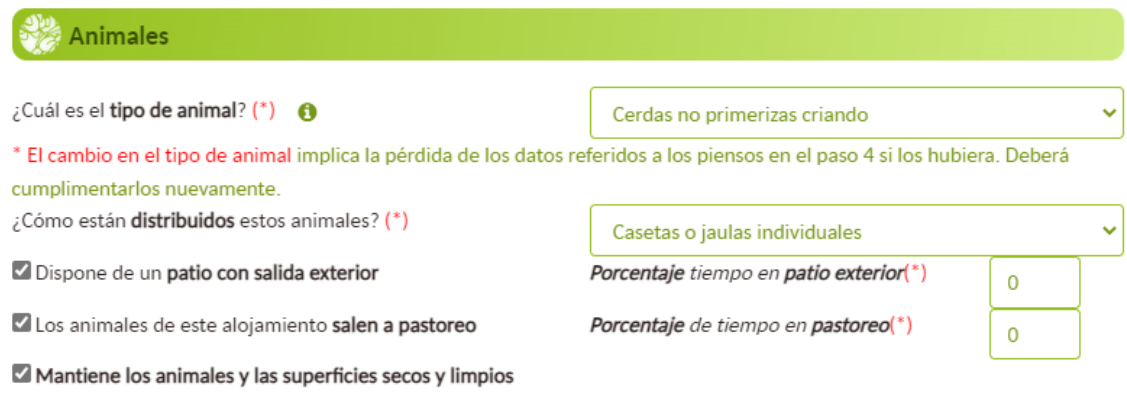

## <span id="page-34-0"></span>**8.2.1.CATEGORÍAS ESPECIALES (Recría y "Wean to finish")**

### *a) RECRÍA*

Las "granjas de recría" o granjas de cebo para futuras reproductoras se deben tratar en ECOGAN como una granja de cebo con peso vivo de entrada de 18-20kg y peso vivo de salida de 100 -130 kg, ya que las hembras de recría se manejan exactamente igual que las hembras de cebo que van a matadero.

La RECRIA de reproductoras es en realidad un "cebo vida", de modo que, aunque en el tipo de animal se indique que los "Cerdos de cebo" son los *"animales que se engordan para su sacrificio a matadero",* también se recogen en esta categoría de "cerdos de cebo" las hembras de recría.

### *b) "WEAN TO FINISH"*

El sistema "wean to finish" es un sistema productivo de ganado porcino muy específico que requiere un tratamiento especial en el sistema informático ECOGAN.

El sistema "wean to finish" (desde el destete hasta el acabado final), incluye la producción continua de cerdos desde el destete (aproximadamente 6 kg de peso vivo) hasta el acabado (aproximadamente 110 kg de peso vivo). Esta es una categoría muy específica que debe tratarse en ECOGAN de forma apropiada para evitar la multiplicación de ciclos de producción, ya que la herramienta está basada en las categorías clásicas de lechón en transición (de 6 a 20 kg) y cebo (de 20 hasta los 110 kg), pero no existe una categoría que incluya las dos conjuntamente. La manera más correcta de introducir los datos en ECOGAN es incluir todas las plazas declaradas bajo la categoría "CEBO".

ECOGAN permite la inclusión de animales a partir de cualquier peso pero que consumen distintos piensos. En este caso, lo que hay que hacer es:

- 1. Incluir en el paso 2 (Alojamientos) todas las plazas en la categoría "cerdos de CEBO".
- 2. En el apartado 4 (Gestión de alojamientos) se debe indicar:
	- Peso al inicio de 6 kg y Peso final de 110 kg.
	- Posteriormente, se indica el periodo medio de cría y los días de vacío, de forma que el sistema calculará el número de ciclos exactos.
	- Finalmente, se irán distribuyendo los diferentes tipos de pienso que se administren según el peso de los animales y el tiempo que se empleen.

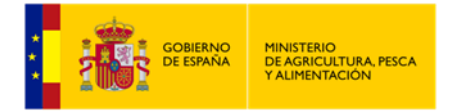

### <span id="page-35-0"></span>**8.3.SUELO**

En este apartado se especifica el tipo de suelo del alojamiento. Deberá responder la pregunta "¿Cuál es el tipo de suelo?" utilizando el desplegable de la derecha. La descripción gráfica de cada tipo de suelo se puede consultar pulsando el botón de

información. <sup>O</sup>

Las opciones disponibles en el despegable están en función del tipo de consistencia de deyección que seleccionó en el apartado anterior 2.1 Alojamiento.

Así, si la **deyección** es **sólida**, sólo habrá dos posibilidades: "Suelo de hormigón con cama caliente" y "Otro". Si selecciona "Otro", deberá indicar el tipo de suelo.

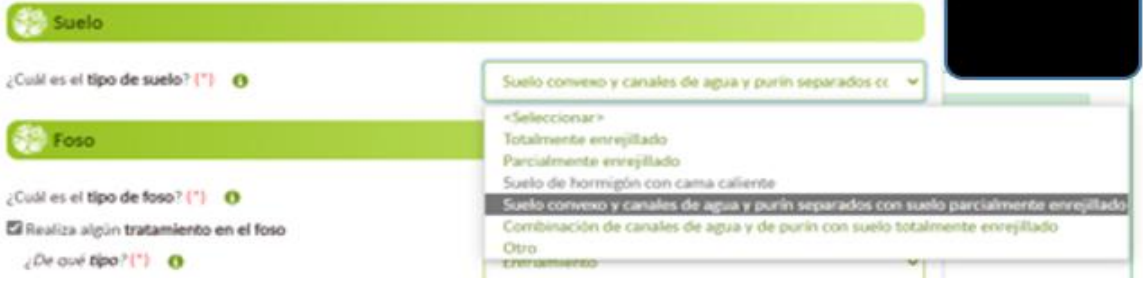

Con **deyección sólida,** deberá indicar el tipo de cama que utiliza y en su caso si se utiliza la técnica de cama profunda. Para indicar el tipo de cama, deberá seleccionar el tipo de material, indicando de forma aproximada los kg de material de la cama por plaza/día que se usan. Si se diera el caso, de que no utiliza ningún tipo de material como cama, no debe seleccionar ningún "check". Además, se debe seleccionar el "check" si se utiliza la técnica de cama profunda.

También debe indicar si realiza de forma manual la administración de la cama y/o mantiene la cama seca y aireada.
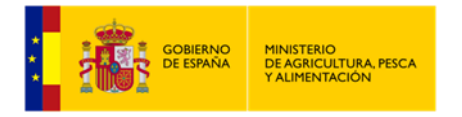

Los (\*) son campos obligatorios a rellenar.

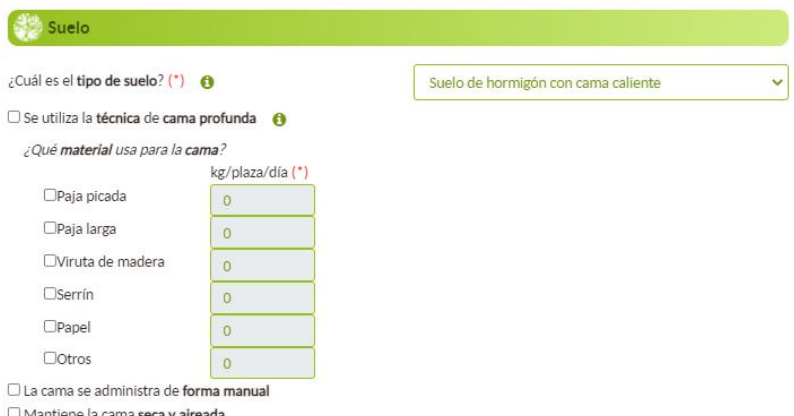

Si la **deyección** es **líquida**, las opciones a elegir como tipo de suelo son cinco. La opción "Suelo de hormigón con cama caliente" estará deshabilitada para este tipo de deyección. Si selecciona "Otro", deberá indicar el tipo de suelo.

Los (\*) son campos obligatorios a rellenar.

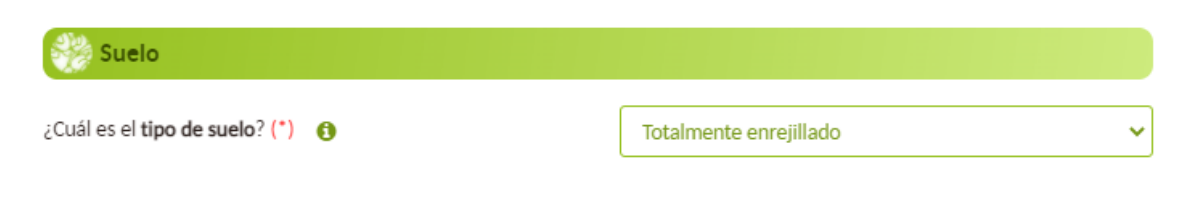

#### **8.4.FOSO**

El apartado de Foso sólo estará habilitado para los alojamientos con tipo de deyección líquida (paso 2.1 Alojamiento). Por lo tanto, con la deyección sólida este apartado no le aparecerá visible.

En este apartado deberá indicar el tipo de foso, la frecuencia de vaciado de este y cómo realiza el vaciado del foso; seleccionando una opción de cada uno de los tres desplegables.

Además, deberá seleccionar el "check" en caso de que se realice algún tipo de tratamiento en el foso e indicar una de las opciones del desplegable.

Los (\*) son campos obligatorios a rellenar.

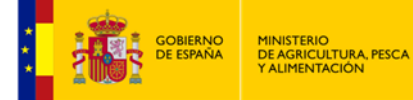

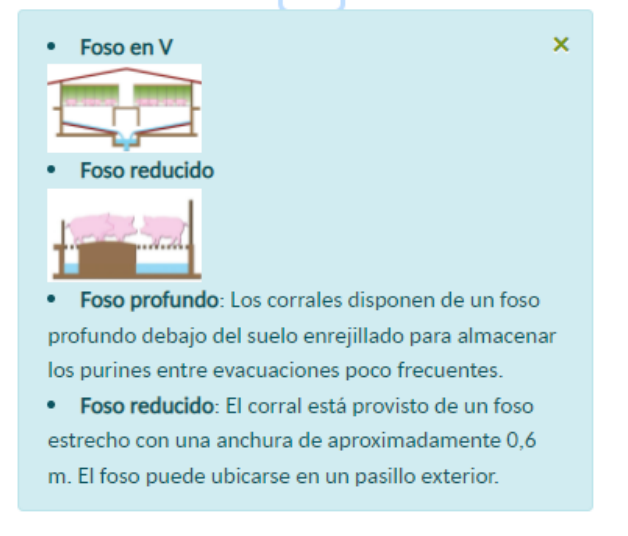

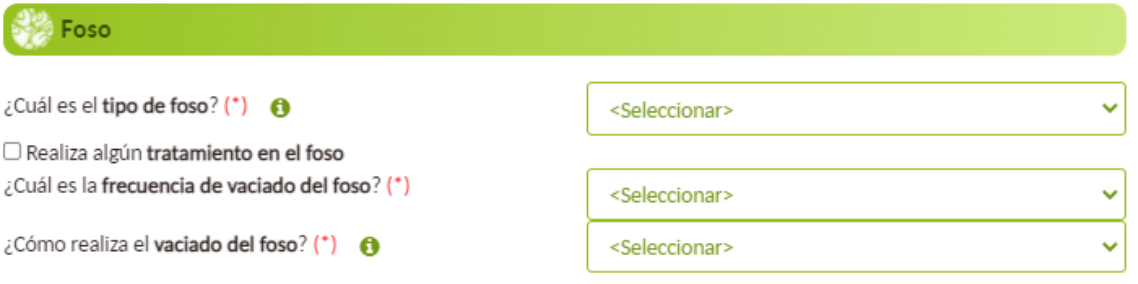

En cada apartado puede consultar la descripción y tipos de opciones con el botón de información.

La diferencia entre foso reducido y foso profundo está en la capacidad de almacenamiento y la superficie de exposición de ambos, que a su vez determinará su capacidad de emisión. Así:

- FOSO REDUCIDO: La fosa reducida se refiere a la superficie de exposición del purín, esto es, cuando la rejilla tiene una anchura inferior a 60 cm.
- FOSO PROFUNDO: se refiere a la capacidad de almacenamiento de la fosa, esto es, foso profundo será aquel que permita almacenar purín durante más de una semana (permite almacenar los purines durante periodos entre evacuaciones poco frecuentes).

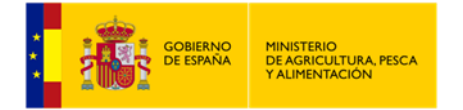

# **8.5.DEPURADORES DE AIRE Y CONTROL DE EMISIONES DE AMONIACO, POLVO Y OLORES**

En este apartado deberá seleccionar el "check" si dispone el alojamiento de algún tipo de depurador de aire y/o de sistemas de control de emisiones de polvo. Si procede, deberá indicar qué tipo de depurador de aire y/o sistema de control de emisiones de polvo hay entre las opciones del desplegable.

También se deberá indicar si supervisa las emisiones de polvo al menos una vez al año, así como las emisiones de amoniaco, polvo y/o, olores en alojamientos con sistemas de depuración de aire.

Los (\*) son campos obligatorios a rellenar.

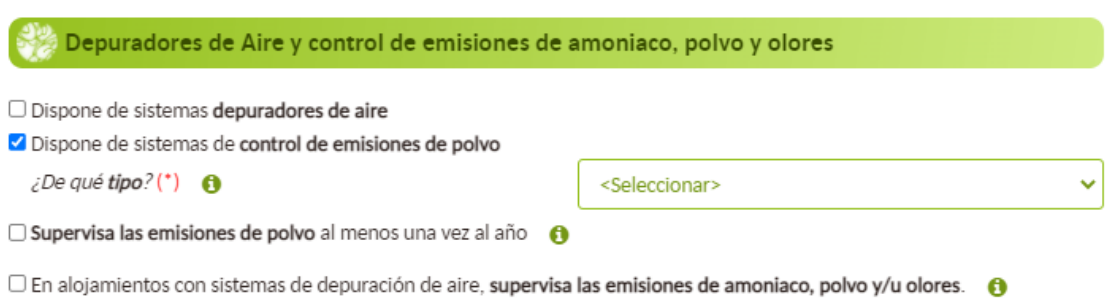

### **8.6.PLAZAS**

Este es el último apartado para completar la información de un alojamiento. Se debe introducir en la casilla el número de plazas ocupadas durante el año anterior de este alojamiento concreto (no utilice el punto del teclado/Tablet para indicar los miles en la casilla del número de plazas). El número de plazas ocupadas será un valor medio estimado.

Ejemplo del valor medio estimado: si en la primera mitad del año hemos ocupado el 70% de 1.000 plazas, y en la segunda mitad hemos ocupado el 90% de esas plazas, tendremos que estimar que hemos ocupado una media del 80% de las plazas a lo largo del año, es decir, 800 plazas (para ese alojamiento en concreto). Puede que el cálculo pueda llegar a ser más complejo, en cuyo caso se debe hacer una media aproximada del número de plazas ocupadas durante el año en ese alojamiento. Recordemos que la suma de las plazas de los alojamientos debe ser igual al número de plazas totales en el paso 1, ya comentado.

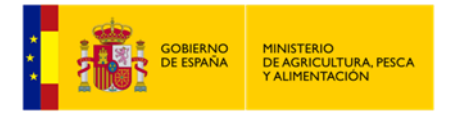

Este apartado se completa con el dato anual de estiércol sólido (T/año) y de estiércol líquido (m3/año), que se activarán en función del tipo de deyección declarada en el alojamiento.

Los (\*) son campos obligatorios a rellenar.

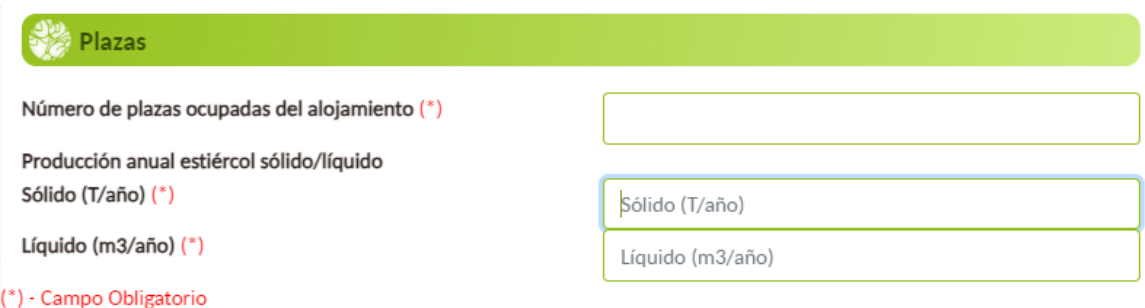

Para poder guardar toda la información de este alojamiento basta con darle al botón de añadir.

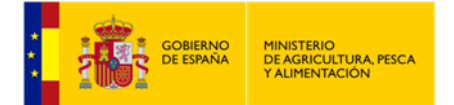

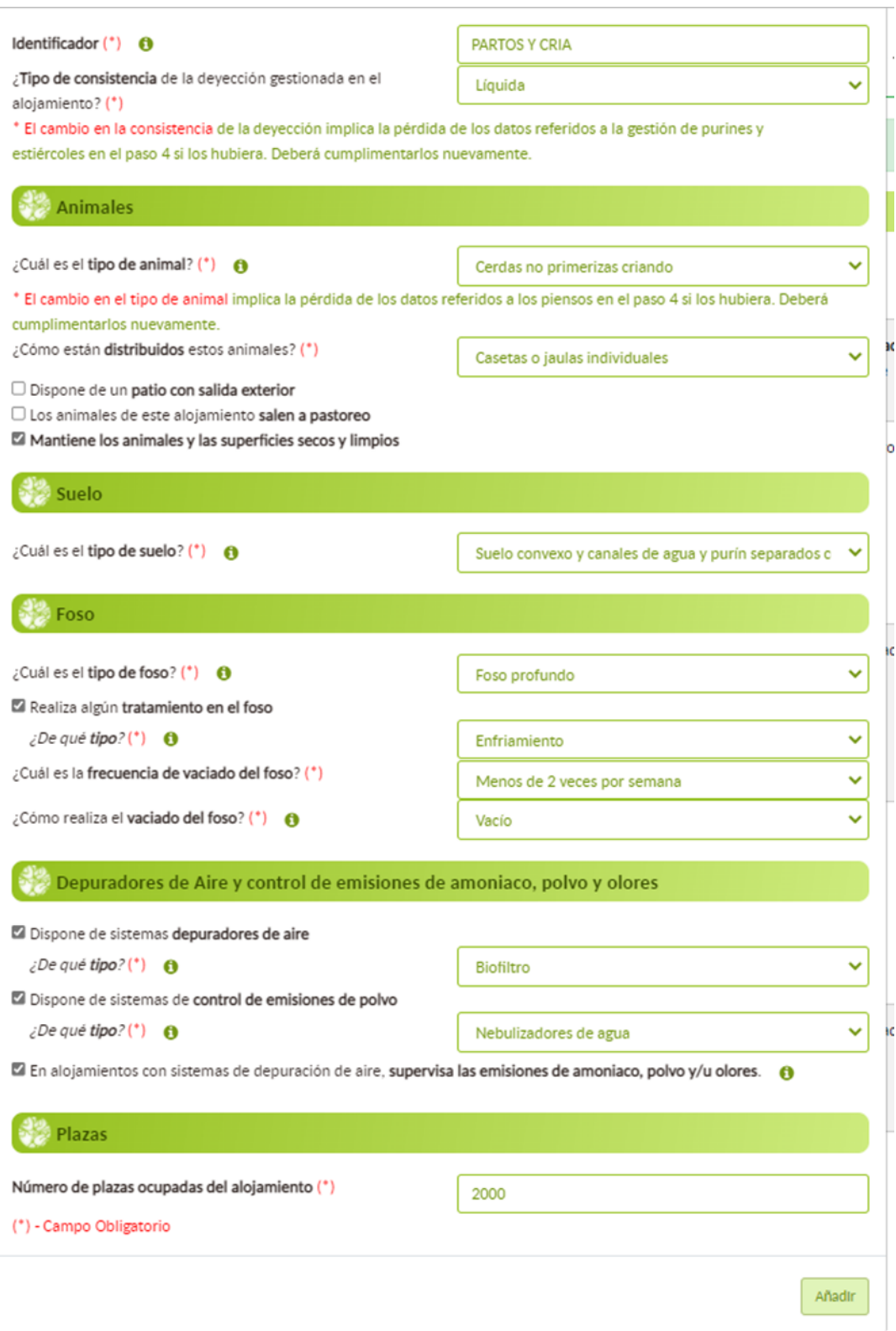

Una vez que haya introducido todos los alojamientos con el número total de plazas ocupadas en la granja informado en el paso 1, ECOGAN le informará que todas las plazas han sido añadidas y podrá pasar al siguiente paso.

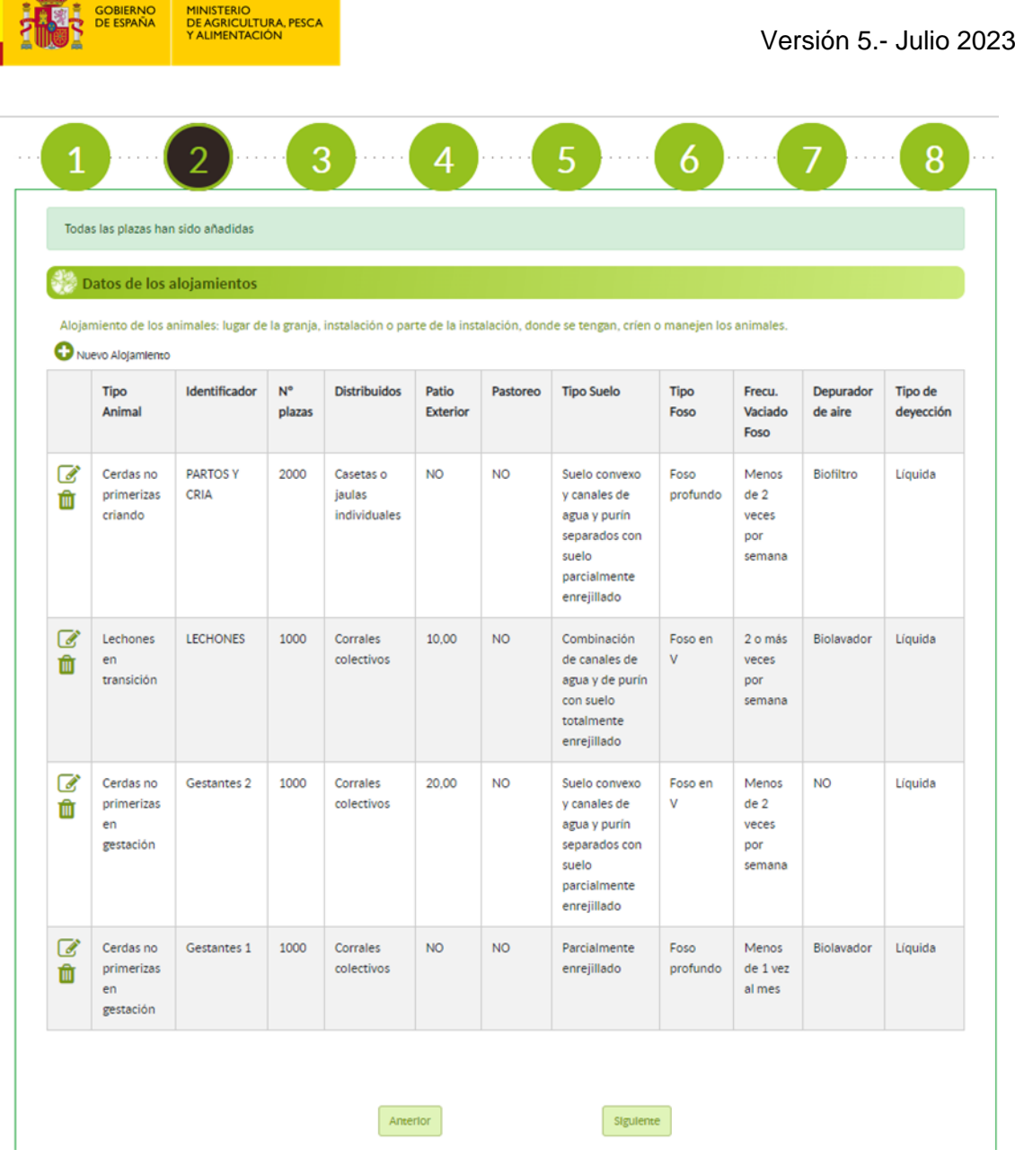

# **8.7.MODIFICACIÓN O ELIMINACIÓN DE UN ALOJAMIENTO**

En el caso de que sea necesario modificar algún dato de un alojamiento, lo puede realizar pinchando el icono del lápiz de dicho alojamiento.

Sin embargo, si hay un alojamiento que desea eliminar lo puede hacer pinchando el botón de la papelera. La eliminación de un alojamiento en este paso 2, implica la eliminación de toda la información guardada sobre este alojamiento en el paso 4, así como la revisión del número de plazas ocupadas informadas en el Paso 1 (véase en apartado 7.2. Plazas, la descripción del procedimiento de actualización de plazas).

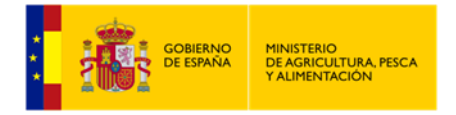

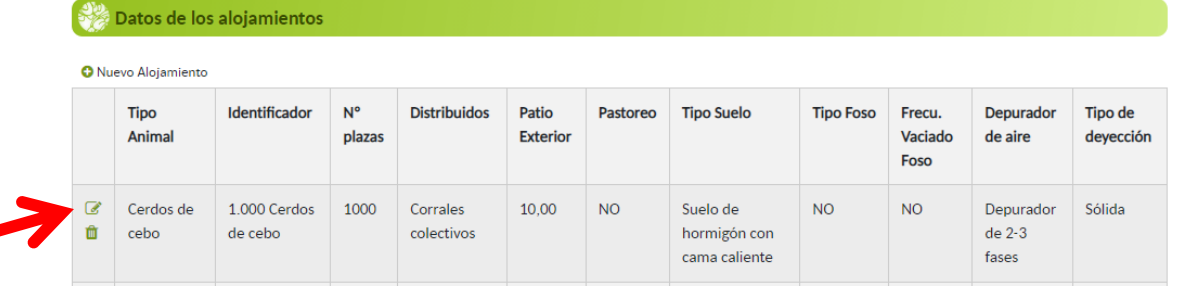

Una vez que ha completado el formulario de este paso 2, con sólo pulsar el botón siguiente para acceder al paso 3 se producirá un autoguardado de los datos introducidos. Otra opción de guardado es pulsando el icono disquete que hay en la esquina superior izquierda.

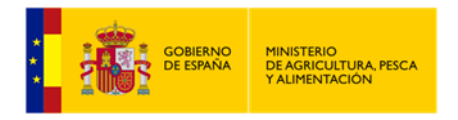

# **9. PASO 3: SISTEMAS ALMACENAMIENTO EXTERIOR**

**Destino de las deyecciones de los animales:**

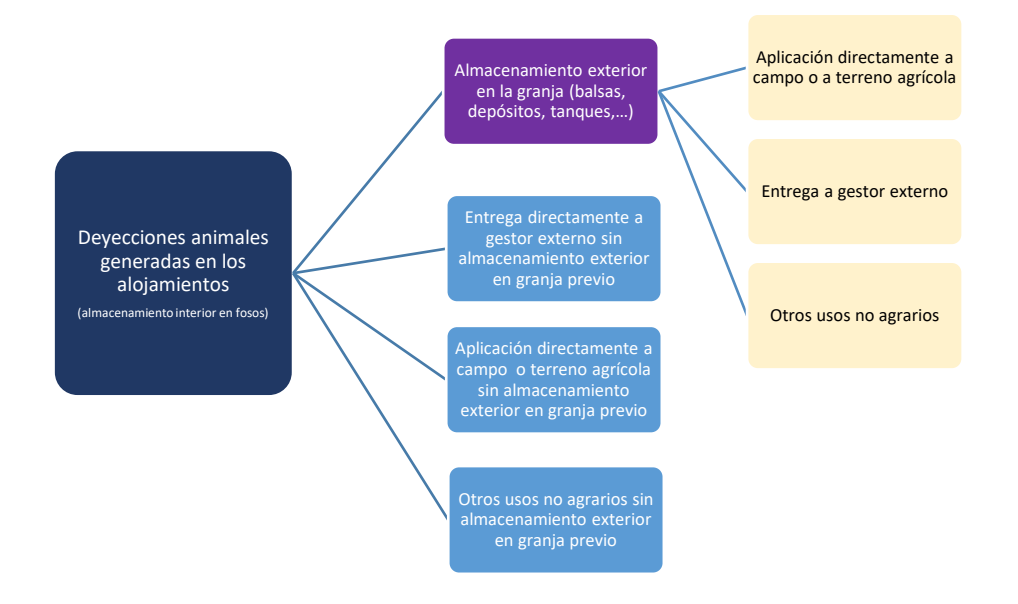

En este paso 3 se registrarán los sistemas de almacenamiento exterior (fuera de los alojamientos) que haya en la granja tanto de purines como de estiércoles.

Este paso se divide en los dos apartados siguientes:

### **9.1.SISTEMAS DE ALMACENAMIENTO DEL PURÍN**

Se deberá seleccionar el "check", *"Dispone de instalación para el almacenamiento exterior del purín",* en caso de que en la granja exista algún almacenamiento de este tipo. Además, se deberá indicar el número de sistemas de almacenamiento de purín que hay en la granja.

Para añadir un sistema de almacenamiento e introducir los datos de este, se seleccionará la opción *"Nuevo sistema de almacenamiento del purín"*. Se deberán añadir todos los sistemas de almacenamiento necesarios hasta completar el número introducido en la casilla.

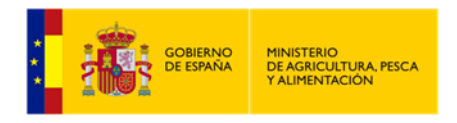

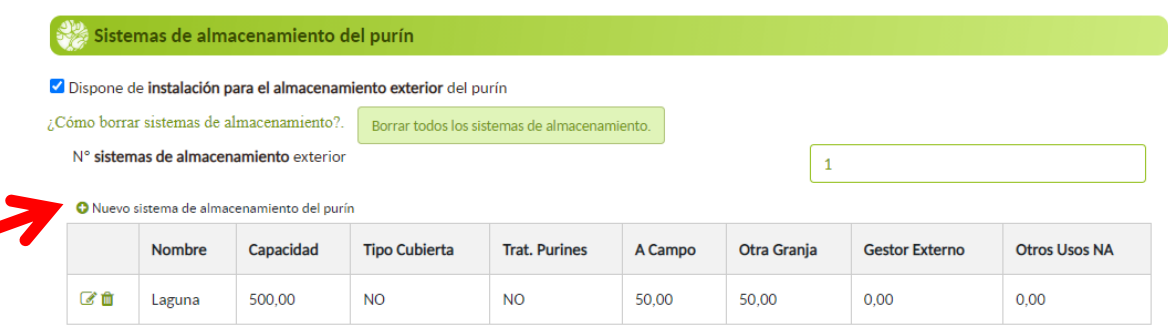

Una vez se haya seleccionado "Nuevo sistema de almacenamiento del purín" para añadir un sistema, se abrirá una ventana con los siguientes apartados a rellenar:

- Sistema de almacenamiento
- Características del almacenamiento
- Tratamiento
- Destino tras el almacenamiento

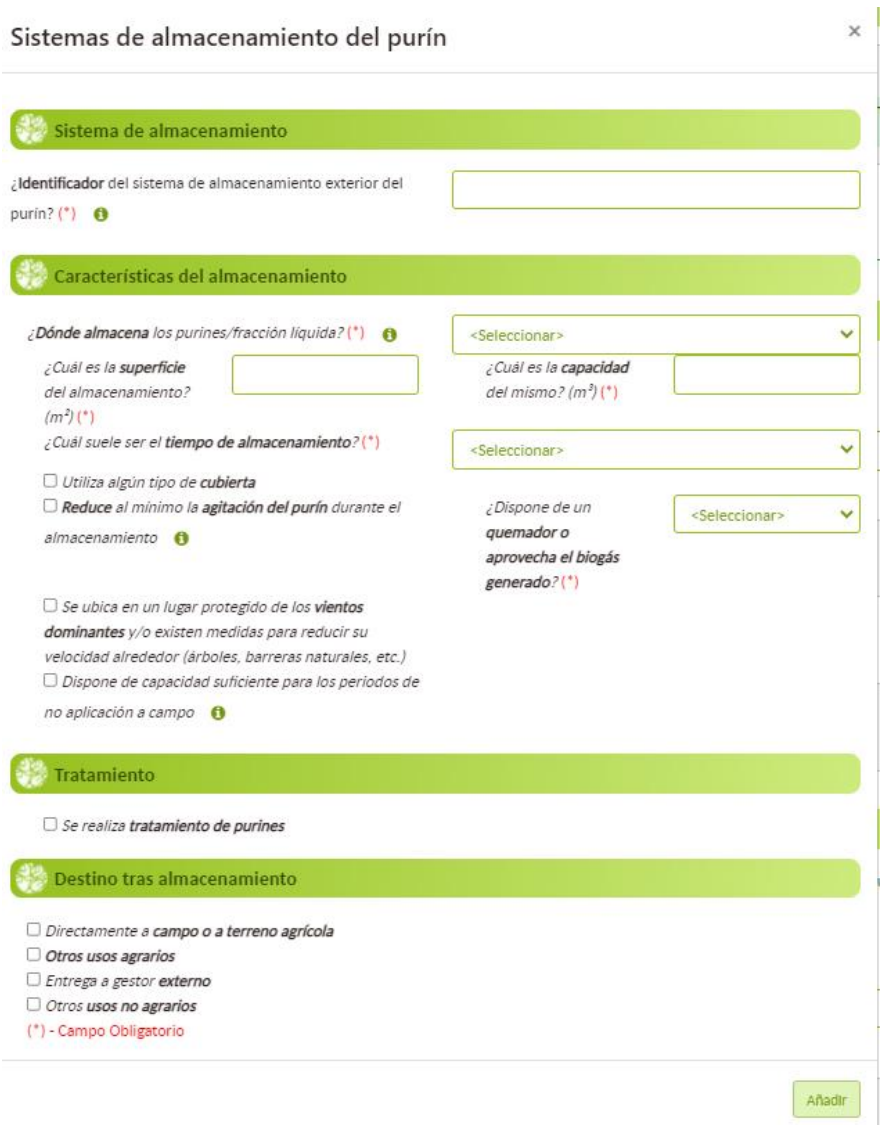

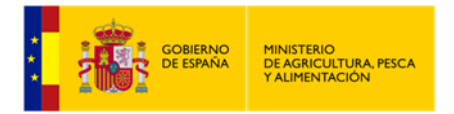

#### **9.1.1.SISTEMA DE ALMACENAMIENTO**

Debe indicar un nombre en la casilla como identificador para este sistema de almacenamiento concreto. Recuerde, al igual que el identificador del paso 2, se trata de darle un nombre al sistema de almacenamiento que le facilite reconocer dicho sistema.

Los (\*) son campos obligatorios a rellenar.

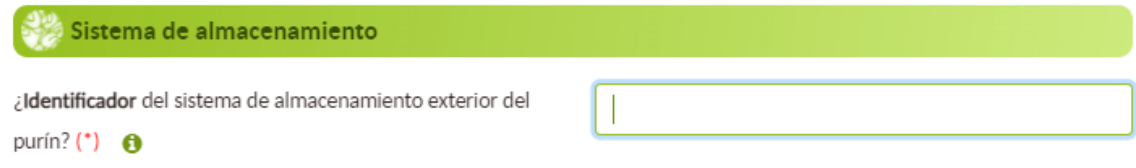

#### **9.1.2.CARACTERÍSTICAS DEL ALMACENAMIENTO**

Se debe seleccionar el sistema dónde almacena el purín entre las seis posibles opciones del desplegable. Utilizar el botón información para conocer la descripción de cada tipo de sistema de almacenamiento exterior

En función del sistema de almacenamiento que haya seleccionado, aparecerán diferentes preguntas o "check" que tendrá que seleccionar en función de sus características. Además, se deberán rellenar los datos referentes a la capacidad, superficie y/o tiempo de almacenamiento.

Si utiliza algún tipo de cubierta, deberá especificar cuál en el desplegable que le aparecerá.

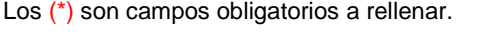

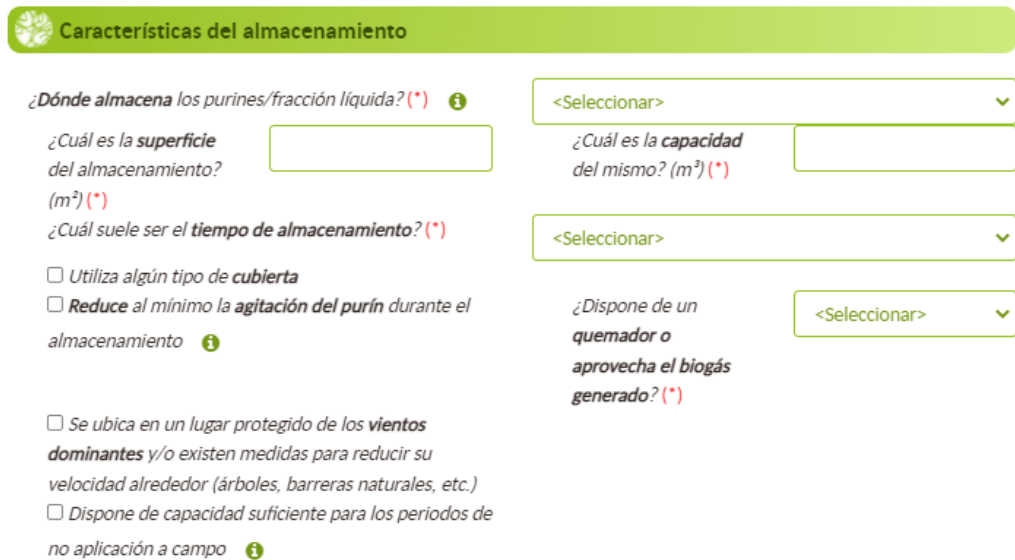

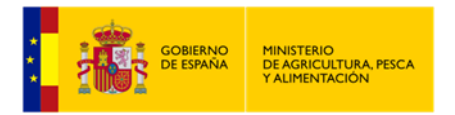

no aplicación a campo.

En el caso de que seleccione como lugar de almacenamiento una **balsa**, le aparecerá una pregunta adicional sobre si dispone de base y paredes impermeables.

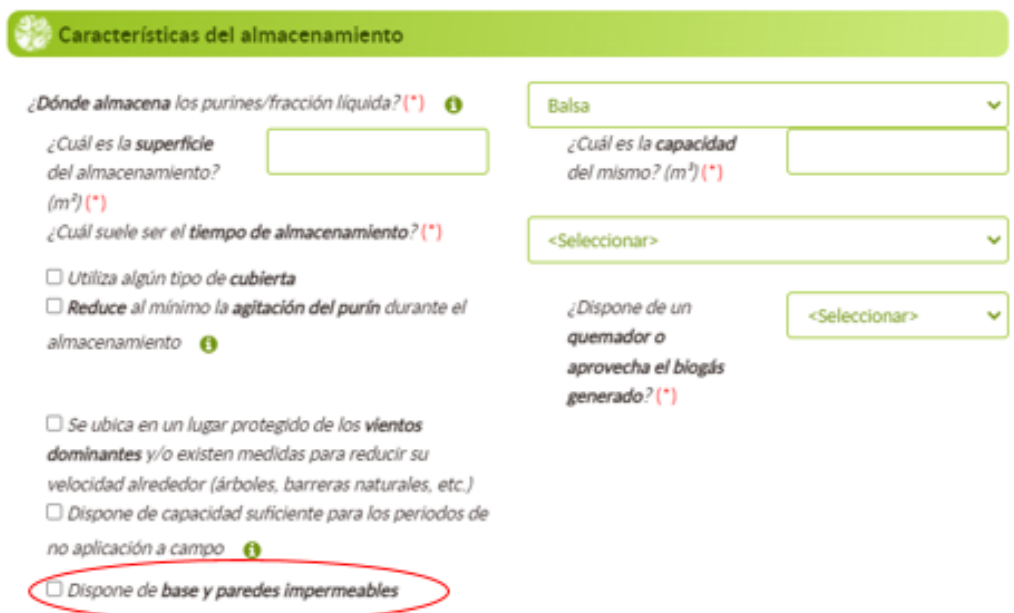

Si selecciona como lugar de almacenamiento un **depósito/tanque**, le aparecerán tres preguntas adicionales. Debiendo rellenar las dos preguntas sobre la forma del sistema de almacenamiento y cuál es la altura/profundidad del mismo. También, tiene la opción de marcar el "check" "Espera a que el depósito se llene por completo antes del vaciado", en el caso de que así sea.

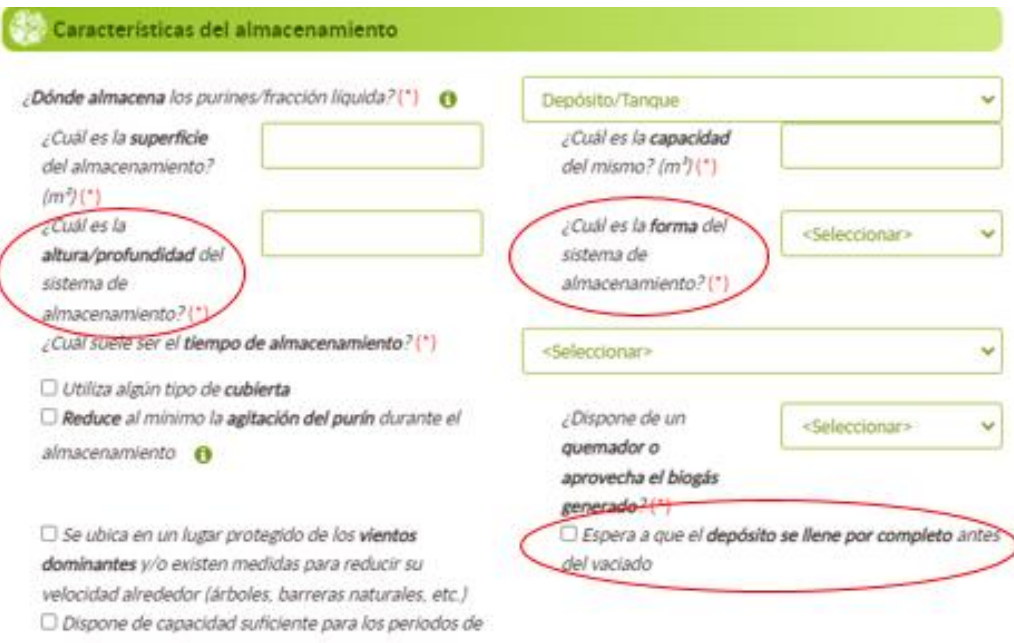

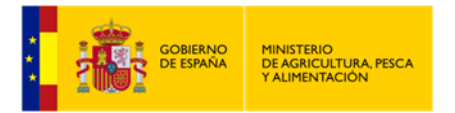

Si selecciona como sistema de almacenamiento la **laguna anaeróbica (descubierto)**, le aparecerá un "check" adicional referente a si dispone de base y paredes impermeables.

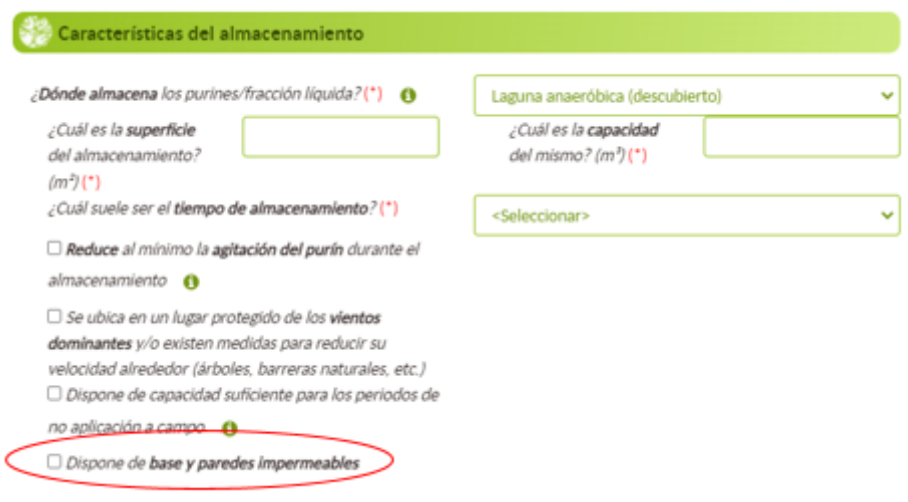

#### **9.1.3.TRATAMIENTO**

En este apartado sólo deberá seleccionar el "check" si realiza algún tipo de tratamiento del purín. Posteriormente seleccionar mediante el desplegable el tipo de tratamiento que lleva a cabo.

Los (\*) son campos obligatorios a rellenar.

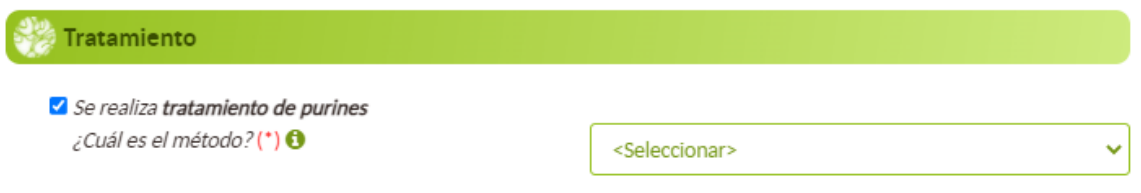

#### **9.1.4.DESTINO TRAS ALMACENAMIENTO**

En este apartado se detalla cuál es el destino del purín, tras estar almacenado en un sistema de almacenamiento exterior concreto y/o ser sometido, en su caso, a tratamiento.

Será necesario informar del destino de los estiércoles procedentes de cada sistema de almacenamiento, y en caso de que éstos tengan varios destinos, se deberá indicar el porcentaje de los estiércoles para cada uno de los destinos, debiendo sumar entre todos los destinos el 100 %.

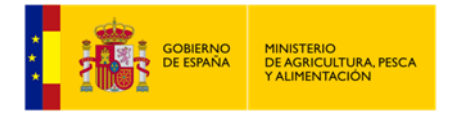

Deberá seleccionar uno o varios destinos de los 4 posibles que se detallan en la aplicación. En los porcentajes de destino se puede añadir hasta un decimal.

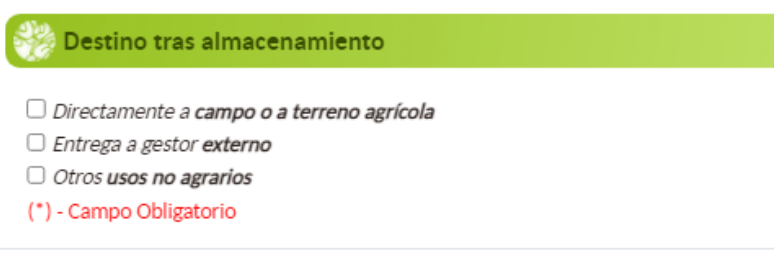

Añadir

Una vez que ha rellenado los datos de este almacenamiento, pulse el botón Añadir para incorporar dicho sistema de almacenamiento exterior creado.

# **9.2.SISTEMAS DE ALMACENAMIENTO DEL ESTIÉRCOL**

En granjas de porcino, en el caso de emplear la técnica de separación sólido/líquido, la fracción sólida se considera estiércol sólido. Si es su caso, facilite los datos de gestión de estiércol que se solicitan a continuación.

Se deberá seleccionar el "check", "*Dispone de instalación para el almacenamiento exterior del estiércol",* si posee algún almacenamiento de este tipo. Es necesario que registre todos los sistemas de almacenamiento exterior de estiércol sólido de la granja

Posteriormente, se seleccionará la opción "Nuevo sistema de almacenamiento del estiércol" para añadir un sistema y completar la información del mismo. Añada tantos sistemas de almacenamiento hasta completar el número introducido en la casilla.

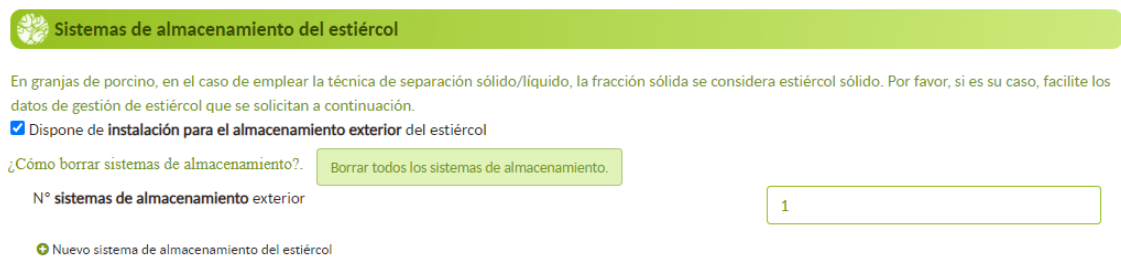

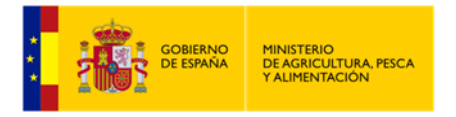

Una vez que haya pulsado el botón "nuevo sistema de almacenamiento del estiércol" para añadir un sistema, se abrirá una ventana con los siguientes cuatro apartados a rellenar:

- Sistema de almacenamiento
- Características de almacenamiento
- Tratamiento
- Destino tras el almacenamiento

Al finalizar de cumplimentar estos apartados, pulse el botón "Añadir" para grabar este sistema de almacenamiento.

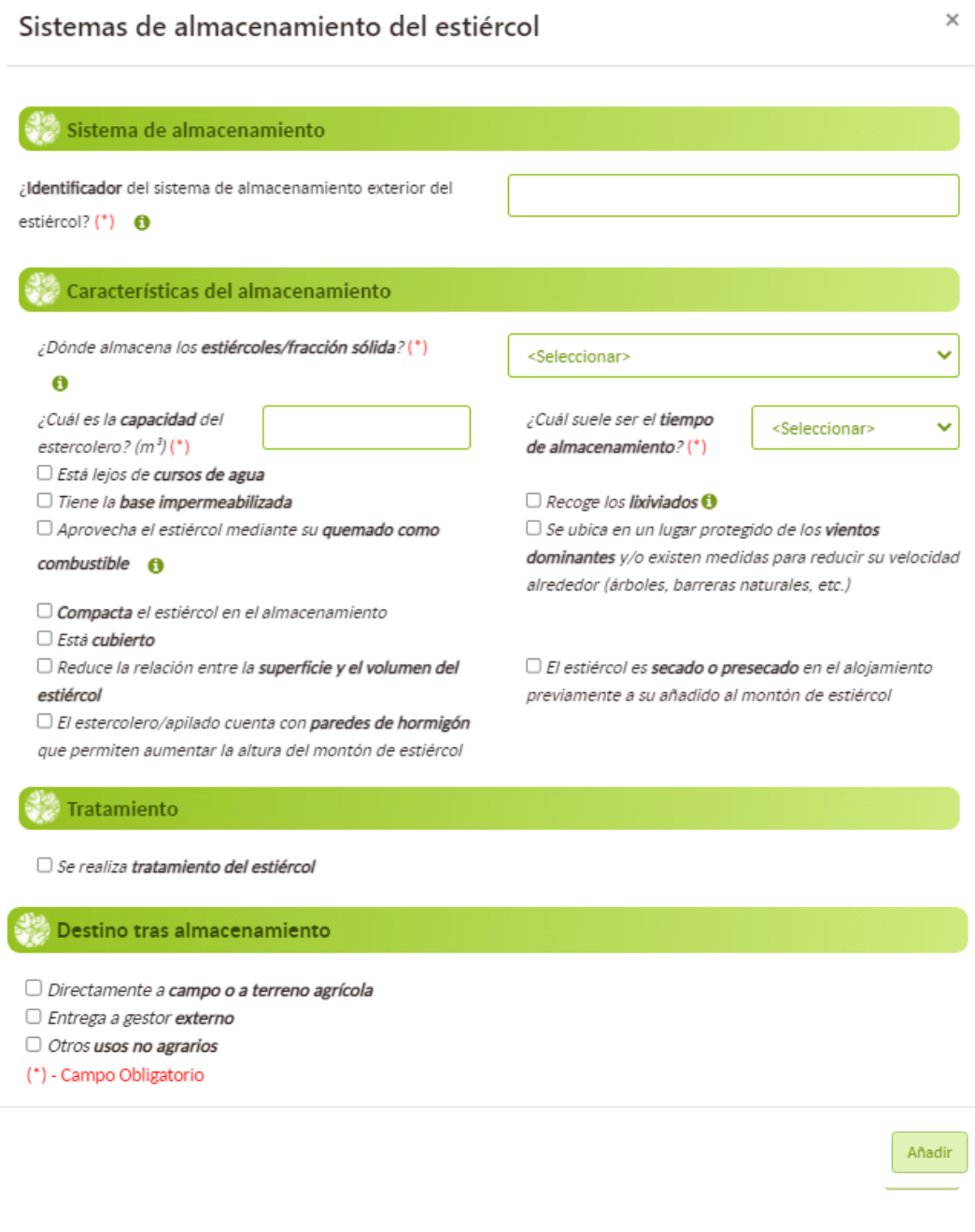

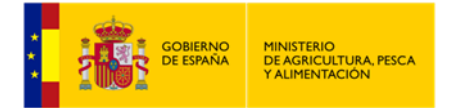

#### **9.2.1. SISTEMA DE ALMACENAMIENTO**

Debe indicar un nombre en la casilla como identificador para este sistema de almacenamiento concreto. Recuerde, al igual que el identificador del paso 2, se trata de darle un nombre que le facilite reconocer dicho sistema.

Los (\*) son campos obligatorios a rellenar.

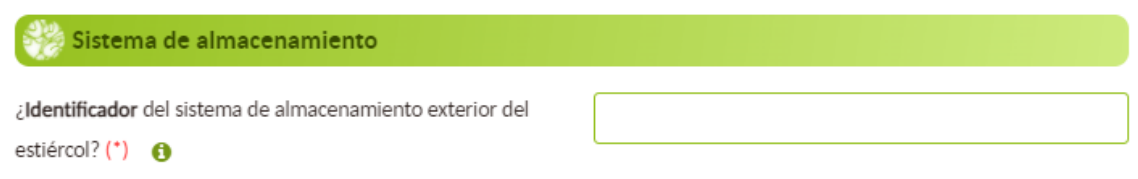

### **9.2.2. CARACTERÍSTICAS DEL ALMACENAMIENTO**

Se debe seleccionar el lugar dónde almacena el estiércol entre las cuatro posibles opciones del desplegable.

Debe seleccionar aquellos "check" que cumpla con la condición mencionada; y rellenar los datos referentes a la capacidad del estercolero y el tiempo de almacenamiento.

Si utiliza algún tipo de cubierta, deberá especificar cuál es la superficie total y la superficie cubierta.

Los (\*) son campos obligatorios a rellenar.

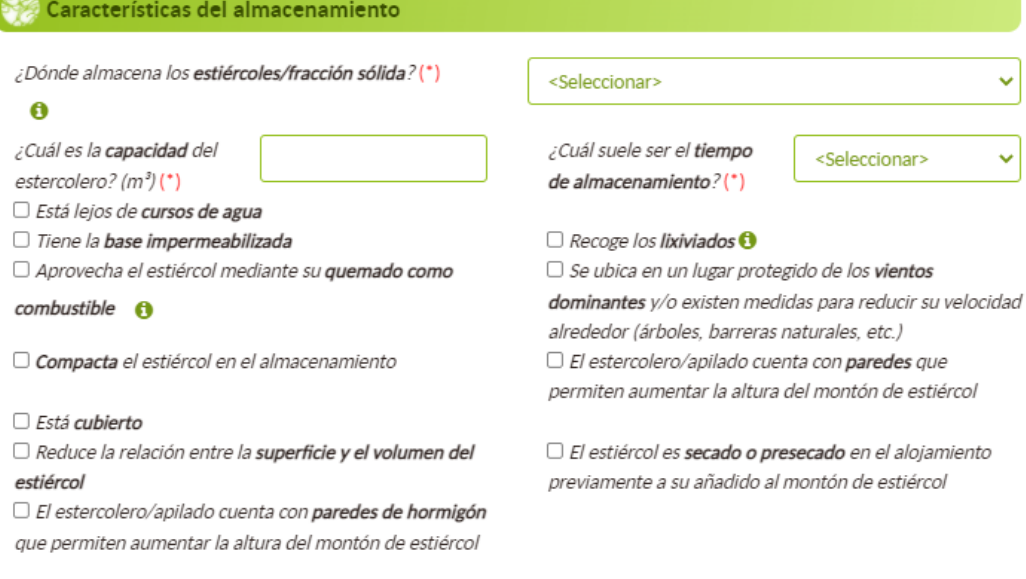

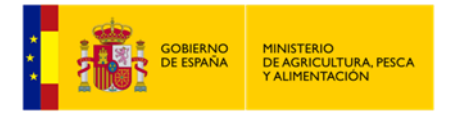

Si selecciona la **nave de estiércol** como sistema de almacenamiento de estiércol, se le añadirá un "check" extra.

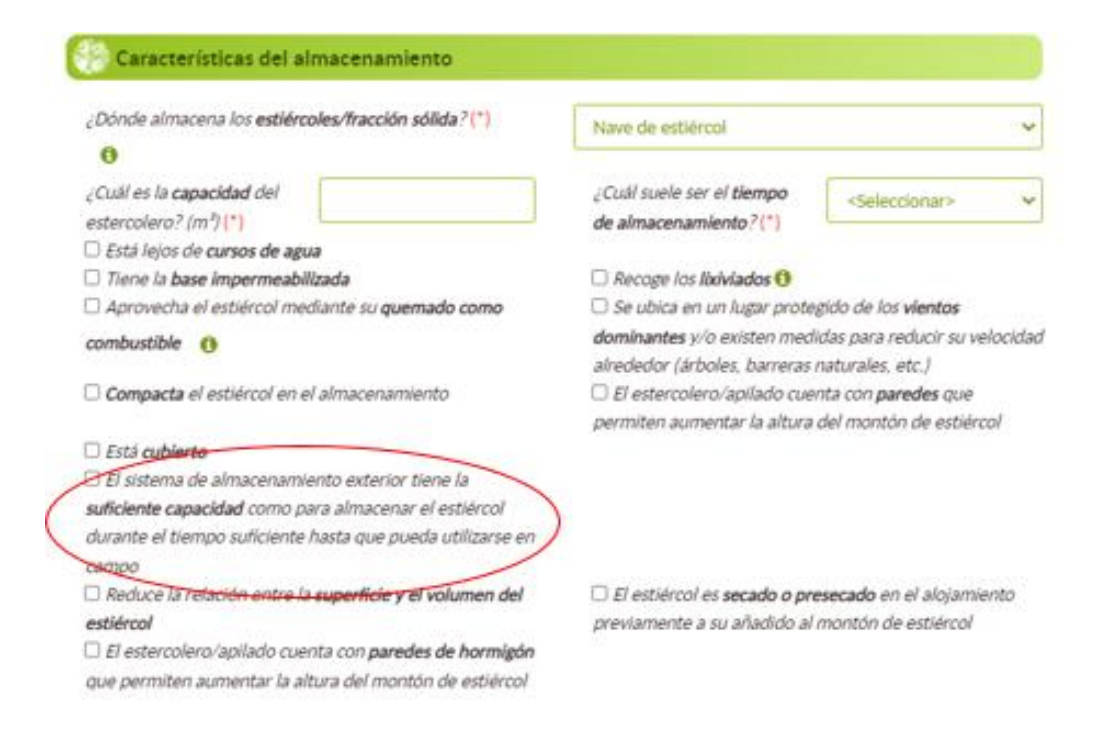

#### **9.2.3. TRATAMIENTO**

En este apartado sólo deberá seleccionar el "check" si realiza algún tipo de tratamiento del estiércol. Y especificar mediante el desplegable qué tipo de tratamiento lleva a cabo.

Los (\*) son campos obligatorios a rellenar.

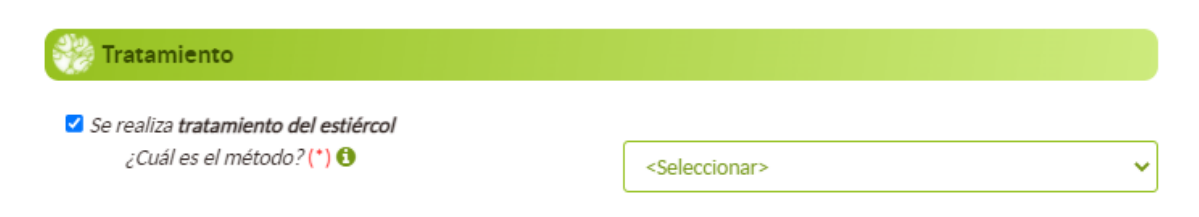

#### **9.2.4. DESTINO TRAS ALMACENAMIENTO**

En este apartado se detalla cuál es el destino del estiércol después del almacenamiento exterior y en su caso, del tratamiento. De modo, que en este apartado deberemos identificar cuál va a ser el destino final o dónde se va a utilizar el estiércol que tenemos almacenado en el exterior. Será necesario definir el destino de los estiércoles procedentes del citado sistema de almacenamiento, y en caso de que éstos tengan varios destinos, se deberá indicar el porcentaje de los estiércoles para cada uno de los destinos, debiendo sumar entre todos los destinos el 100 %.

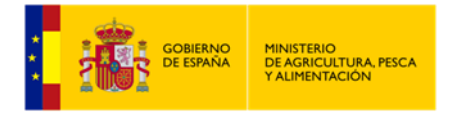

#### Destino tras almacenamiento

D Directamente a campo o a terreno agrícola Entrega a gestor externo  $\Box$  Otros usos no agrarios (\*) - Campo Obligatorio

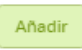

Deberá seleccionar uno o varios destinos de los cuatro posibles que se detallan en la aplicación. En los porcentajes de destino se puede añadir hasta un decimal.

Una vez que ha rellenado los datos de este almacenamiento, pulse el botón "Añadir" para incorporar dicho sistema de almacenamiento exterior creado.

# **9.3.MODIFICACIÓN O ELIMINACIÓN DE UN SISTEMA DE ALMACENAMIENTO EXTERIOR**

En el caso de que sea necesario modificar algún dato de un sistema de almacenamiento exterior, tanto de purín como de estiércol, lo puede realizar pinchando el icono del lápiz.

Sin embargo, si hay un almacenamiento que desea eliminar lo puede hacer pinchando el botón de la papelera.

**NOTA:** la eliminación de un sistema de almacenamiento exterior en este paso 3, implica la revisión de los datos introducidos en los pasos 4.2 y 4.3 referentes a los sistemas de almacenamiento exterior.

También existe la posibilidad de borrar todos los sistemas de almacenamiento del purín o del estiércol pinchando en el botón "Borrar todos los sistemas de almacenamiento".

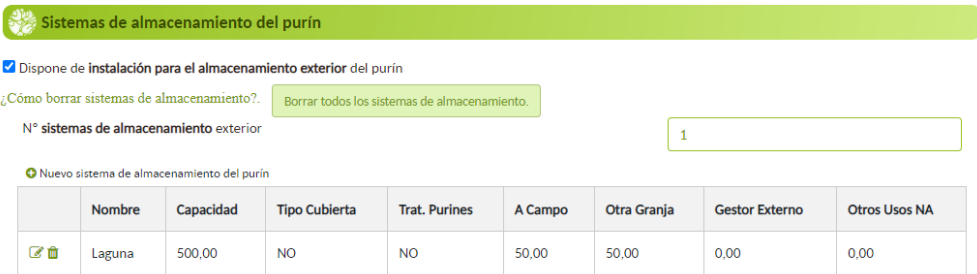

Una vez que ha completado el formulario de este paso 3, con sólo pulsar el botón siguiente para acceder al paso 4 se producirá un autoguardado de los datos introducidos. Otra opción de guardado es pulsando el icono disquete que hay en la esquina superior izquierda.

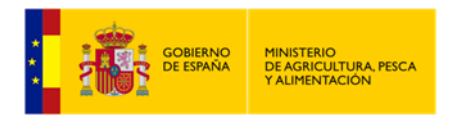

# **10. PASO 4: GESTIÓN DE LOS ALOJAMIENTOS**

En este paso 4 se registrará toda la información sobre cómo se gestionan los alojamientos en cuanto a la nutrición de los animales, los purines/ estiércoles generados y la energía/ agua utilizada en cada alojamiento de la granja. Aquí aparecerán todos los alojamientos que han sido creados en el paso 2.

Si llegado a este punto hay algún alojamiento que desee eliminar, deberá ir al paso 2 y eliminar aquel alojamiento que desea pulsando el icono de la papelera.

En este paso de gestión de alojamientos, le aparecerá una tabla (como la del ejemplo) con los alojamientos que ha registrado. Los alojamientos en los que todavía no se hayan introducido datos o les falte alguno por cumplimentar, aparecerán sombreados en color naranja (por ejemplo, en la imagen de abajo el alojamiento con identificador "1.000 Cerdos de cebo" tendría datos pendientes de grabar). Aquellos alojamientos que estén completos se presentarán en color blanco (en el ejemplo, alojamiento con identificador "500 Cerdas primerizas criando").

Otra manera de comprobar qué alojamientos están incompletos es fijándose en la columna "Faltan datos" de la tabla. Si aparece un "SI" el alojamiento está incompleto, por el contrario, con el "NO" ese alojamiento está completo.

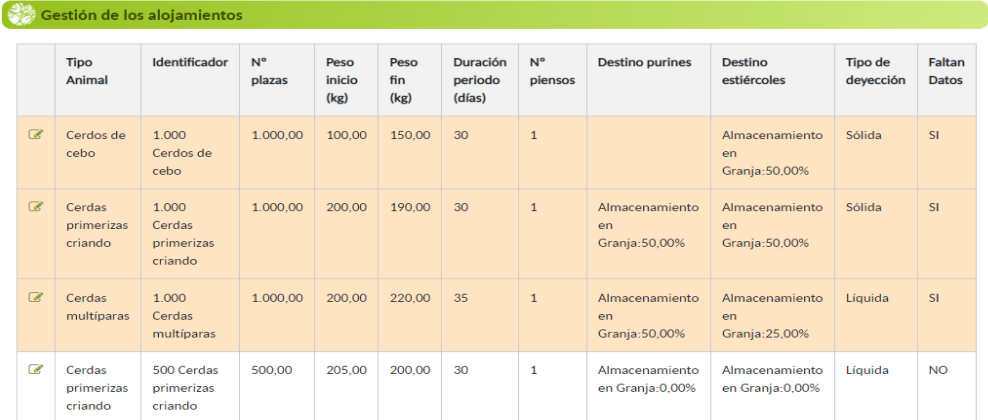

Para completar cada alojamiento debe pulsar el botón del icono lápiz de cada uno de los alojamientos registrados. Este paso se compone, a su vez, de cuatro apartados:

- Datos productivos
- Destino de los purines
- Destino de los estiércoles
- Energía y Agua

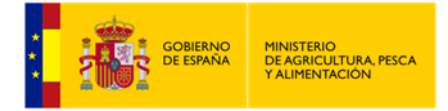

## **10.1. DATOS PRODUCTIVOS**

Con los datos de manejo productivo y alimentación de cada categoría de animal, la herramienta efectúa el cálculo de la excreta de nitrógeno. Los datos aportados en este apartado son valores medios anuales estimados.

En este paso 4.1 se deben introducir los siguientes datos, divididos en los siguientes apartados:

- Peso
- Duración
- Más información
- Gestión Nutricional
- Piensos

#### **10.1.1. PESO**

Para cada tipo de alojamiento, se debe introducir el peso estimado de los animales al inicio y al final del periodo de tiempo que los animales permanecen en el alojamiento durante su ciclo productivo (Peso del animal al inicio del ciclo productivo y peso del animal al final del ciclo productivo).

Para ello se tendrá en cuenta el peso medio de los animales en kilogramos cuando entran en este alojamiento y el peso medio de los animales en kilogramos cuando salen del alojamiento durante el periodo de tiempo que los animales permanezcan en el alojamiento del total de su ciclo productivo. A la hora de introducir los pesos se permite el uso de un decimal.

Los (\*) son campos obligatorios a rellenar.

Alojamiento: Cerdas no primerizas criando

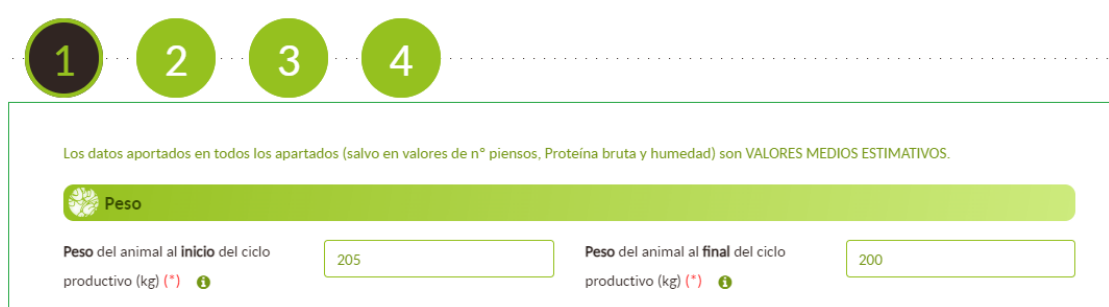

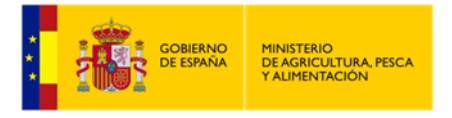

#### **10.1.2. DURACIÓN**

Se debe indicar la duración del periodo productivo de los animales, y el periodo de no ocupación. Los (\*) son campos obligatorios a rellenar.

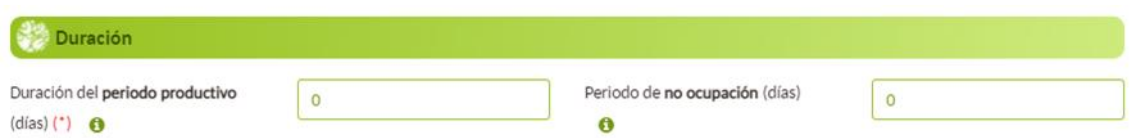

Se entiende que la "*duración del periodo productivo"* en ese alojamiento es el número de días que, por término medio, los animales permanecen en ese alojamiento concreto o con esa categoría productiva concreta del total de días de su ciclo productivo completo. De tal modo que el dato es por ciclo y no por año, indicándose el número de días que los animales permanecen en ese alojamiento del total de días que dura su ciclo productivo.

Por ejemplo, si en la granja tenemos hembras reproductoras en gestación, la duración total de su ciclo productivo será de 114-115 días (3 meses, 3 semanas y 3 días). En caso de que alojemos a las hembras en dos tipos distintos de alojamientos tendremos:

- Alojamiento denominado "Gestantes 1": las hembras permanecen alojadas en el alojamiento identificado como "gestantes 1" durante los 3 primeros meses de gestación y después se pasan a otro alojamiento identificado como "gestantes 2"
- Alojamiento denominado "Gestantes 2": donde se alojan las hembras las últimas semanas antes del parto (3 semanas y 3 días)

La duración del periodo productivo de estos animales en el alojamiento "Gestantes 1" será de 90 días (3 meses) y la duración en el alojamiento "Gestantes 2" será de 24 días (3 semanas y 3 días), del total de su ciclo productivo que dura 114 días. El dato de la duración se establece por ciclo y no por año, y siempre en valores medios estimados para el total de animales.

En cuanto al "Periodo de no ocupación", hace referencia al número de días de vaciado sanitario o número de días que está desocupado el alojamiento por ajustes productivos durante cada ciclo productivo en ese alojamiento concreto.

Por ejemplo, en el caso del alojamiento identificado como "gestantes 1", si al salir el lote de hembras reproductoras tras los 3 meses, se deja el alojamiento vacío durante una semana (hasta que entre un nuevo lote) bien por temas sanitarios bien por ajustes de producción, el periodo de no ocupación en este alojamiento será de 7 días.

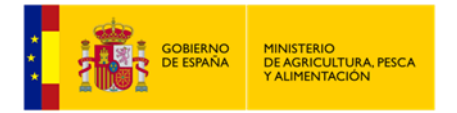

En caso de que se realice un vaciado progresivo del alojamiento, el periodo de no ocupación se considera únicamente cuando el alojamiento quede completamente vacío de animales. Esto es, hasta que el alojamiento no queda completamente vacío no se considera tiempo de no ocupación. El tiempo de no ocupación por lo tanto es el tiempo que el alojamiento completo queda vacío.

#### **10.1.3. INFORMACIÓN ADICIONAL**

Se debe indicar el porcentaje de muertes que hay en el alojamiento.

En el caso de que sean alojamientos de cerdas primerizas criando/cerdas no primerizas en gestación/cerdas 1º gestación/cerdas no primerizas criando, deberá indicar también otros datos relacionados como el peso de los lechones al nacimiento, peso de los lechones al destete, % abortos, lechones nacidos por cerda y camada…

 $\mathbf{o}$ 

Más información

% muertes  $\theta$ 

#### **10.1.4. GESTIÓN NUTRICIONAL**

Con los datos de manejo productivo y alimentación de cada categoría de animal, la herramienta ECOGAN efectúa el cálculo de la excreta de nitrógeno.

Deberá indicar el número de piensos que utiliza para cada tipo de alojamiento de cerdos. Además, deberá marcar mediante un check aquellas las técnicas que cumplan en relación con alimentación de su granja.

Indicar el número de piensos de distinta composición que se utilizan en ese alojamiento concreto, para la alimentación de los animales, durante el periodo que permanecen en ese alojamiento

Los (\*) son campos obligatorios a rellenar.

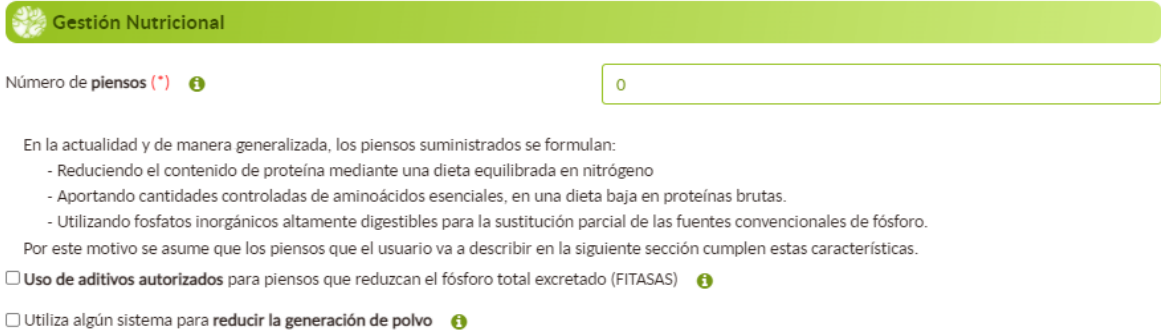

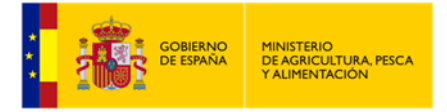

#### **10.1.5. PIENSOS**

Deberá completar la información que se le solicita para cada uno de los piensos que indicó en el apartado anterior. Debe rellenar tantos tipos de piensos como número total de piensos que indicó en la casilla "número de piensos" anteriormente.

La información a introducir en este apartado será recogida de las etiquetas de cada pienso suministrado, donde se recoge el % de proteína bruta y % de humedad.

Para cada pienso debe rellenar las siguientes casillas que aparecen:

- En primer lugar, deberá nombrar el pienso (**Nombre del período de alimentación**) para identificarlo. Por ejemplo: periodo inicio.
- % Humedad del pienso: es el porcentaje de humedad que figura en el etiquetado del pienso. Si el usuario no conoce el % de humedad, la herramienta utilizará un valor por defecto del 12%.
- % Proteína bruta del pienso: es el porcentaje de proteína bruta que figura en el etiquetado del pienso (en materia fresca).
- En la casilla **kg pienso/animal/día** debe indicar el consumo aproximado de ese pienso por parte de los animales en el alojamiento.
- En las casillas **kg animal antes** y **kg animal después** debe indicar el peso del animal antes de que le suministre dicho pienso (peso del animal en el primer día en el que se administra ese pienso) y, el peso que alcanza una vez que ha finalizado el suministro de ese pienso (peso del animal en el último día en el que se le administra ese pienso).

Para los campos de **porcentaje de humedad**, **porcentaje de proteína bruta** y **kg pienso/animal/día** se permite el uso de tres decimales.

Una vez rellenadas todas las casillas debe pulsar el botón "GUARDAR". Una vez guardado ese pienso, le aparecerá debajo creado en formato tabla (ver imagen).

Para introducir un nuevo pienso deberá pulsar el botón "NUEVO" para que las casillas queden en blanco y, poder introducir nuevos datos.

En el caso de que desee modificar o eliminar un pienso ya creado, sólo deberá pulsar el icono del lápiz o la papelera de ese pienso concreto.

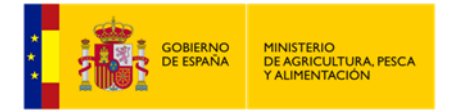

Los (\*) son campos obligatorios a rellenar.

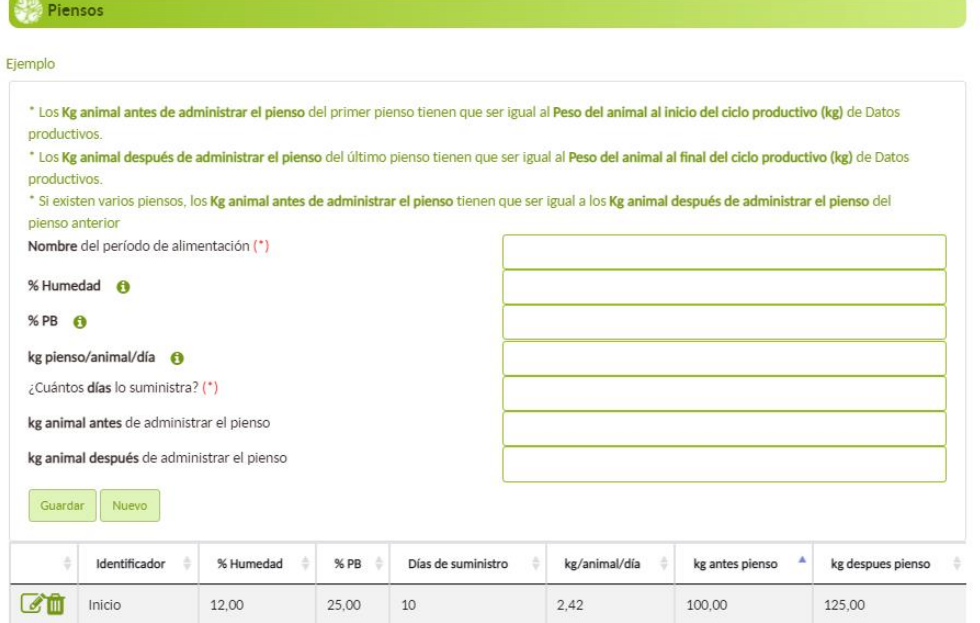

Cuando haya acabado de introducir toda la información del paso 4.1, para poder avanzar al paso 4.2, deberá pulsar el botón de la flecha que hay debajo de la tabla de los piensos.

### **10.2. DESTINO PURINES**

En este paso 4.2 se indicará el destino de los purines una vez que se retiran del alojamiento. Este paso se divide en dos apartados:

- **Destino**
- **Distribución**

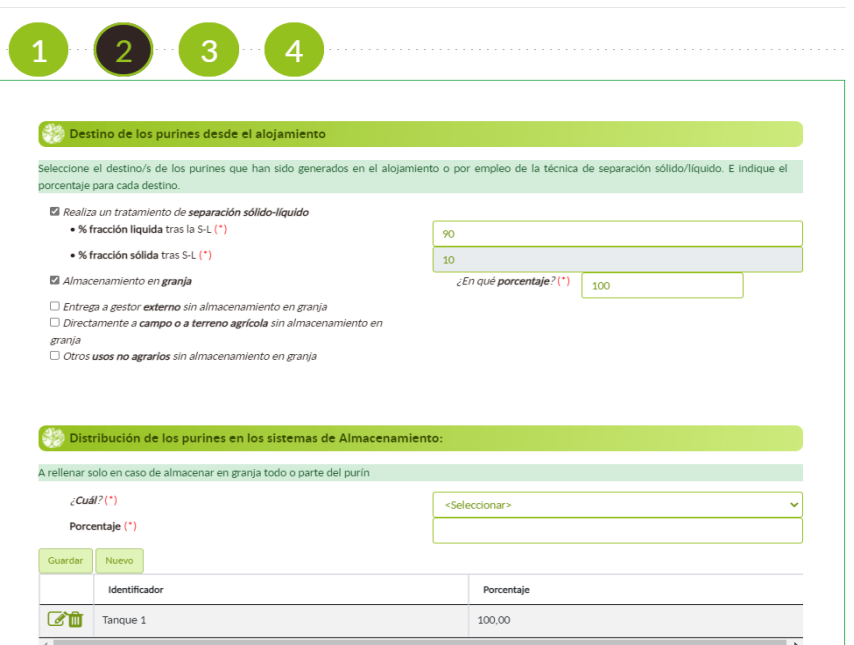

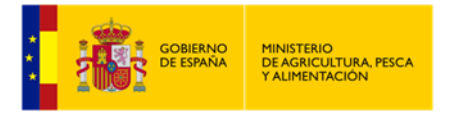

## **10.2.1. DESTINO DE LOS PURINES DESDE EL ALOJAMIENTO**

En este apartado, el usuario vinculará los estiércoles o fracción líquidos en caso de separación sólido-líquido previa, depositados en cada uno de los alojamientos para cada una de las categorías, con el destino que se les va a dar tras ser retirados del alojamiento.

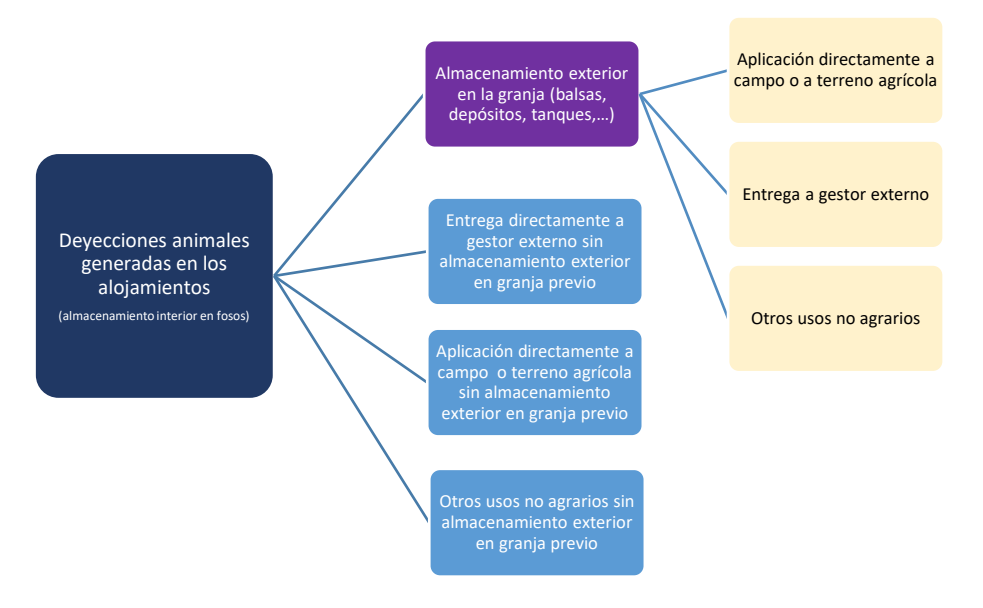

Este paso se encuentra relacionado con el tipo de deyección que se seleccionó en el paso 2.

Si seleccionó como tipo de deyección una fracción **sólida**, el paso 4.2 le aparecerá deshabilitada; excepto la opción "Realiza un tratamiento de separación sólido-líquido". Si selecciona este "check", se habilitará el resto del paso 4.2. Si no selecciona la opción "Realiza un tratamiento de separación sólido-líquido", este paso no deberá rellenarlo.

Sin embargo, si el tipo de deyección es una fracción **líquida**; sí aparecerá habilitado este paso 4.2.

**NOTA:** Antes de empezar a rellenar los pasos 4.2 y 4.3 tiene la posibilidad, si fuera necesario, de ir al paso 2 y cambiar el tipo de deyección que ha seleccionado (sólida o líquida para cada alojamiento). Si lo hace así, el cambio no tiene efecto sobre la información que haya guardado hasta el momento en ECOGAN. Sin embargo, si una vez completada la información del paso 4 de un alojamiento, modifica el tipo de deyección en el paso 2; deberá volver a rellenar la información de los pasos 4.2 y 4.3 de ese alojamiento concreto.

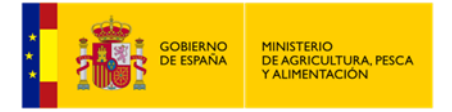

Si se ha seleccionado la fracción **líquida** como tipo de deyección, deberá operar de la siguiente manera en este paso:

- En el caso de que realice un tratamiento de separación sólido-líquido previo a su destino posterior, deberá seleccionar el "check" que indica esta opción. Además, marcando este "check" se le habilitará el paso 4.3 referente a destino de estiércoles si fuera necesario. Si ha indicado que hay una separación sólidolíquido deberá indicar en qué porcentaje, tanto el porcentaje de fracción líquida manejada después del tratamiento de separación sólido-líquido como el porcentaje de fracción sólida.
- Posteriormente, deberá seleccionar uno o varios destinos, de los cuatro posibles para los purines, desde el alojamiento. En el caso de seleccionar la opción "Directamente a campo o a terreno agrícola sin almacenamiento en granja", se le desplegará la opción "Se realiza de forma diaria"; que deberá seleccionar solo si se realiza la aplicación diariamente. Además, se debe introducir en qué porcentaje se utiliza cada uno de esos destinos seleccionados, debiendo sumar entre todos los destinos 100 %.

Cuando se retiran los purines del alojamiento, se pueden dar los siguientes destinos:

- Almacenamiento en granja: en caso de retirar los purines del alojamiento y llevarlos a un sistema de almacenamiento exterior en la granja (como una balsa, depósito, tanque, bolsa, …)
- Entrega a un gestor externo sin almacenamiento en granja: los purines se retiran del alojamiento y se entregan directamente a un gestor externo (sin almacenar previamente en el exterior de la granja)
- Directamente a campo o a terreno agrícola sin almacenamiento en granja: los purines son retirados del alojamiento y llevados directamente a campo para su aplicación
- Otros usos no agrarios sin almacenamiento en granja: los purines son retirados del alojamiento y empleados directamente en otro uso no agrario, sin almacenar previamente en el exterior

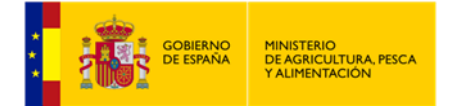

#### Alojamiento: Cerdas no primerizas criando

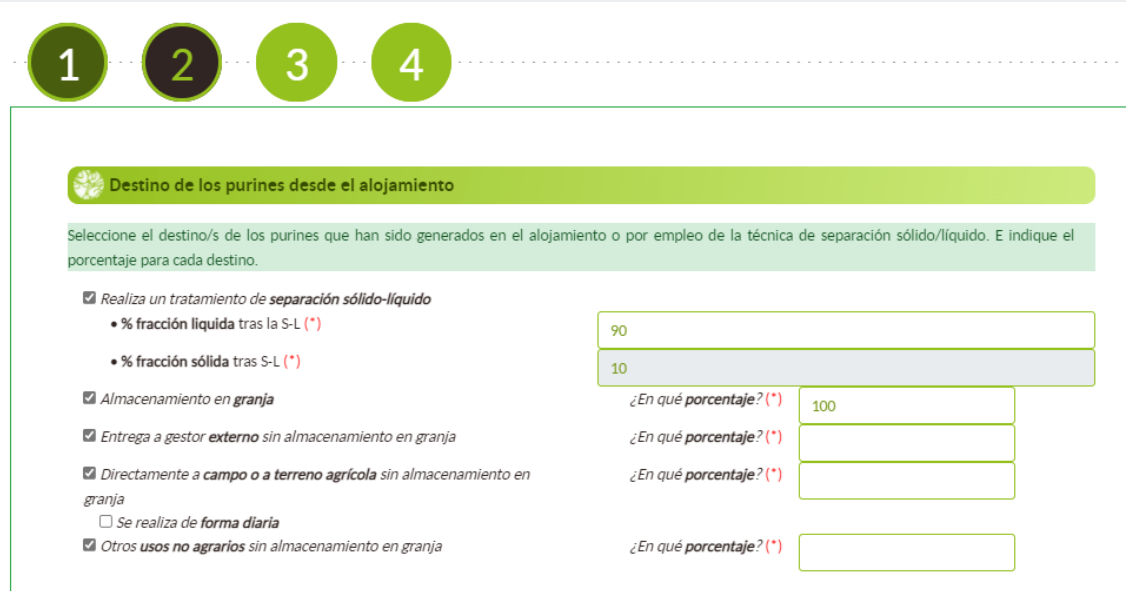

## **10.2.2. DISTRIBUCIÓN DE LOS PURINES EN LOS SISTEMAS DE ALMACENAMIENTO**

En este apartado, el usuario vinculará los estiércoles líquidos o fracción líquida en caso de separación sólido-líquido previa, depositados en cada uno de los alojamientos, para cada una de las categorías, con su correspondiente sistema de almacenamiento exterior de estiércol líquido (purines).

Este apartado sólo lo podrá rellenar en el caso de que hubiese seleccionado *"Almacenamiento en granja"* en el apartado anterior, como uno de los destinos de los purines.

Deberá seleccionar uno o varios sistemas de almacenamiento exterior de purines que aparecen en el desplegable, y que fueron creados en el paso 3. También deberá indicar en qué porcentaje se distribuye el purín a cada uno de los sistemas de almacenamiento que haya seleccionado, debiendo sumar entre todos los sistemas de almacenamiento el 100 %.

Una vez seleccionado un sistema de almacenamiento exterior e indicado el porcentaje de distribución, debe pulsar el botón GUARDAR para añadir dicho sistema. Para añadir un nuevo sistema debe pulsar el botón NUEVO.

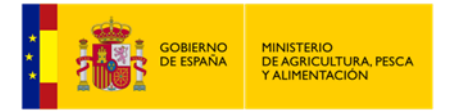

Si fuera necesario modificar algún sistema, se debe pulsar el icono del lápiz de ese sistema creado y, posteriormente, pinchar el botón AÑADIR. Para poder eliminar un sistema ya creado se debe pulsar el icono de la papelera de ese sistema creado.

Los (\*) son campos obligatorios a rellenar.

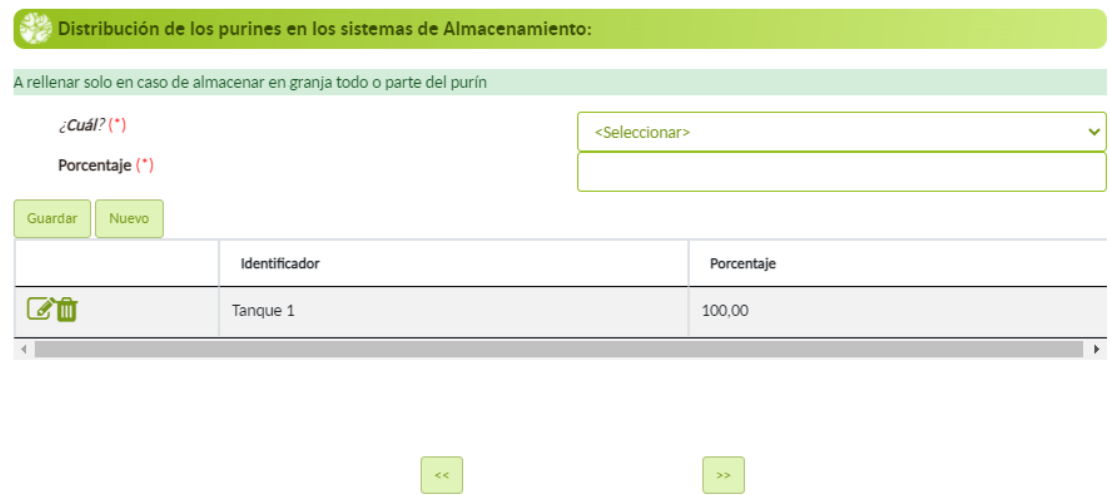

Cuando haya acabado de introducir toda la información en el paso 4.2, para poder avanzar al paso 4.3, deberá pulsar el botón de la flecha que hay abajo.

# **10.3. DESTINO ESTIÉRCOLES**

En este paso 4.3 se indicará el destino de los estiércoles (o en su caso, fracción sólida) una vez que se retiran del alojamiento

Este paso se divide en los siguientes dos apartados:

- **Destino**
- **Distribución**

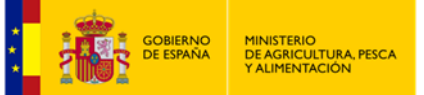

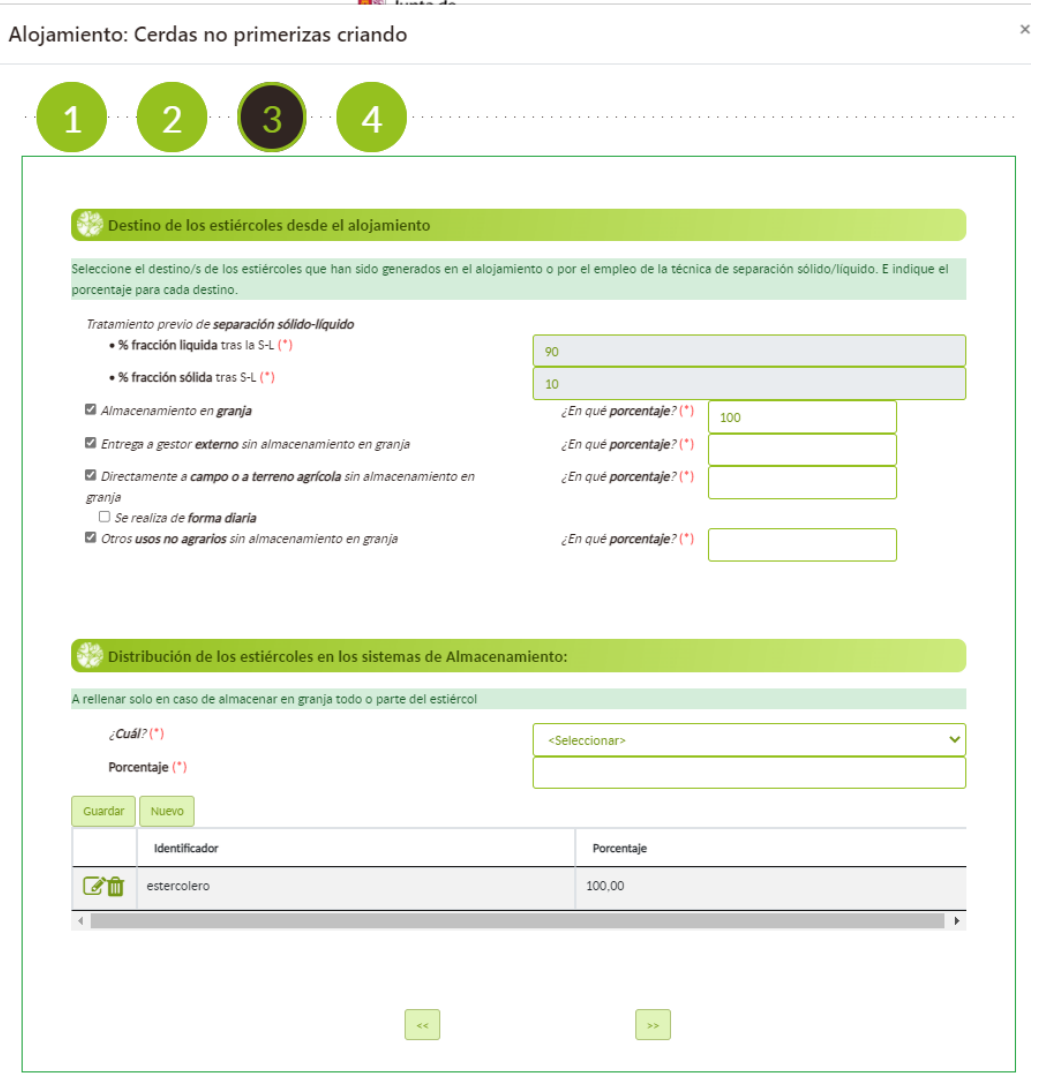

## **10.3.1. DESTINO DE LOS ESTIÉRCOLES DESDE EL ALOJAMIENTO**

En este apartado, se vincularán los estiércoles sólidos o fracción sólida en caso de separación sólido-líquido previa, depositados en cada uno de los alojamientos, con el destino que se les va a dar tras ser retirados del alojamiento.

Este paso se encuentra relacionado con el tipo de deyección que se seleccionó en el paso 2.

Si seleccionó como tipo de deyección una fracción **líquida**, el paso 4.3 le aparecerá deshabilitado. Sólo podrá rellenar este paso 4.3 si selecciona la opción "Realiza un tratamiento de separación sólido-líquido" que aparece en el paso 4.2. Si no selecciona esa opción, este paso 4.3 no tendrá que rellenarlo.

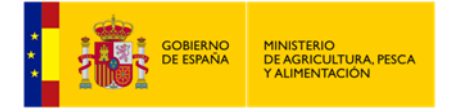

Sin embargo, si el tipo de deyección es una fracción **sólida**; sí aparecerá habilitado este paso 4.3.

**NOTA**: Antes de empezar a rellenar los pasos 4.2 y 4.3 tiene la posibilidad, si fuera necesario, de ir al paso 2 y cambiar el tipo de deyección que ha seleccionado (sólida o líquida). Si lo hace de esta manera el cambio no supone nada en cuanto a la información que haya guardado en ECOGAN hasta ahora. Sin embargo, si una vez completada la información del paso 4 de un alojamiento, modifica el tipo de deyección en el paso 2; sí que deberá volver a rellenar la información de los pasos 4.2 y 4.3 de ese alojamiento concreto.

Si usted ha seleccionado la fracción **sólida** como tipo de deyección, deberá operar de la siguiente manera en este paso:

- En el caso de que realice un tratamiento de separación sólido-líquido previo a su destino posterior, deberá seleccionar el "check" que indica esta opción. Además, marcando este "check" se le habilitará el paso 4.3 referente a destino de estiércoles si fuera necesario. Si ha indicado que hay una separación sólidolíquido deberá indicar los porcentajes, tanto el porcentaje de fracción líquida manejada después del tratamiento de separación sólido-líquido como el porcentaje de fracción sólida.
- Posteriormente, deberá seleccionar uno o varios destinos, de los cuatro posibles para los estiércoles, desde el alojamiento. En el caso de seleccionar la opción "Directamente a campo o a terreno agrícola sin almacenamiento en granja", se desplegará la opción "Se realiza de forma diaria"; sólo deberá seleccionar esta opción si la aplicación la realiza diariamente. Además, se debe introducir en qué

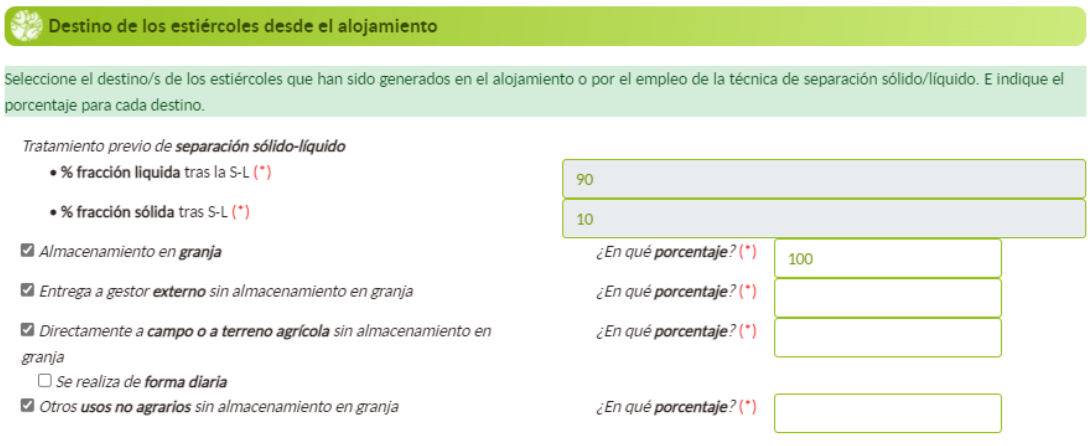

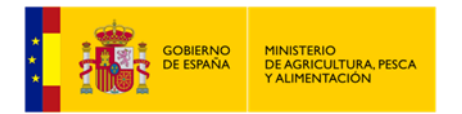

porcentaje se da cada uno de esos destinos seleccionados, debiendo sumar entre todos los destinos 100 %.

## **10.3.2. DISTRIBUCIÓN DE LOS ESTIÉRCOLES EN LOS SISTEMAS DE ALMACENAMIENTO**

En este apartado, el usuario vinculará los estiércoles o fracción sólida en caso de separación sólido-líquido previa, depositados en cada uno de los alojamientos, con su correspondiente sistema de almacenamiento exterior de estiércol sólido

Este apartado sólo podrá rellenarse en el caso de que se hubiera seleccionado la opción "Almacenamiento en granja" en el apartado anterior, como uno de los destinos de los estiércoles.

Deberá seleccionar uno o varios sistemas de almacenamiento exterior de estiércol que aparecen en el desplegable, y que fueron creados en el paso 3. También deberá indicar en qué porcentaje se distribuye el estiércol a cada uno de los sistemas de almacenamiento que haya seleccionado, debiendo sumar entre todos los sistemas de almacenamiento el 100 %.

Una vez seleccionado un sistema de almacenamiento exterior e indicado el porcentaje de distribución, debe pulsar el botón GUARDAR para añadir dicho sistema. Para añadir un nuevo sistema debe pulsar el botón NUEVO.

Si fuera necesario modificar algún sistema, se debe pulsar el icono del lápiz de ese sistema creado y, posteriormente, pinchar el botón AÑADIR. Para poder eliminar un sistema ya creado se debe pulsar el icono de la papelera de ese sistema creado.

Los (\*) son campos obligatorios a rellenar.

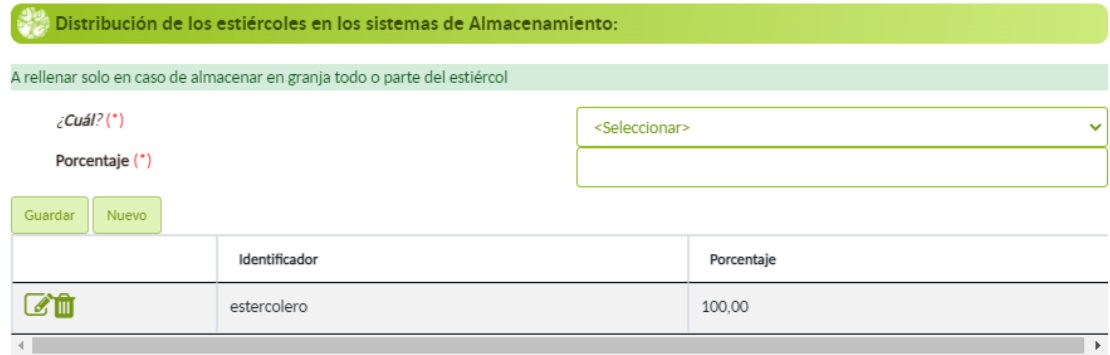

Guardar y volver

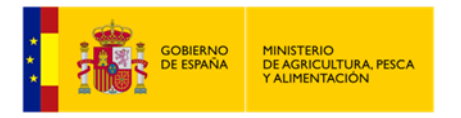

Cuando haya acabado de introducir toda la información en el paso 4.3, para poder avanzar al paso 4.4, deberá pulsar el botón de la flecha que hay abajo.

# **10.4. ENERGÍA Y AGUA**

En este paso 4.4 se indicarán los datos relacionados con el consumo de energía y agua en cada alojamiento. Este paso se divide en los siguientes dos apartados:

- **Energía**
- Agua

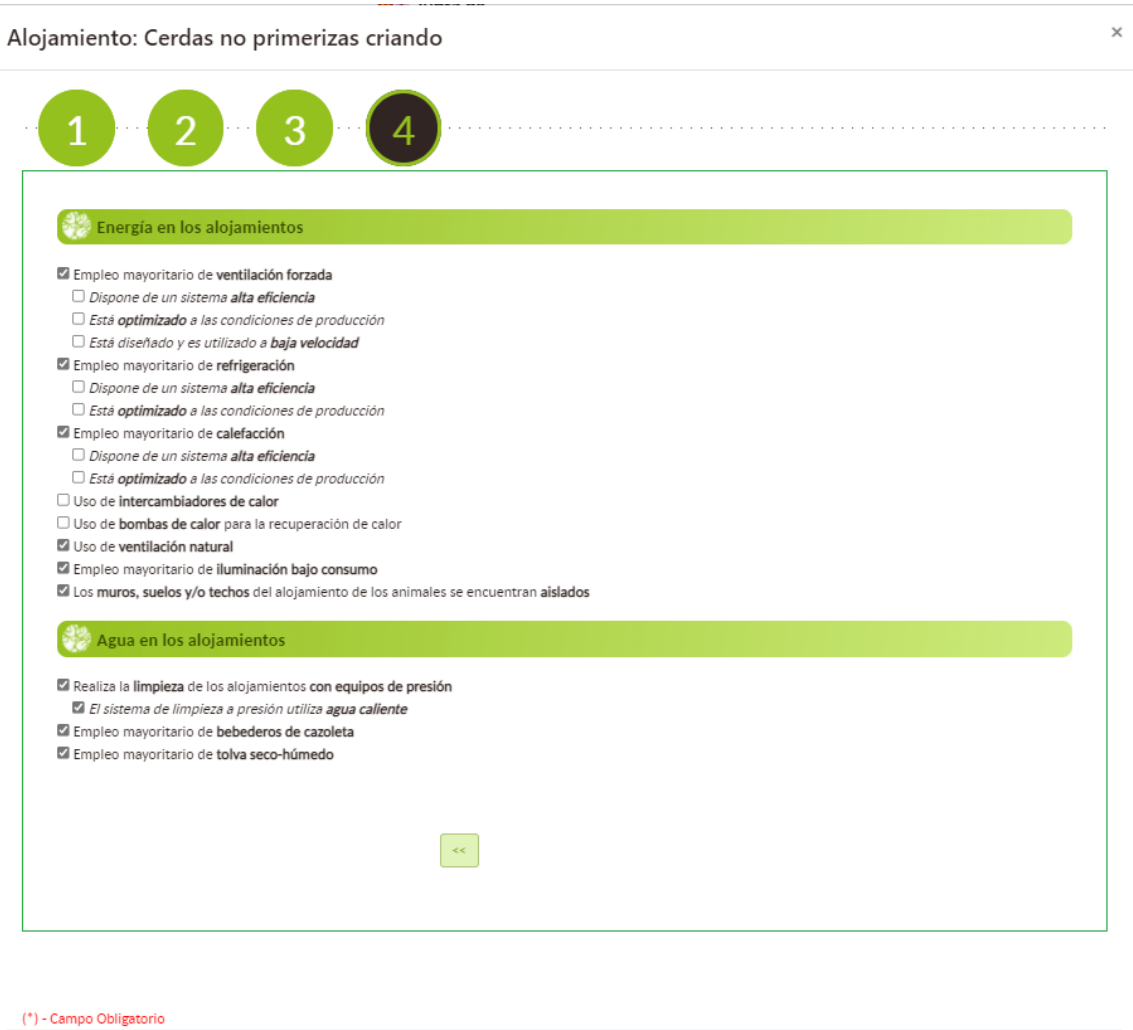

 $\overline{\phantom{a}}$ 

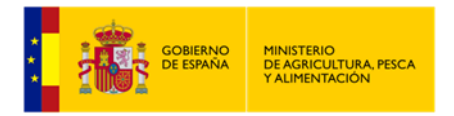

### **10.4.1. ENERGÍA EN LOS ALOJAMIENTOS**

En este apartado deberá seleccionar aquellos "check" que se cumplen en el alojamiento que está registrando.

Alojamiento: Cerdas no primerizas criando

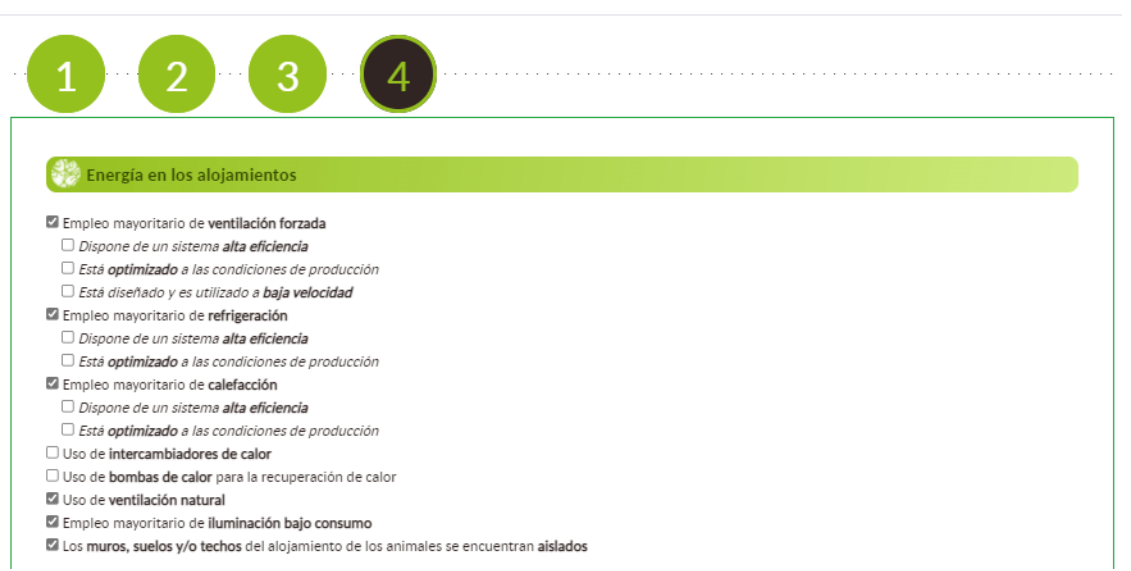

### **10.4.2. AGUA EN LOS ALOJAMIENTOS**

En este apartado deberá seleccionar aquellos "check" que se cumplen en el alojamiento que está registrando.

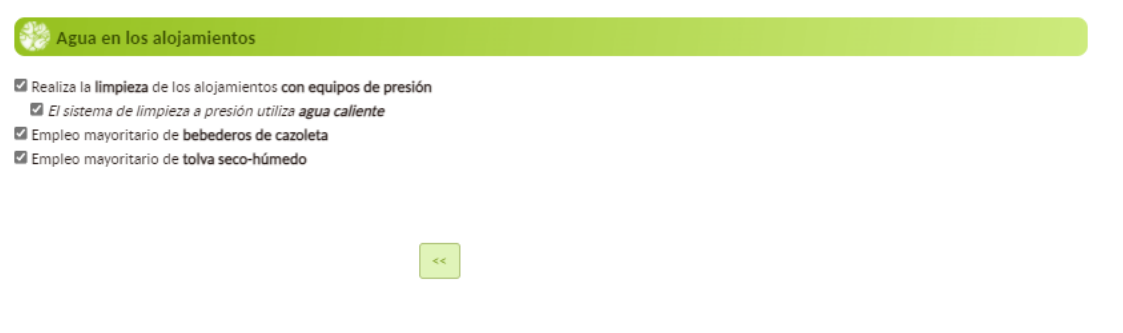

Cuando haya acabado de introducir toda la información en el paso 4.4, para poder volver al paso 4, deberá pulsar el botón "Guardar y volver". De esta manera se guardará toda la información registrada de ese alojamiento.

Deberá seguir los mismos pasos anteriores para continuar completando todos los alojamientos que aparecen en el paso 4.

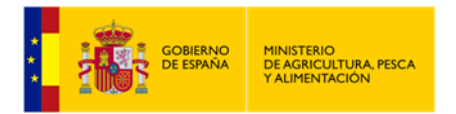

Se considerará finalizado el paso 4 cuando ningún alojamiento presente el color naranja, es decir, que la tabla entera esté de color blanco como la de la imagen.

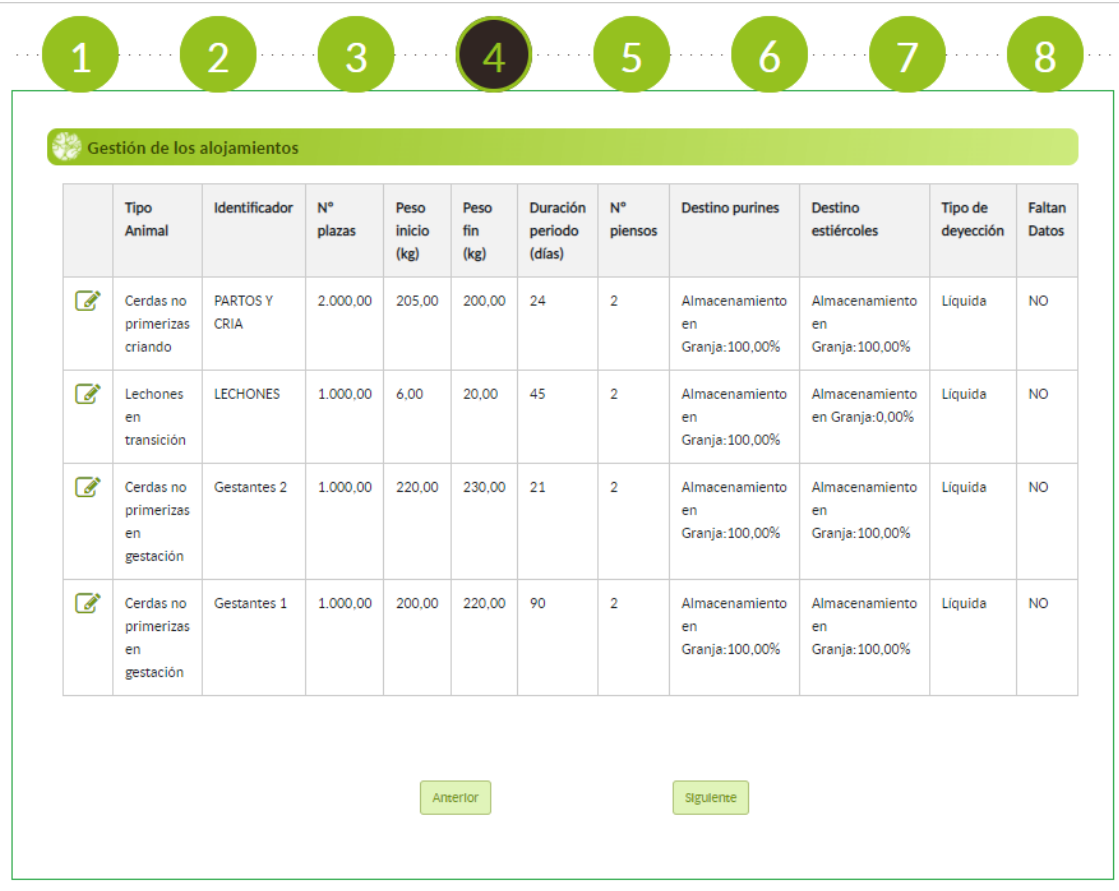

Una vez que ha completado el formulario de este paso 4, pulsar el botón "SIGUIENTE" para acceder al paso 5 (se producirá un autoguardado de los datos introducidos). Otra opción de guardado es pulsando el icono disquete que hay en la esquina superior izquierda.

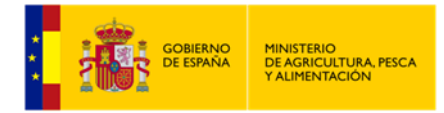

# **11. PASO 5: USO AGRÍCOLA**

En este paso 5 se detallará la técnica o técnicas que se utilizan para aplicar los purines o estiércoles procedentes tanto de los sistemas de almacenamiento externo como de cada alojamiento.

Este paso se compone de cuatro apartados:

# **11.1. APLICACIÓN DIRECTA A CAMPO DE LOS PURINES DESDE EL ALOJAMIENTO SIN ALMACENAMIENTO EXTERIOR PREVIO**

Para que le aparezca en este apartado algún alojamiento, debe haber seleccionado en el paso 4.2 del alojamiento, la opción "Directamente a campo o a terreno agrícola sin almacenamiento en granja" como destino de los purines.

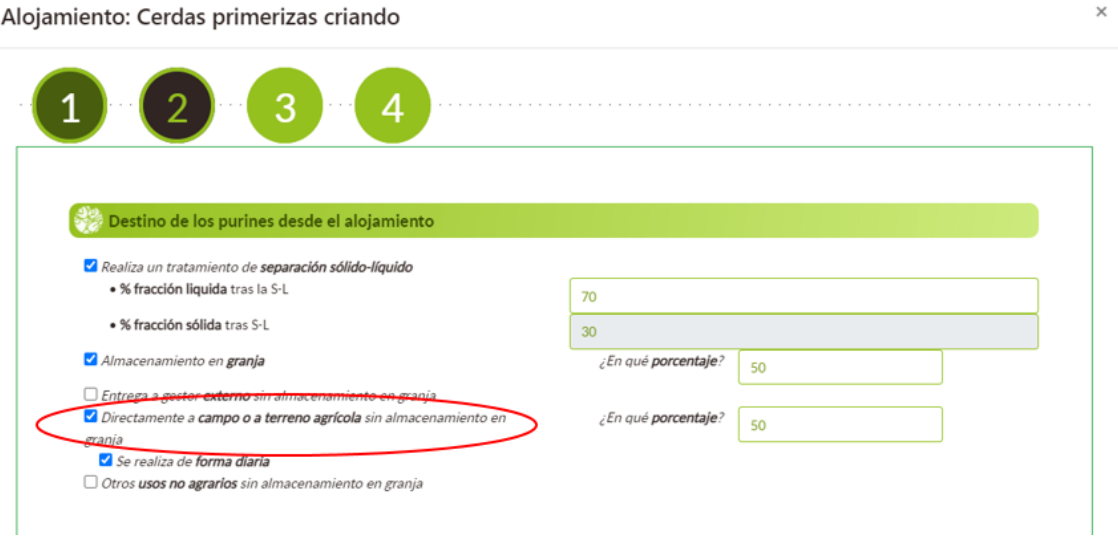

Al principio le aparecerá el alojamiento o alojamientos de color naranja. Esto quiere indicar que en ningún alojamiento se han introducido datos y, por lo tanto, están incompletos. Aquellos alojamientos en los que sí haya completado la introducción de los datos tendrán un color blanco.

Otra manera de comprobar qué alojamientos están incompletos es fijándose en la columna "Faltan datos" de la tabla. Si aparece un "SI" el alojamiento está incompleto, por el contrario, con el "NO" ese alojamiento está completo.

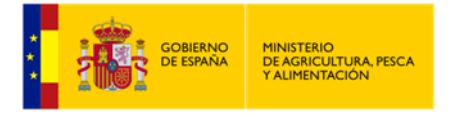

Para completar cada alojamiento debe pinchar en el icono del lápiz de cada uno de los alojamientos.

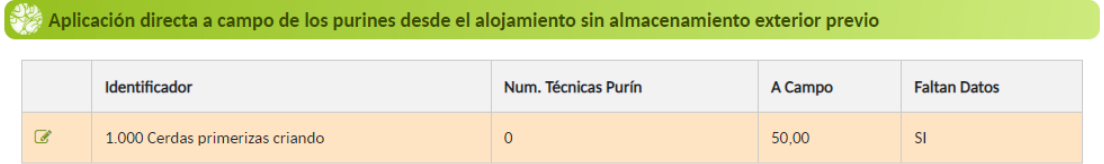

Una vez que seleccione el lápiz se le abrirá la siguiente ventana:

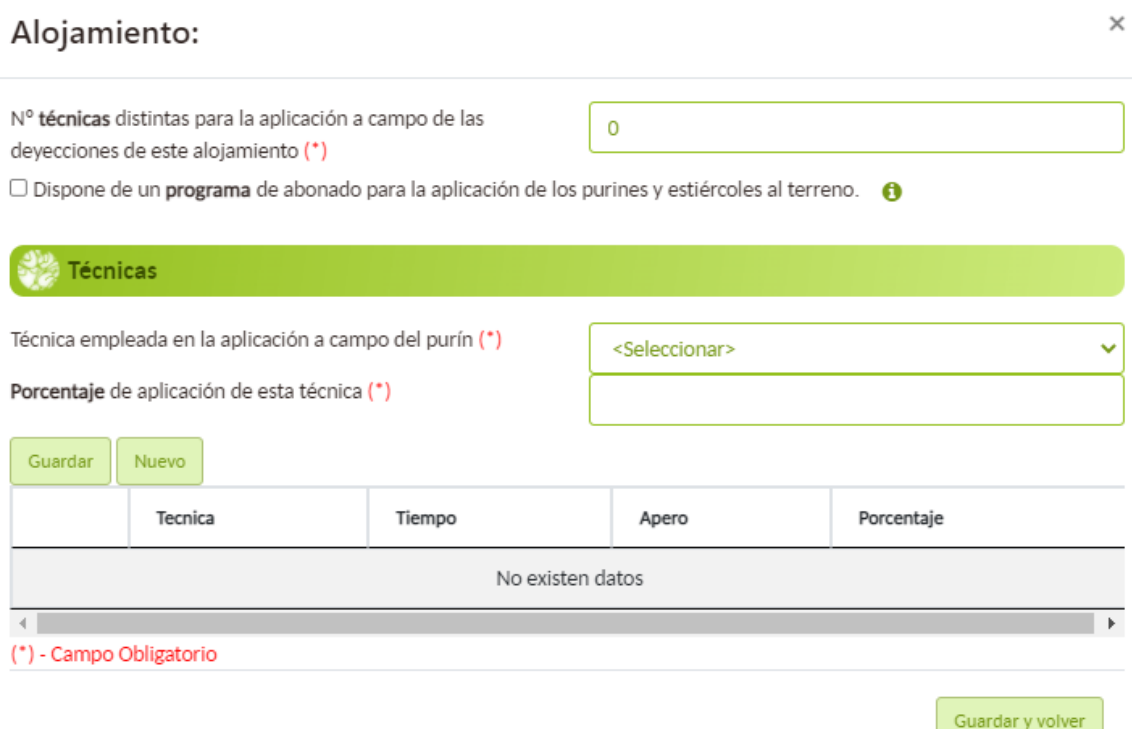

Aquí deberá indicar el número de técnicas que emplea para la aplicación a campo. Posteriormente, debe seleccionar una de las técnicas que aparecen en el desplegable e indicar el porcentaje en el que utiliza dicha técnica. Para terminar de crear una técnica se debe pulsar el botón guardar; y para crear una nueva técnica se debe pulsar el botón nuevo.

Debe generar tantas técnicas como el número de técnicas que haya indicado en la casilla.

Además, deberá de seleccionar el "check" si dispone de un programa de abonado cumpliendo todas las premisas que se indican en el botón de información.

Para guardar todos los datos, y salir de esta ventana pulse el botón guardar y volver.

# **11.2. APLICACIÓN A CAMPO DE LOS PURINES DESDE EL SISTEMA DE ALMACENAMIENTO EXTERIOR**

Para que le aparezca en este apartado algún sistema de almacenamiento exterior, debe haber seleccionado en el paso 3 del sistema de almacenamiento exterior del purín, la opción "Directamente a campo o a terreno agrícola" como destino de los purines.

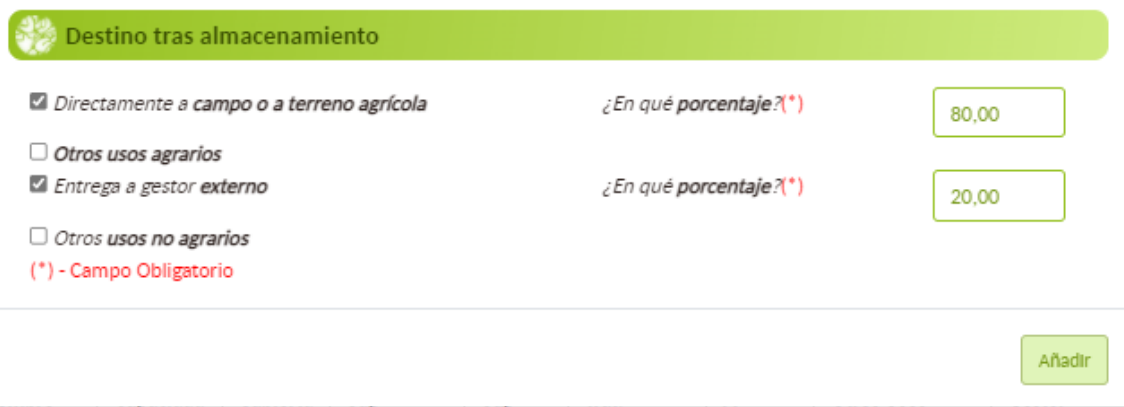

Al principio aparecerá el sistema o sistemas de color naranja. Esto quiere indicar que en estos sistemas no se han introducido datos y, por lo tanto, están incompletos. Aquellos sistemas en los que sí haya introducido datos tendrán un color blanco.

Otra manera de comprobar qué sistemas están incompletos es fijándose en la columna "Faltan datos" de la tabla. Si aparece un "SI" el sistema está incompleto, por el contrario, con el "NO" ese sistema está completo.

Para completar cada sistema debe pinchar en el icono del lápiz de cada uno de los sistemas.

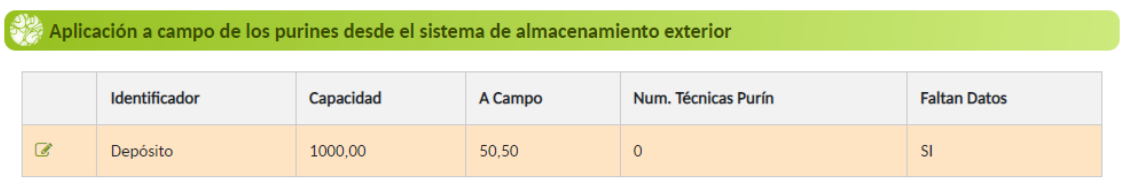
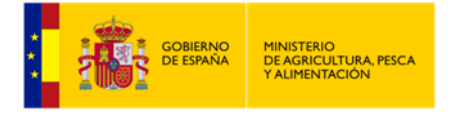

Una vez que seleccione el lápiz se le abrirá la siguiente ventana:

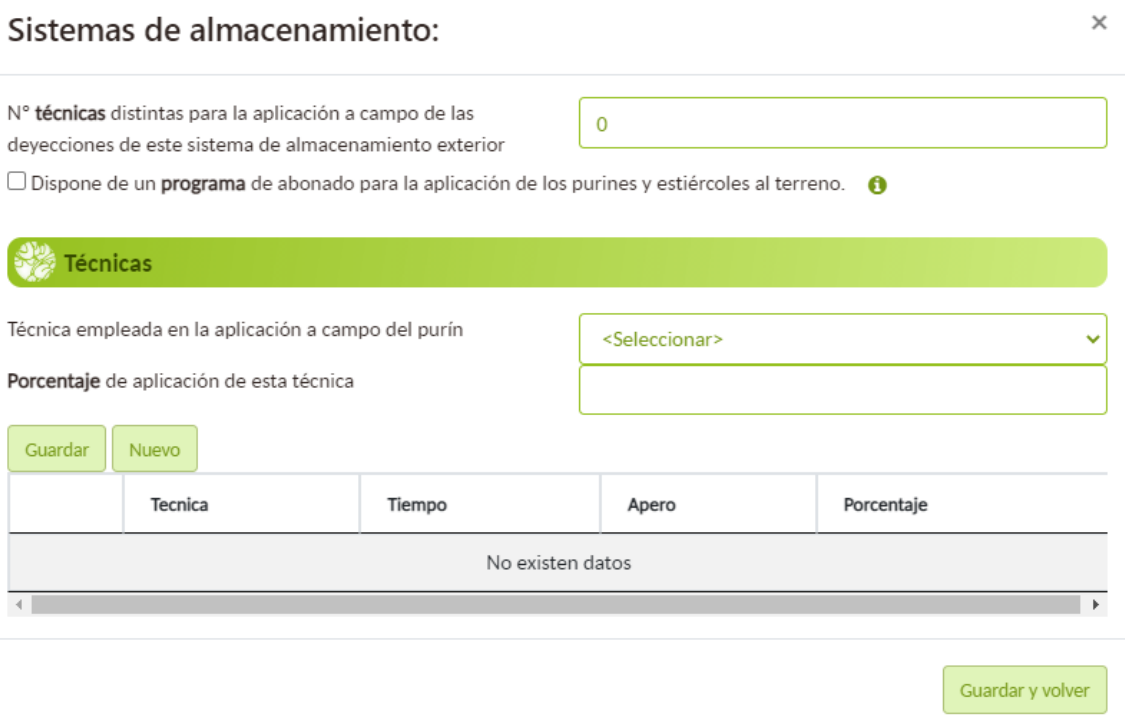

Aquí deberá indicar el número de técnicas que emplea para la aplicación a campo. Posteriormente, debe seleccionar una de las técnicas que aparecen en el desplegable e indicar el porcentaje en el que utiliza dicha técnica. Para terminar de crear una técnica se debe pulsar el botón guardar; y para crear una nueva técnica se debe pulsar el botón nuevo.

Debe generar tantas técnicas como el número de técnicas que haya indicado en la casilla.

Además, deberá de seleccionar mediante un check si dispone de un programa de abonado cumpliendo todas las premisas que se indican en el botón de información.

Para guardar todos los datos, y salir de esta ventana pulse el botón guardar y volver.

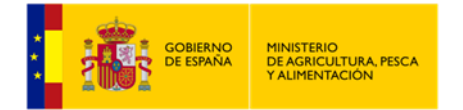

# **11.3. APLICACIÓN DIRECTA A CAMPO DE LOS ESTIÉRCOLES DESDE EL ALOJAMIENTO SIN ALMACENAMIENTO EXTERIOR PREVIO**

Para que le aparezca en este apartado algún alojamiento, debe haber seleccionado en el paso 4.3 del alojamiento, la opción "Directamente a campo o a terreno agrícola sin almacenamiento en granja" como destino de los estiércoles.

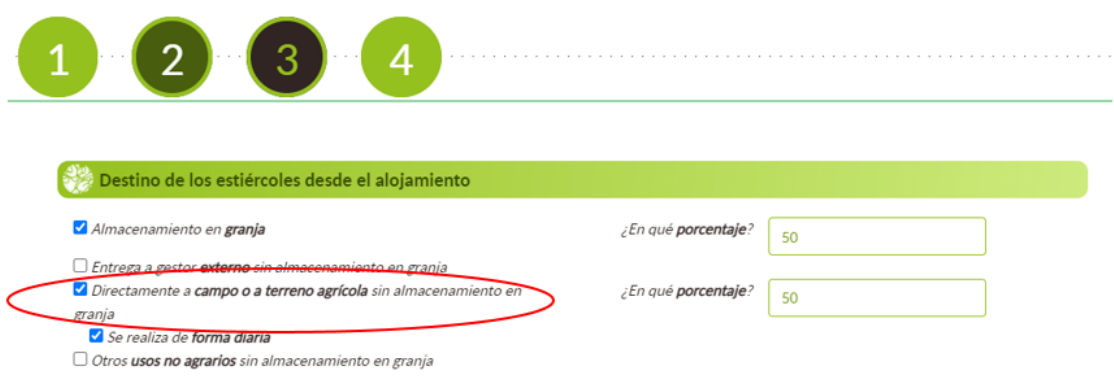

Al principio le aparecerá el alojamiento o alojamientos de color naranja. Esto quiere indicar que en estos alojamientos no se han introducido datos y, por lo tanto, están incompletos. Aquellos alojamientos en los que sí haya introducido datos tendrán un color blanco.

Otra manera de comprobar qué alojamientos están incompletos es fijándose en la columna "Faltan datos" de la tabla. Si aparece un "SI" el alojamiento está incompleto, por el contrario, con el "NO" ese alojamiento está completo.

Para completar cada alojamiento debe pinchar en el icono del lápiz de cada uno de los alojamientos.

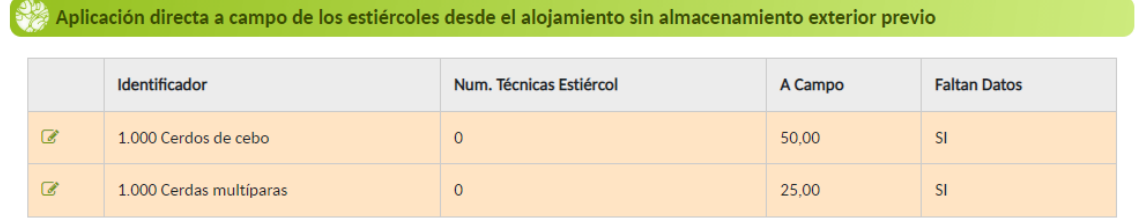

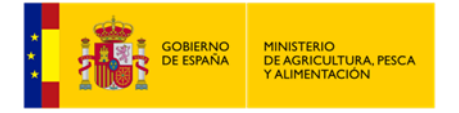

Una vez que seleccione el lápiz se le abrirá la siguiente ventana:

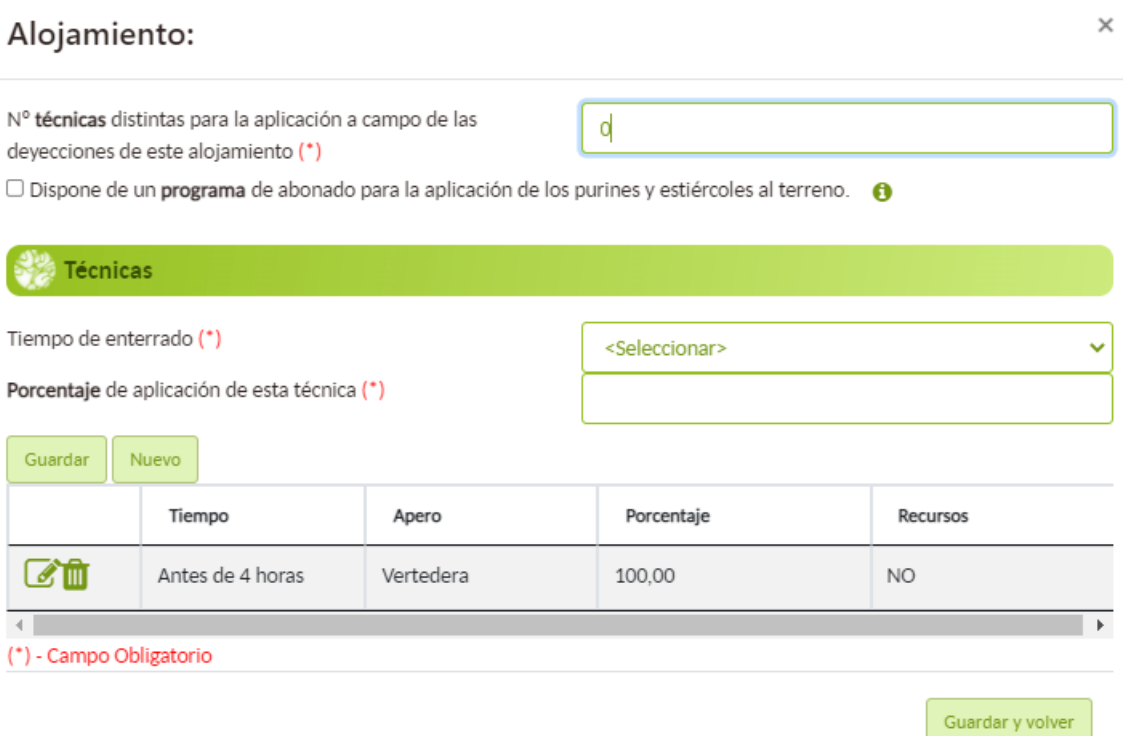

Aquí deberá indicar el número de técnicas que emplea para la aplicación a campo. Posteriormente, debe seleccionar una de las técnicas que aparecen en el desplegable e indicar el porcentaje en el que utiliza dicha técnica. Para terminar de crear una técnica se debe pulsar el botón guardar; y para crear una nueva técnica se debe pulsar el botón nuevo.

Debe generar tantas técnicas como el número de técnicas que haya indicado en la casilla.

Además, deberá de seleccionar mediante un check si dispone de un programa de abonado cumpliendo todas las premisas que se indican en el botón de información.

Para guardar todos los datos, y salir de esta ventana pulse el botón guardar y volver.

# **11.4. APLICACIÓN A CAMPO DE LOS ESTIÉRCOLES DESDE EL SISTEMA DE ALMACENAMIENTO EXTERIOR**

Para que le aparezca en este apartado algún sistema de almacenamiento exterior, debe haber seleccionado en el paso 3 del sistema de almacenamiento exterior del estiércol, la opción "Directamente a campo o a terreno agrícola" como destino de los estiércoles.

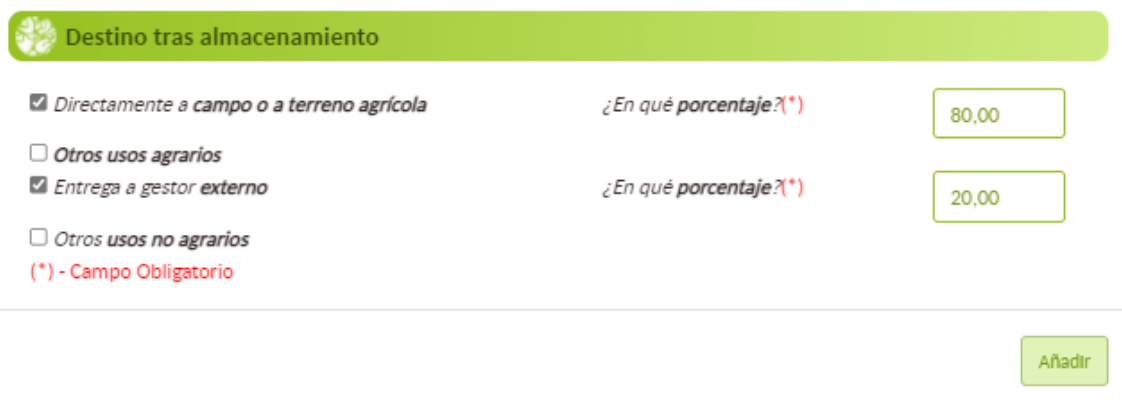

Al principio le aparecerá el sistema o sistemas de color naranja. Esto quiere indicar que en estos sistemas no se han introducido datos y, por lo tanto, están incompletos. Aquellos sistemas en los que sí haya introducido datos tendrán un color blanco.

Otra manera de comprobar qué sistemas están incompletos es fijándose en la columna "Faltan datos" de la tabla. Si aparece un "SI" el sistema está incompleto, por el contrario, con el "NO" ese sistema está completo.

Para completar cada sistema debe pinchar en el icono del lápiz de cada uno de los sistemas.

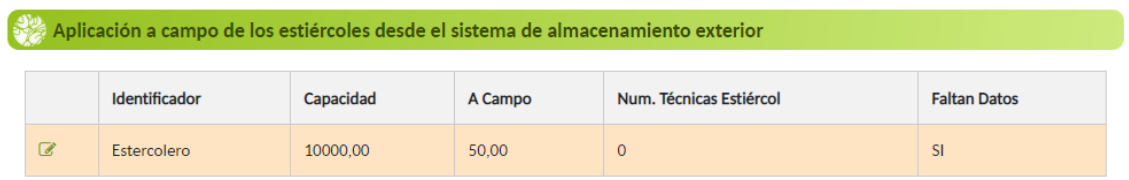

Una vez que seleccione el lápiz se le abrirá la siguiente ventana:

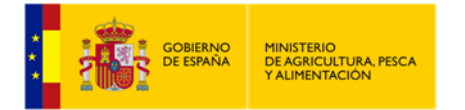

 $\times$ 

### Sistemas de almacenamiento:

Nº técnicas distintas para la aplicación a campo de las deyecciones de este sistema de almacenamiento exterior (\*)

O Dispone de un programa de abonado para la aplicación de los purines y estiércoles al terreno. 6

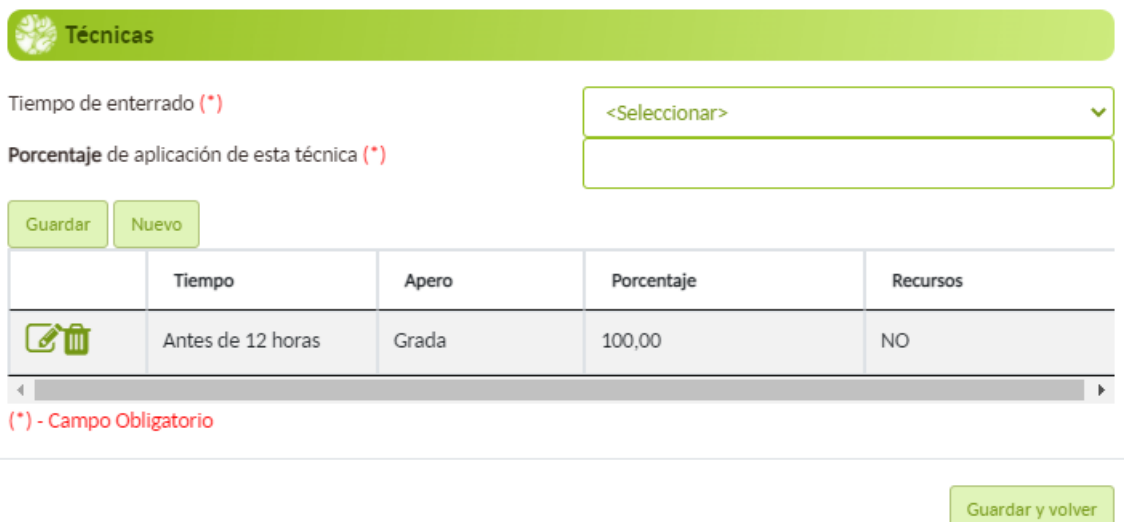

 $\mathbf 1$ 

Aquí deberá indicar el número de técnicas que emplea para la aplicación a campo. Posteriormente, debe seleccionar una de las técnicas que aparecen en el desplegable e indicar el porcentaje en el que utiliza dicha técnica. Para terminar de crear una técnica se debe pulsar el botón guardar; y para crear una nueva técnica se debe pulsar el botón nuevo.

Debe generar tantas técnicas como el número de técnicas que haya indicado en la casilla.

Además, deberá de seleccionar mediante un check si dispone de un programa de abonado cumpliendo todas las premisas que se indican en el botón de información.

Para guardar todos los datos, y salir de esta ventana pulse el botón guardar y volver.

Cuando haya introducido todos los datos en cada uno de los cuatro apartados, le deben aparecer todas las tablas en este paso 5 de color blanco (como en la imagen). Si hubiera alguna fila de alguna tabla de color naranja, por favor, revise los datos en ese alojamiento o sistema porque puede que falte alguna técnica por introducir.

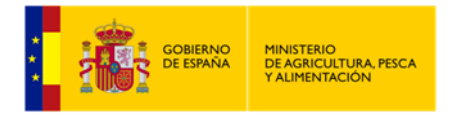

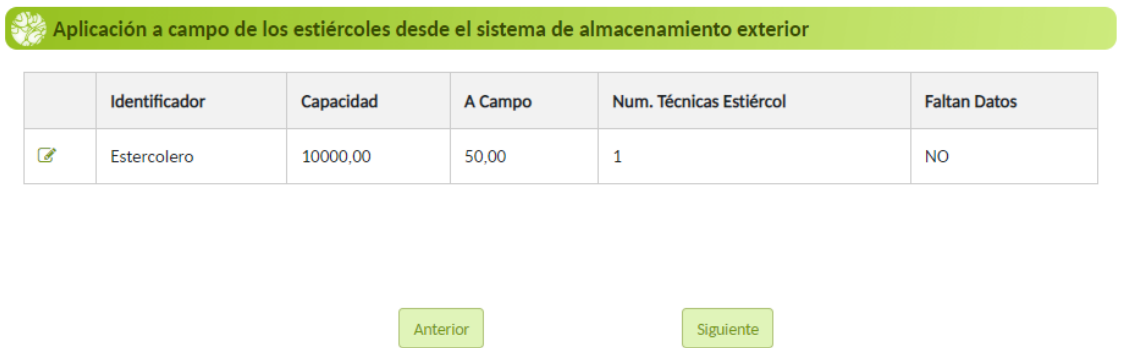

Una vez que ha completado el formulario de este paso, con sólo pulsar el botón siguiente para acceder al paso 6 se producirá un autoguardado de los datos introducidos. Otra opción de guardado es pulsando el disquete que hay en la esquina superior izquierda.

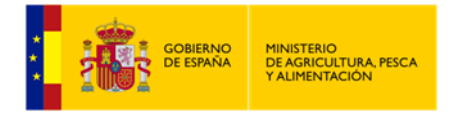

# **12. PASO 6: CONSUMOS Y GESTIÓN DE AGUAS RESIDUALES**

En este paso 6 se recoge la información de los consumos anuales que se producen en el conjunto total de la granja, referentes al combustible, electricidad, agua, así como la información sobre la gestión en la granja de las aguas residuales

Este paso se compone de cuatro apartados:

- Combustible
- Electricidad
- Suministro hidráulico
- Gestión de aguas residuales

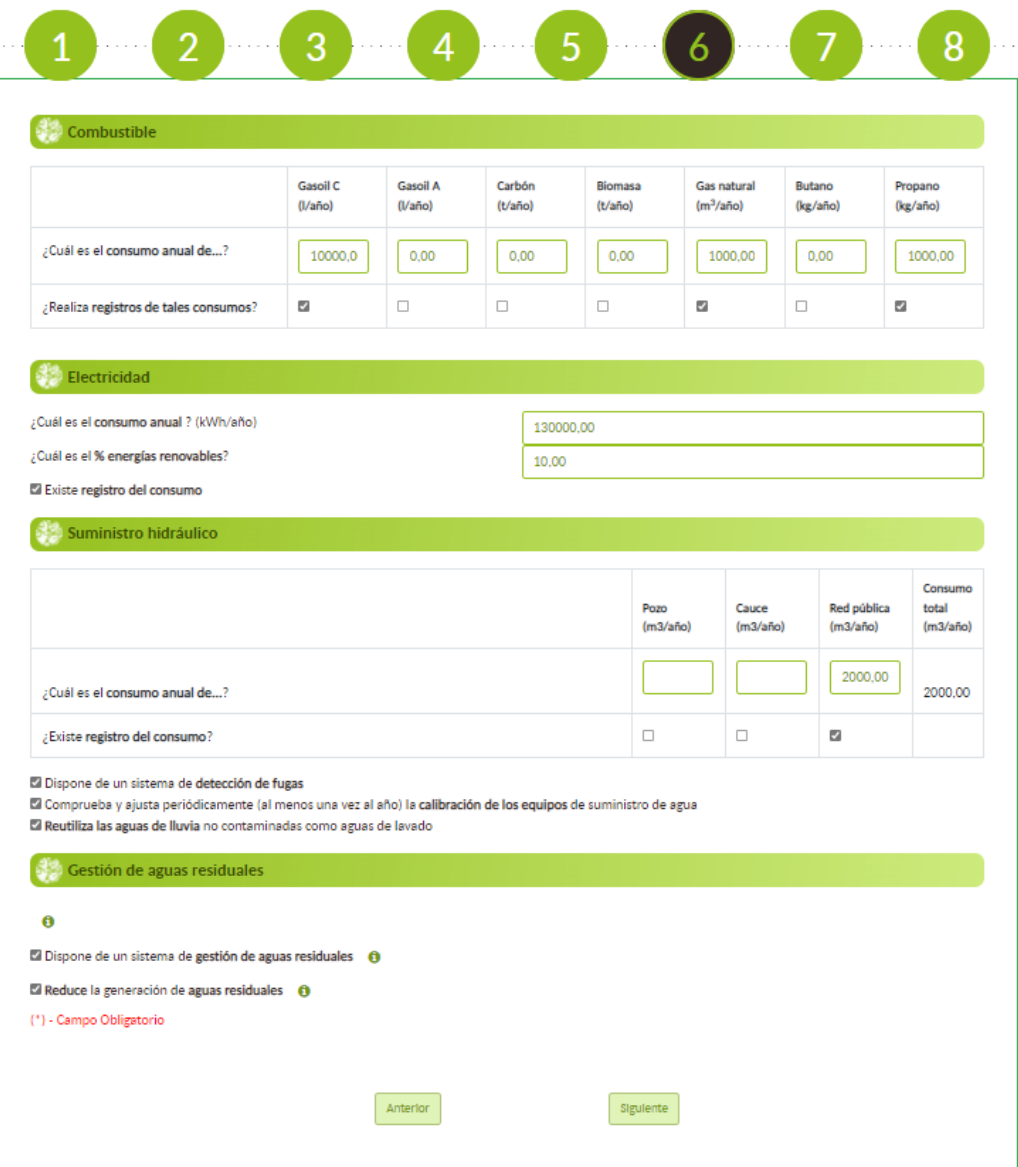

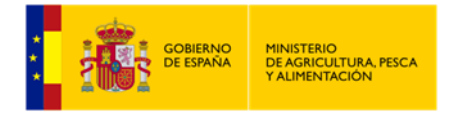

## **12.1. COMBUSTIBLE**

Aquí debe seleccionar en qué combustibles existen registros de los consumos, e indicar el consumo anual de dicho combustible en el conjunto de la granja. Se pueden introducir hasta dos decimales en los consumos.

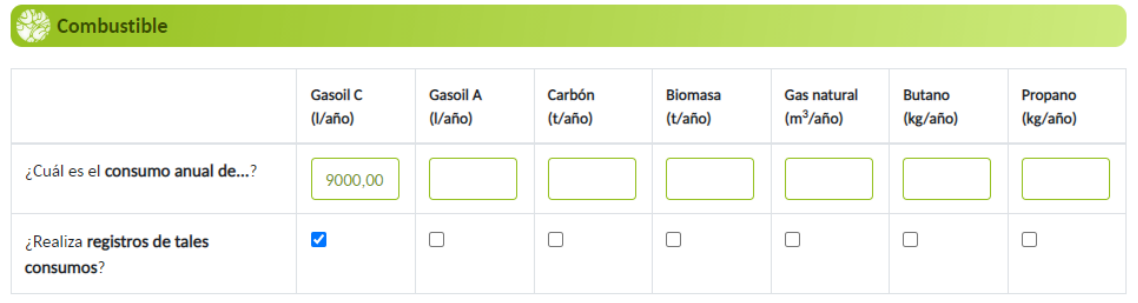

## **12.2. ELECTRICIDAD**

Se debe indicar el consumo anual de electricidad en la granja y si existe o no registro del mismo. En caso de que el consumo de electricidad proceda del uso de energías renovables, deberá indicar en qué porcentaje.

Se pueden introducir hasta dos decimales tanto en el consumo de electricidad como en el porcentaje de energías renovables.

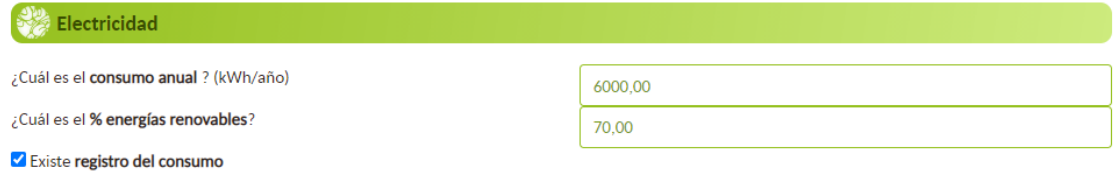

## **12.3. SUMINISTRO HIDRÁULICO**

Debe indicar el consumo anual de agua de la granja en su conjunto y si existe registro de ese consumo. Para que quede reflejado cualquier cambio en la casilla consumo total (l/año) deberá avanzar o retroceder de pestaña.

Se pueden introducir hasta dos decimales en el consumo.

Además, debe seleccionar los "check" que cumpla.

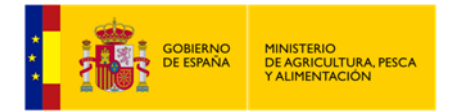

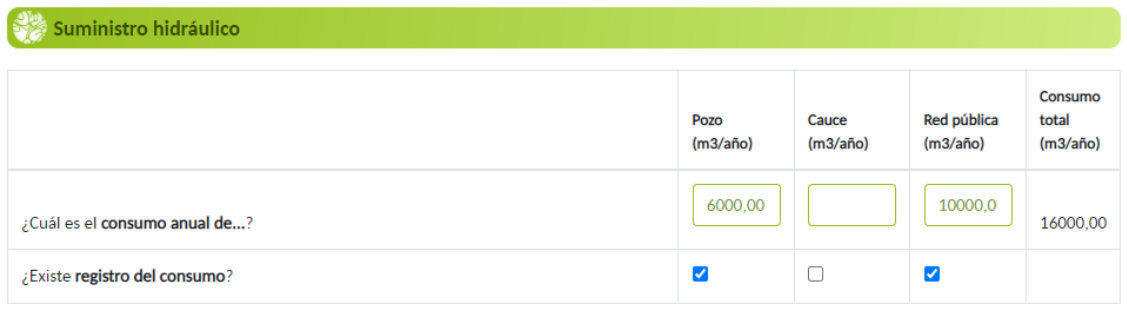

Dispone de un sistema de detección de fugas

■ Comprueba y ajusta periódicamente (al menos una vez al año) la calibración de los equipos de suministro de agua

 $\Box$  Reutiliza las aguas de lluvia no contaminadas como aguas de lavado

## **12.4. GESTIÓN DE AGUAS RESIDUALES**

Se deben seleccionar aquellos check que cumpla en relación a cómo se gestionan las aguas residuales en la granja.

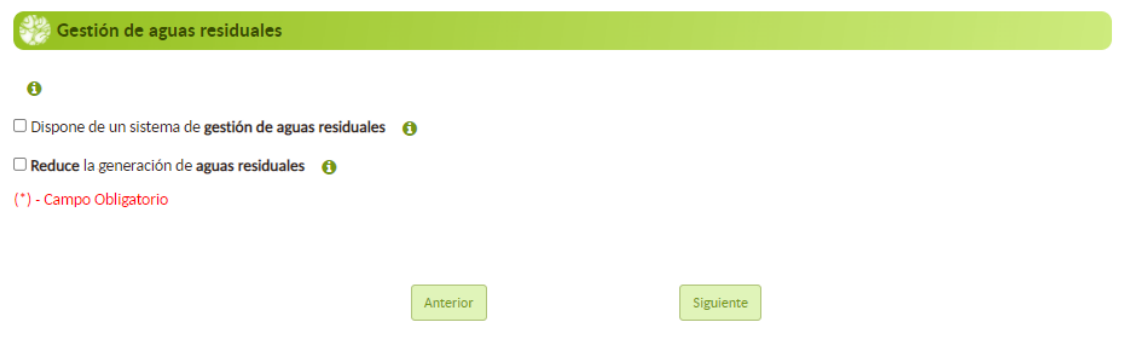

Una vez que ha completado el formulario de este paso, pulsar el botón SIGUIENTE para acceder al paso 7 (se producirá un autoguardado de los datos introducidos). Otra opción de guardado es pulsando el icono disquete que hay en la esquina superior izquierda.

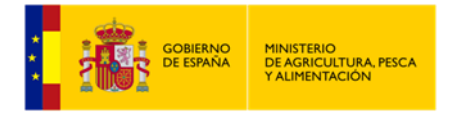

## **13. PASO 7: RESULTADOS**

En este paso 7 se mostrarán los siguientes resultados:

- Listado de las Mejores Técnicas Disponibles (MTDs) que se aplican en su granja, en función de la información que ha completado en el formulario de ECOGAN.
- Estimación de las emisiones en la granja según los cálculos realizados por ECOGAN en base a la información que ha ido completando en el formulario, así como de los consumos en la granja, y la huella de carbono de la granja.

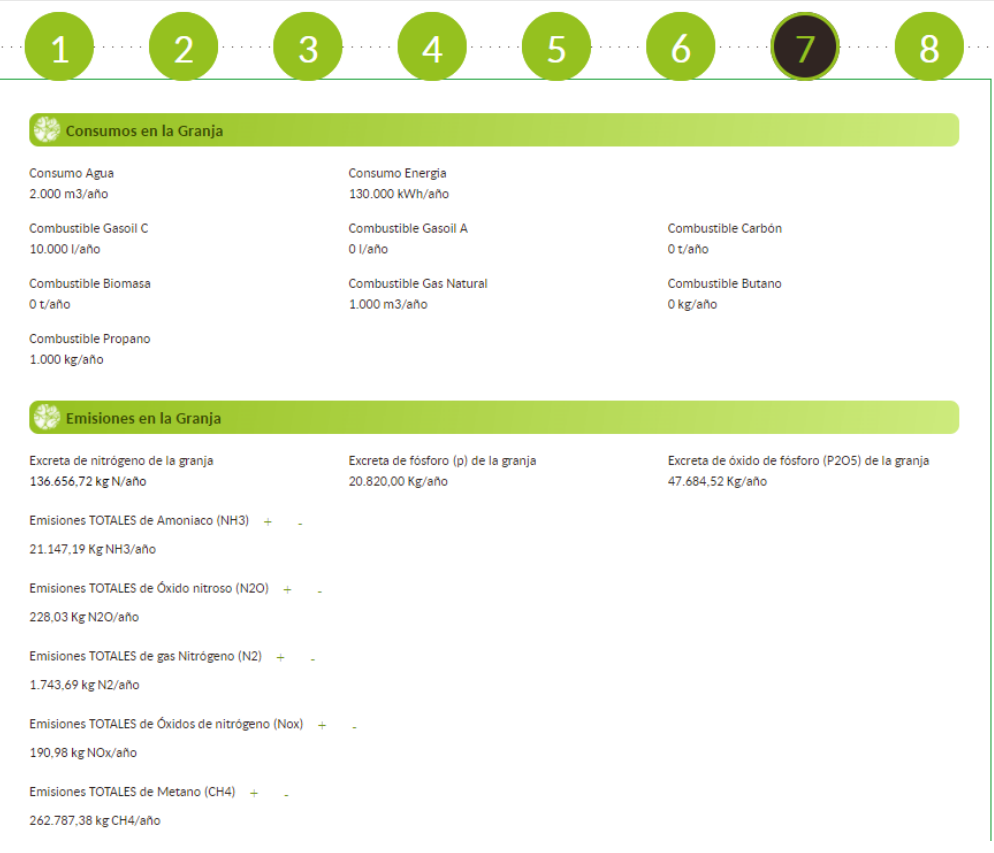

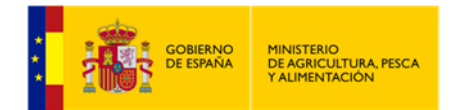

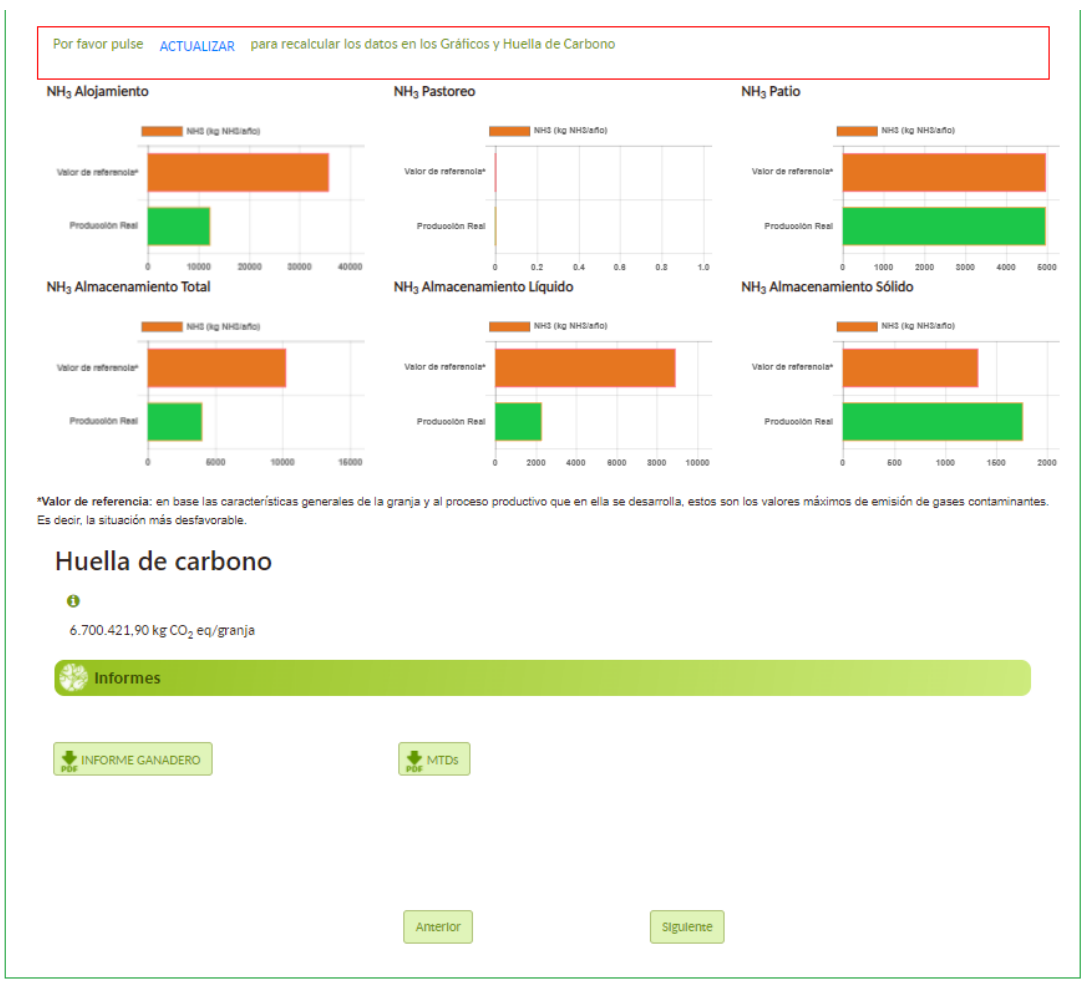

Este paso se divide en los cuatro siguientes apartados:

## **13.1. CONSUMOS EN LA GRANJA**

En este apartado se muestran los consumos anuales (agua, energía y combustible) introducidos en el paso 6 de la aplicación ECOGAN para el conjunto de la granja

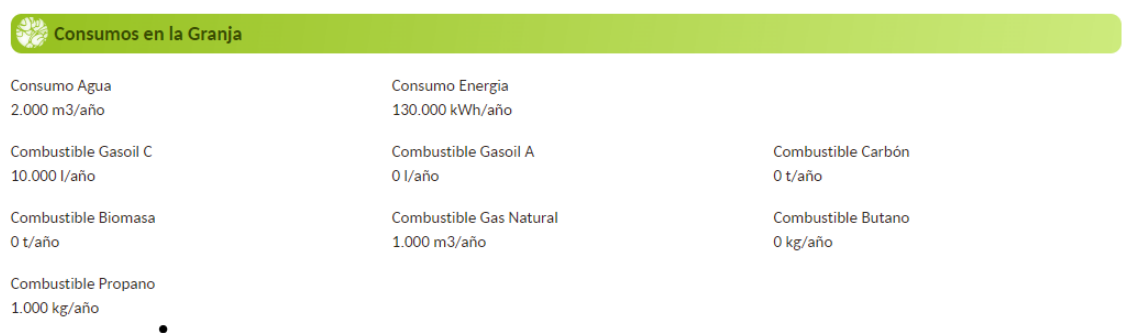

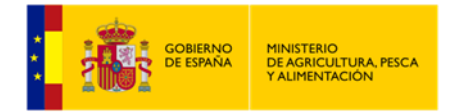

## **13.2. EMISIONES EN LA GRANJA**

En este apartado se mostrarán:

- Los cálculos de excreta de nitrógeno y fósforo de la granja. Los cálculos se realizan aplicando un balance de masas de nitrógeno basado en la ración, el contenido de proteína bruta en la dieta, el fósforo total y el rendimiento de los animales.
- Las emisiones directas e indirectas de los distintos gases (amoniaco, óxido nitroso, gas nitrógeno, óxidos de nitrógeno y metano) en las diferentes etapas de la granja (alojamiento, pastoreo, patio, almacenamiento…) generadas durante el proceso completo de producción. Estas emisiones se refieren a las sustancias contaminantes emitidas por plaza de animal en relación con todos los ciclos de cría realizados durante un año. Por lo que vienen expresadas en kg de sustancia/plaza/año. Se calculan en base a las emisiones de cada categoría animal.

Las emisiones en cada una de las etapas vienen representadas en formato desplegable, siendo necesario pulsar los botones (+ o -) para ver las mismas.

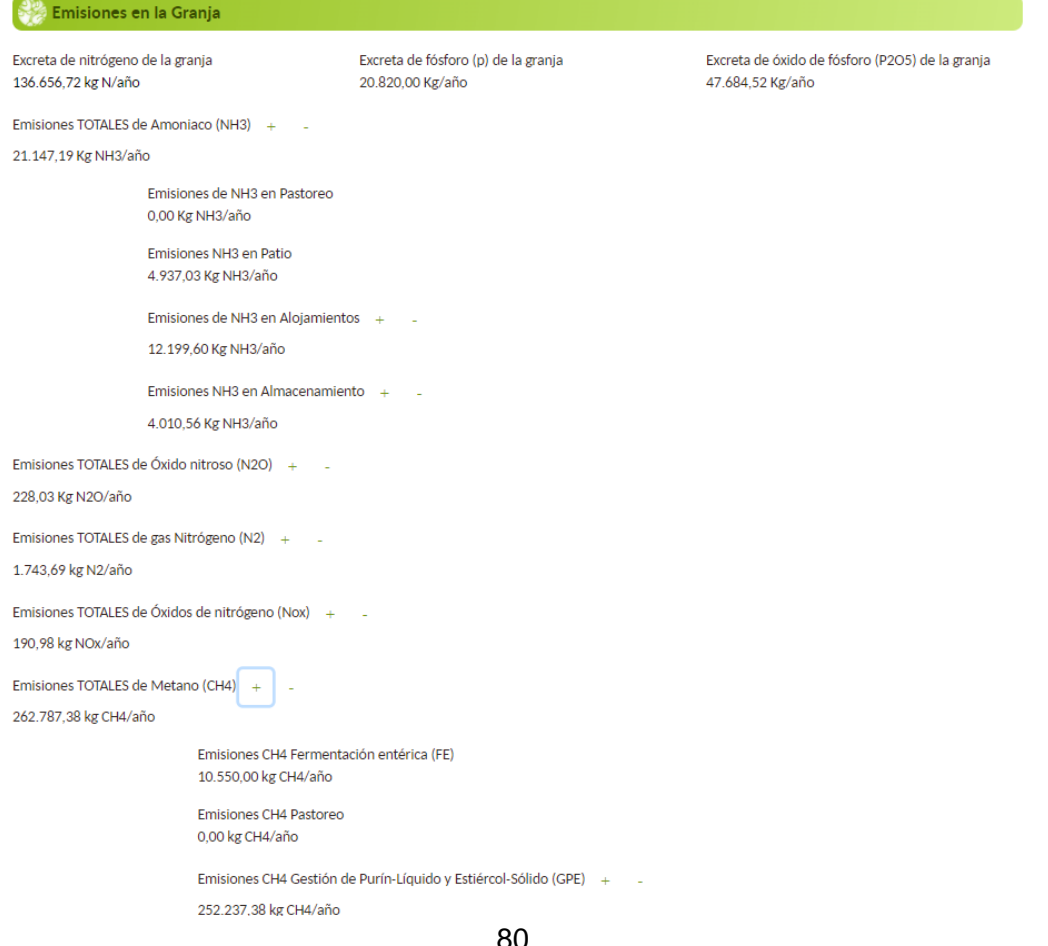

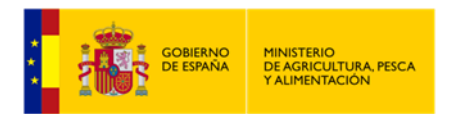

Esos cálculos aparecen representados en gráficos, con los que se puede comparar la producción real de emisiones teniendo en cuenta las MTDs aplicadas en la granja, con los valores de referencia (gráfico naranja) si no se aplican MTDs.

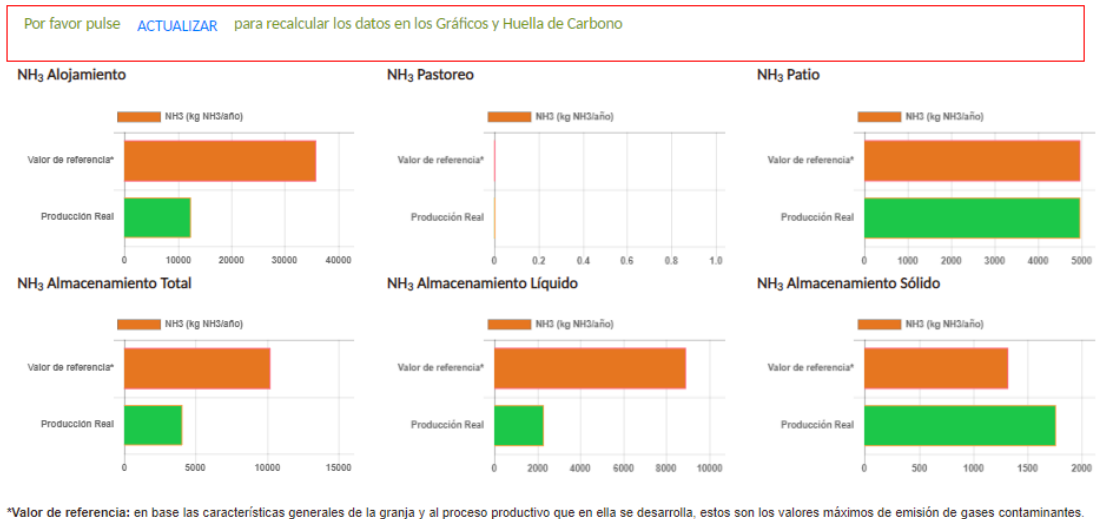

Es decir, la situación más desfavorable

También se muestra el cálculo de la **huella de carbono** que se genera en la granja:

# Huella de carbono

 $\boldsymbol{\theta}$ 

6.700.421,90 kg CO<sub>2</sub> eq/granja

**NOTA**: La representación de las gráficas y el cálculo de la huella de carbono se basan en los datos aportados por el usuario en los apartados anteriores. Si en este punto, el usuario corrige cualquiera de los datos anteriores, para que estas representaciones gráficas se actualicen correctamente, será preciso clicar el botón "ACTUALIZAR"

### INFORMES

En este apartado se muestran dos tipos de informes:

- Informe ganadero
- Informe MTDs

Ambos informes debe revisarlos antes de comunicar toda la información a la autoridad competente de su Comunidad Autónoma.

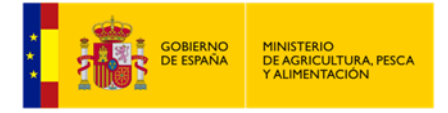

### $\rightarrow \infty$  Informes

### Debe revisar los informes previamente para que pueda enviarlos.

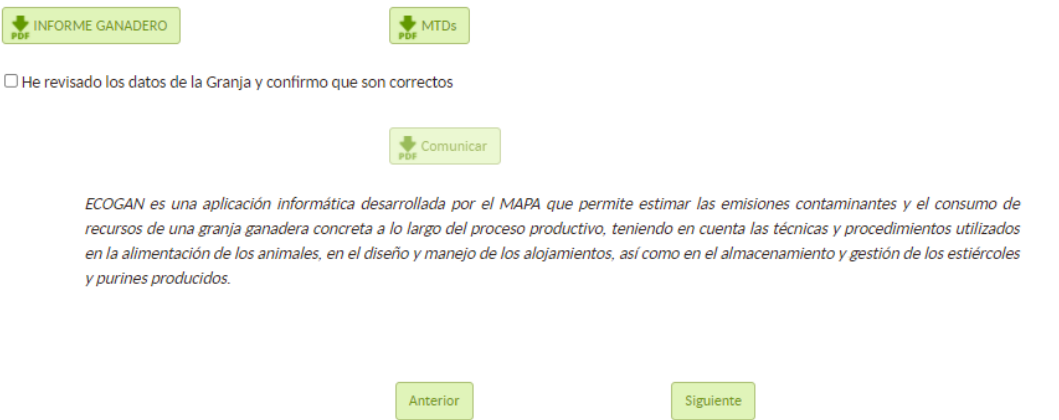

### **1.- INFORME GANADERO**

El **INFORME GANADERO** recoge toda la información que ha rellenado en el formulario ECOGAN, esto es, el listado de preguntas y las respuestas que ha elaborado. Le permite comprobar todas sus respuestas.

### Ejemplo de INFORME GANADERO:

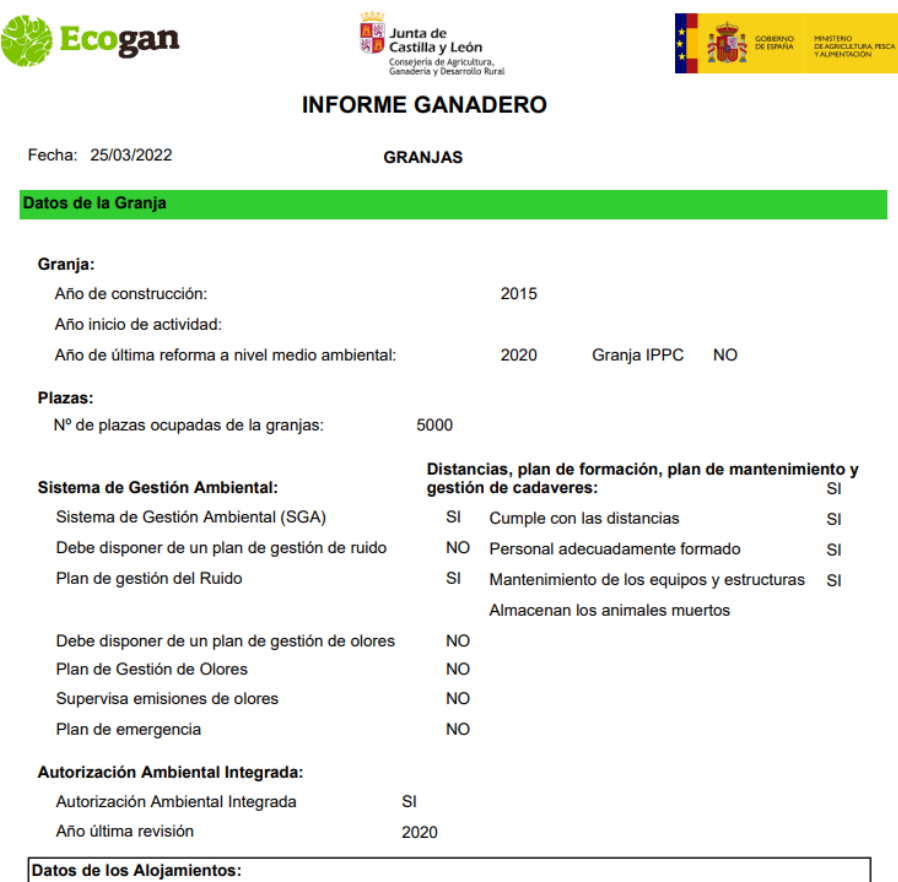

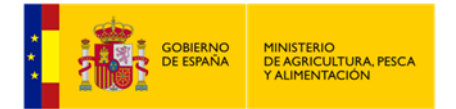

## **2.- INFORME MTDs**

El **INFORME MTDs** recoge todo el listado de MTDs reconocidas para el sector porcino en la DECISIÓN DE EJECUCIÓN (UE) 2017/302 DE LA COMISIÓN de 15 de febrero de 2017 por la que se establecen las conclusiones sobre las mejores técnicas disponibles (MTD) en el marco de la Directiva 2010/75/UE del Parlamento Europeo y del Consejo respecto a la cría intensiva de aves de corral o de cerdos.

En este informe se especifican las MTDs que se están aplicando y las que no se están aplicando en la granja, según la información aportada en el formulario ECOGAN, así como las que no son aplicables. Este informe presenta la siguiente estructura:

- Justificante de notificación de MTDs al registro
- Listado de MTDs incluyendo las que se aplican y las que no, en la granja
- Informe de porcentaje de reducción alcanzado

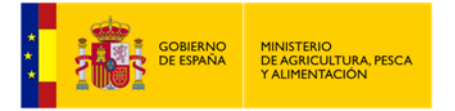

## **PARTE 1: Justificante de notificación al registro**

#### JUSTIFICANTE DE NOTIFICACIÓN AL REGISTRO

Esta es una confirmación de la recepción de la información relativa a los datos de las MTDs aplicadas en la granja, que se emite con fecha: 25 Marzo 2022

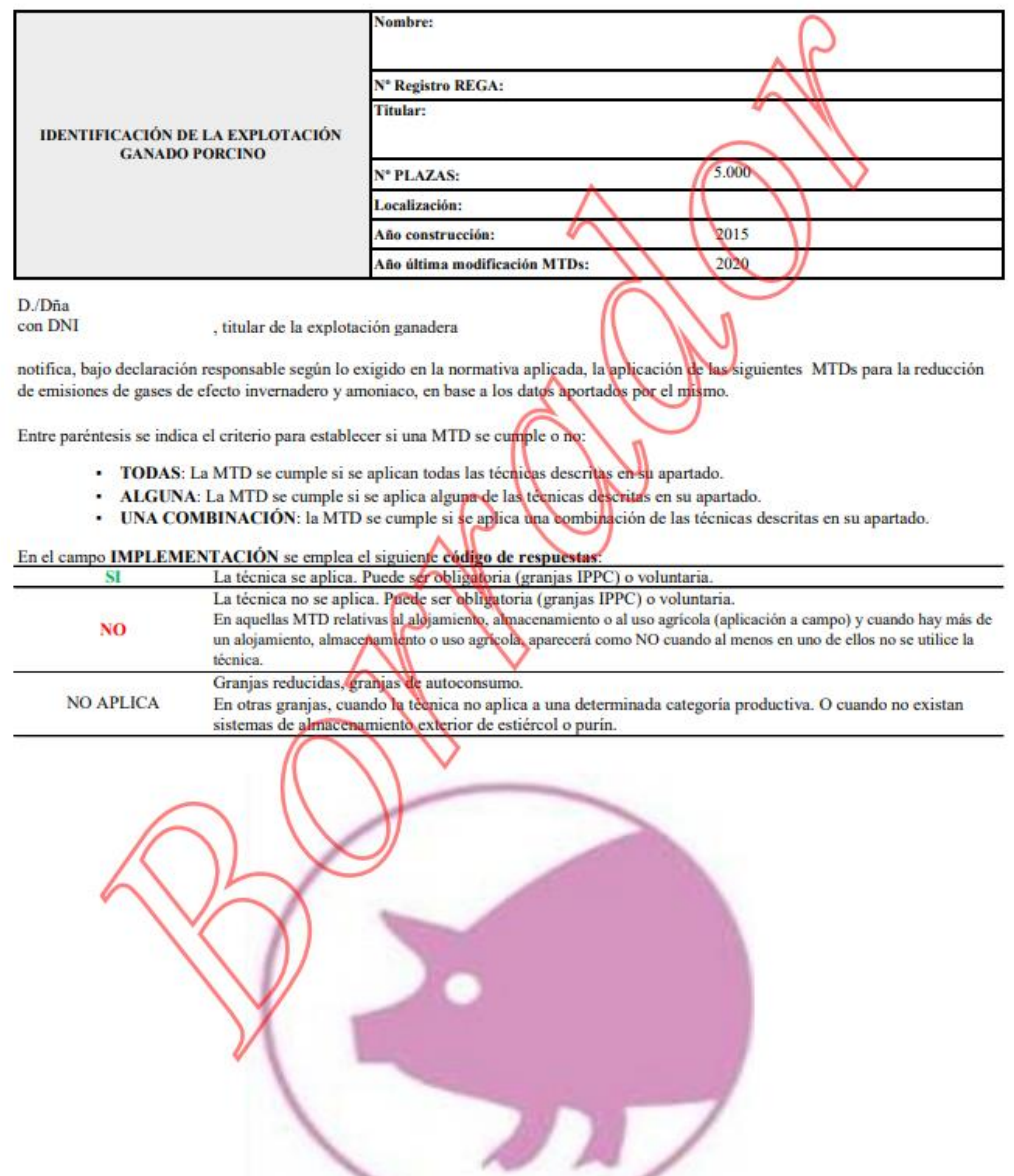

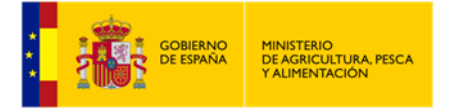

## **PARTE 2: Listado de MTDs**

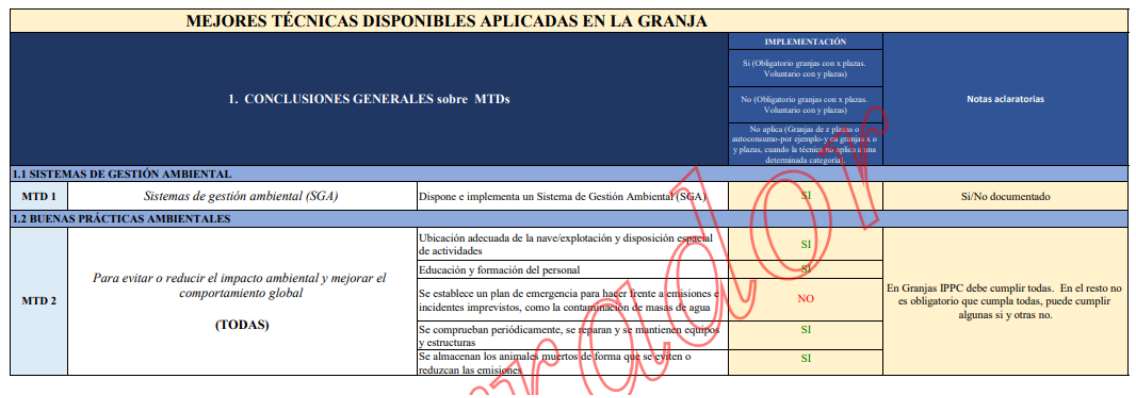

Las distintas técnicas vienen agrupadas en base al grupo de MTD al que pertenecen

En las columnas de la izquierda se recoge el grupo de MTD, el conjunto de técnicas que conforman ese grupo y se informa si es necesario que se apliquen todas las técnicas del grupo, una combinación o bien solo una técnica del grupo para afirmar que ese grupo de MTD está aplicándose en la granja.

En las columnas de la derecha se recoge si esa técnica está siendo utilizada en la granja o no y si se considera que aplica esa MTD. También se recogen algunas aclaraciones con respecto a la técnica concreta.

En la columna IMPLEMENTACIÓN se emplea el siguiente código de respuesta:

1. **SI**: Indica que esa técnica está siendo utilizada en la granja, teniendo en cuenta los datos aportados en los pasos anteriores.

Por ejemplo, si en el formulario hemos informado en el Paso 1 que disponemos de un Sistema de Gestión Ambiental, en el informe de MTDs en la MTD 1, aparece un **SI.**

Formulario: Dispone de un Sistema de Gestión Ambiental (SGA) 6

Informe MTDs:

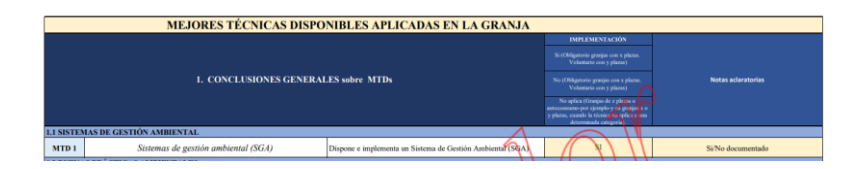

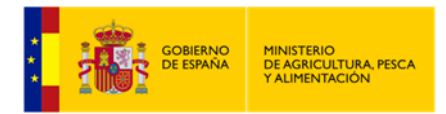

2. **NO**: Indica que esa técnica no está siendo utilizada en la granja, teniendo en cuenta los datos aportados en los pasos anteriores.

Por ejemplo, si en el formulario hemos informado que tenemos únicamente purines en la granja y no estiércol sólido. Esto es, si en el paso 2 hemos indicado que la consistencia de las deyecciones es líquida y que no realizamos separación sólido-líquido de las deyecciones en el paso 4.2.

En este caso, sólo se están utilizando MTDs relacionadas con purines. De modo que todas las MTDs relacionadas con estiércol sólido aparecen en el informe MTDs con un **NO.**

Así en el ejemplo,

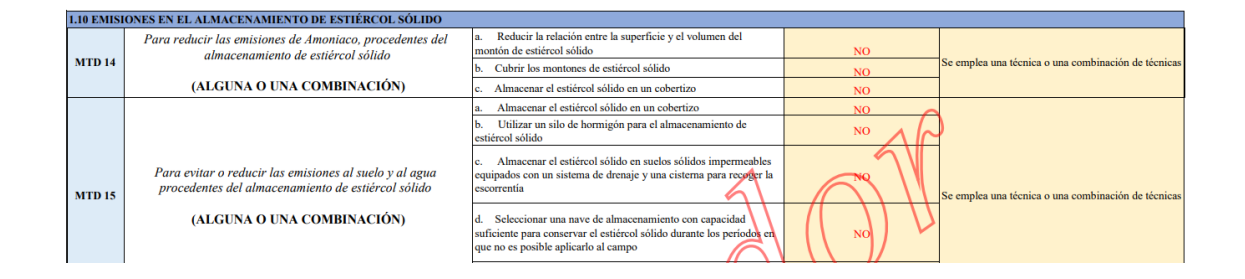

En caso de que en la granja haya varios alojamientos (o en su caso almacenamientos o aplicaciones a campo), aparecerá **NO** cuando al menos en uno de los alojamientos (o en su caso almacenamientos o aplicaciones a campo) no se utilice la técnica relacionada.

3. **NO APLICABLE**: Indica que este tipo de técnica no es aplicable a la granja declarada debido a sus características intrínsecas.

Por ejemplo, si nuestra granja es una granja de madres, en la que no hay cerdos de engorde, en la MTD relacionada con cerdos de engorde aparecerá **NO APLICABLE** o si nuestra granja produce estiércol sólido en las MTD aplicables a granjas que producen purines aparecerá **NO APLICABLE**.

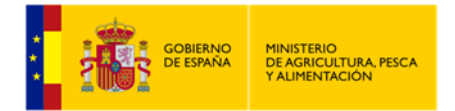

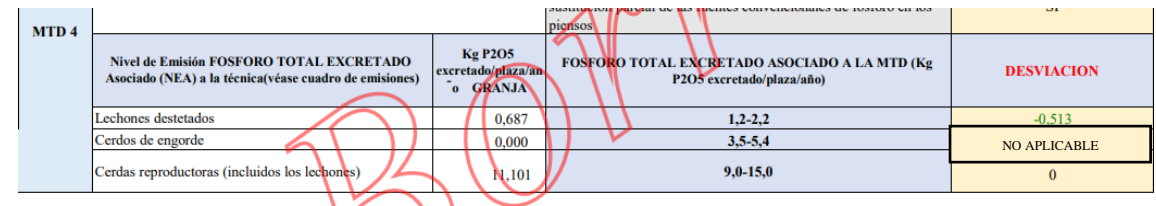

Así mismo, hay que tener en cuenta que los grupos de MTDs incluyen varias técnicas, de modo que según el grupo de MTDs se requiere que se apliquen **TODAS** las técnicas que incluye el grupo, o bien sólo **UNA O UNA COMBINACIÓN DE TÉCNICAS.** 

Por ejemplo, la MTD 2 indica que es necesario utilizar TODAS las técnicas del grupo (columna izquierda) para considerar que se está aplicando la MTD 2 "Evitar o reducir el impacto ambiental y mejorar el comportamiento global"

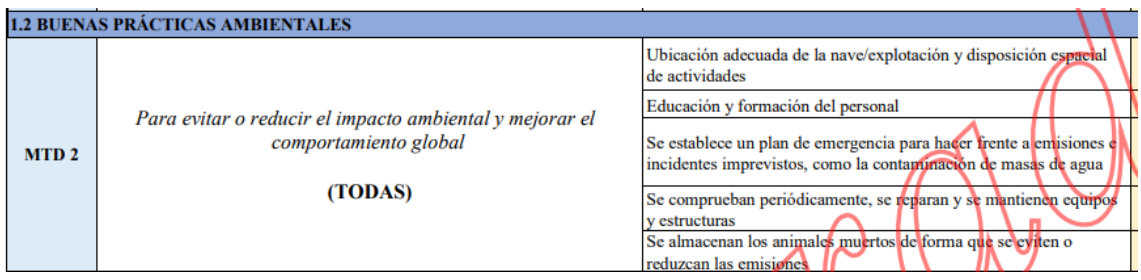

En el caso de la MTD 3, se considera que se está aplicando la MTD 3 "Reducir el N total excretado y las emisiones de amoniaco con estrategias de alimentación", si se utiliza UNA O UNA COMBINACIÓN de las técnicas que forman este grupo (columna izquierda)

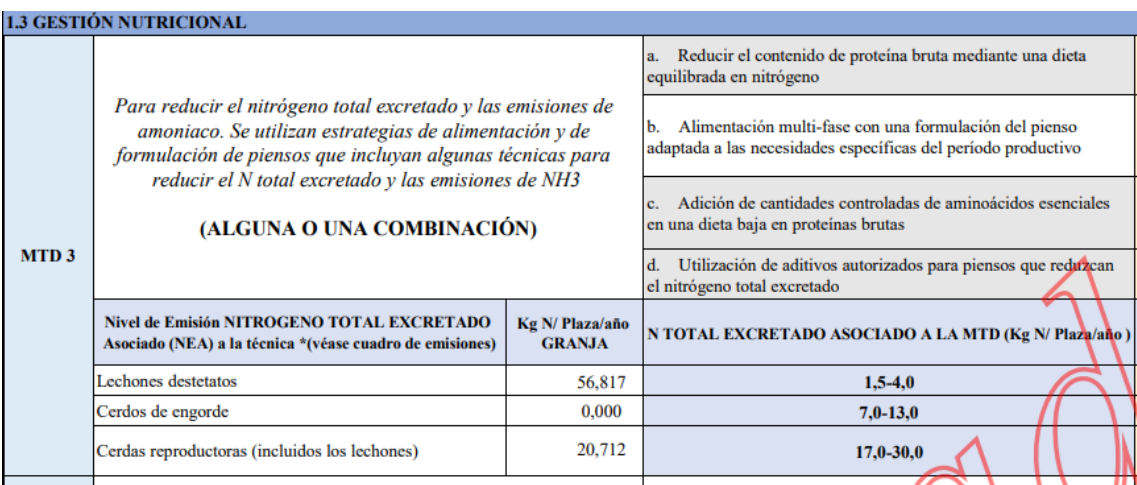

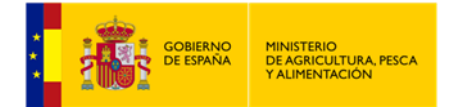

### **PARTE 3: Informe de porcentaje de reducción alcanzado**

### **INFORME % REDUCCION DE EMISIONES ALCANZADO** % REDUCCIÓN DE EMISIONES ASOCIADA A LAS MTDs **APLICADAS**

ECOGAN calcula las EE de los gases nitrogenados NH3, N2O, N2 Y NOx y del metano (CH4), cuyos resultados puede revisar en el Informe de emisiones de la granja.

El Informe de % de reducción asociada a las MTDs aplicadas solo muestra esta reducción para el gas NH3, ya que no existen actualmente factores de reducción para el resto de gases, que permitan mostrar reducciones para los mismos.

1

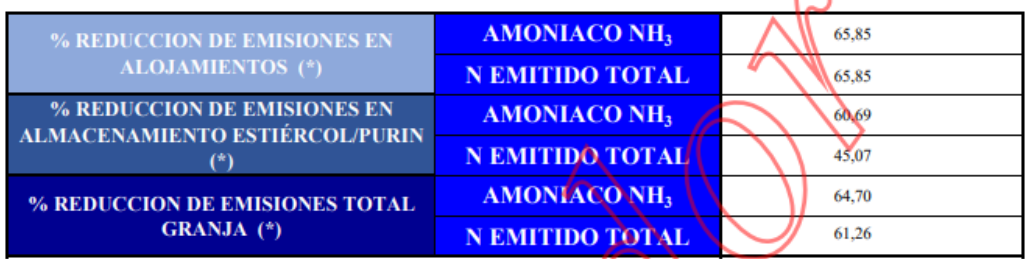

\* Datos obtenidos del Cálculo de emisiones, para más información consultar luforme de emisiones de la granja.

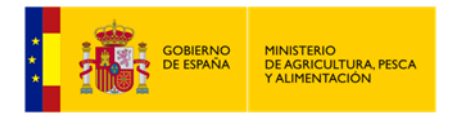

# **14. COMUNICACIÓN DE LOS DATOS DE LA GRANJA**

Una vez que ha rellenado todo el formulario de ECOGAN, deberá proceder de la siguiente manera para poder enviar el Informe de MTD a la autoridad competente de su Comunidad Autónoma:

Al final del paso 7 hay un "check" ("He revisado los datos de la Granja y confirmo que son correctos") que deberá seleccionar una vez que haya revisado los informes ganadero y MTDs.

Para poder revisar los datos de la granja debe seleccionar cada uno de los dos informes a revisar.

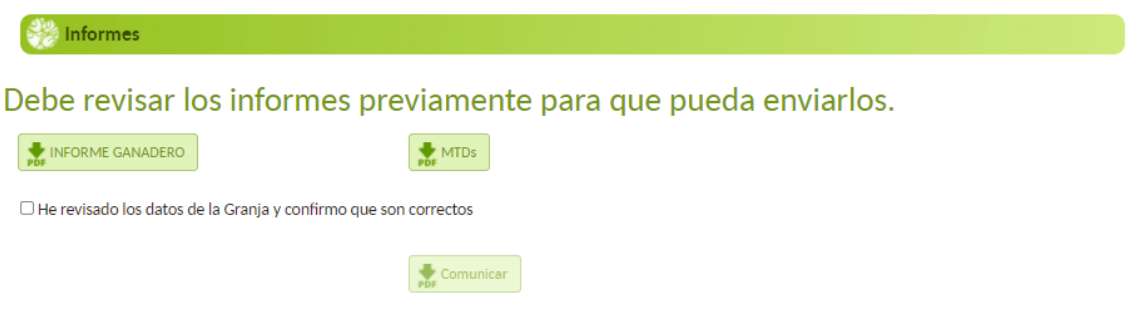

Cuando haya revisado que todos los datos son correctos, entonces, debe seleccionar el "check" ("He revisado los datos de la Granja y confirmo que son correctos").

Al seleccionarlo, le aparecerá una ventana referente a la declaración responsable sobre la validez de los datos comunicados. Este "check" de DECLARACIÓN RESPONSABLE debe seleccionarlo para se le habilite el botón comunicar y, posteriormente, cerrar la ventana en la esquina superior derecha.

×

ATENCIÓN!! Para dar por terminada la NOTIFICACIÓN, el titular deberá aceptar la ventana de DECLARACIÓN RESPONSABLE y finalizar la notificación, posteriormente el titular recibirá un justificante con la fecha y los datos declarados.

O DECLARACIÓN RESPONSABLE SOBRE LA VALIDEZ DE LOS DATOS COMUNICADOS Declaro responsablemente:

MINISTERIO<br>DE AGRICULTURA, PESCA<br>Y ALIMENTACIÓN

Que los datos aportados reflejan las condiciones de producción de la granja y cumplo con los requisitos exigidos de información ambiental referidos a mi granja y a las actividades en ella desarrollada según lo dispuesto en el artículo 16.2 del Real Decreto 306/2020, de 11 de febrero, por el que se establecen normas básicas de ordenación de las granjas porcinas intensivas, y se modifica la normativa básica de ordenación de las explotaciones de ganado porcino extensivo

Una vez marcado el check de declaración responsable y cerrada la ventana, entonces, se le habilitará el botón "COMUNICAR" con el cual ya podrá enviar toda la información registrada en la aplicación a la autoridad competente de su Comunidad Autónoma.

Pulsando el botón Comunicar **se considerará realizada la comunicación del Informe de MTD para su registro**. Este informe, junto con los datos de la granja con los que se ha generado (7 pasos) queda registrado en la primera página de la aplicación.

Una vez que el usuario realiza la comunicación, la granja automáticamente pasa a modo lectura, es decir, se puede consultar; así mismo, se podrá modificar siempre y cuando no esté aún notificada por la CA al Registro General. (ver apartado 14.2 Modificación de los datos comunicados)

Hay que tener en cuenta que todos los datos informados quedan grabados en la aplicación, pudiendo utilizarse para declaraciones futuras.

## **14.1. CONSULTA DE LOS DATOS COMUNICADOS**

Para consultar la comunicación realizada, entrar en la pantalla de INICIO y seleccionar la opción ANÁLISIS MEDIOAMBIENTAL DE LA GRANJA

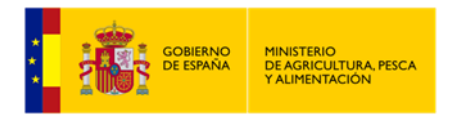

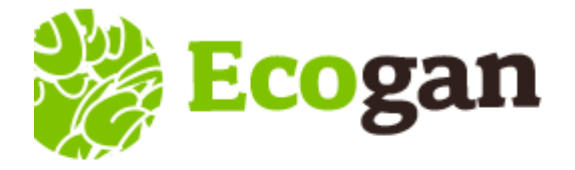

**INICIO** Análisis medioambiental de la granja

A continuación, entrar en ACCESO A MIS GRANJAS, donde aparecerá la tabla con todas las granjas del titular.

Si la granja ya ha sido comunicada, aparecerá en la tabla con nueva información como la fecha de comunicación, datos en los campos "Descripción" y "Alojamientos" y unos nuevos iconos en la parte izquierda.

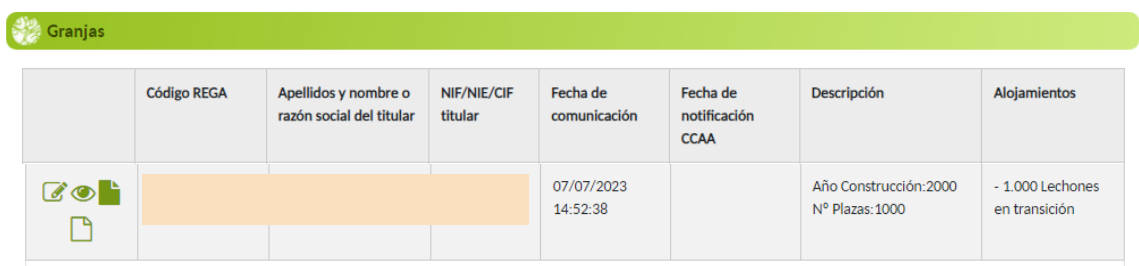

Los iconos de la izquierda permiten las siguientes acciones:

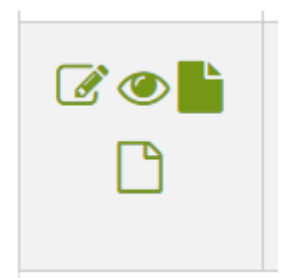

1. En el icono **Listado MTDs** (representado por un folio) se puede abrir el informe de MTDs que se ha comunicado a la Comunidad Autónoma

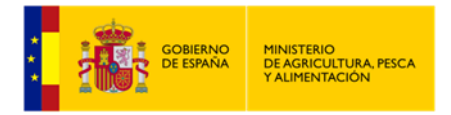

- 2. En el icono **Ver** (representado por un ojo), se puede acceder a los datos de la granja comunicada. En ella ya no se pueden realizar modificaciones, ya que la granja se encuentra en **modo lectura**.
- 3. Al pulsar el icono **Modificar** (representado por un lápiz) el sistema emite un mensaje informativo advirtiendo que se generará una **copia de la granja en modo escritura**
- 4. En el icono **Informe Ganadero** (representado por un folio en blanco) se puede abrir y descargar en formato pdf toda la información grabada en la granja.

# **14.2. MODIFICACIÓN DE LOS DATOS COMUNICADOS**

Una vez realizada la comunicación de la granja, en caso de tener que realizar una nueva comunicación, bien porque se hayan producido modificaciones antes del 1 de marzo de cada año (art. 16.2 del Real Decreto 306/2020), o bien porque necesite modificar la declaración del año en curso, será necesario generar una nueva granja a partir de los datos grabados en la anterior granja comunicada.

Para realizar la modificación, acceder a la pantalla de INICIO de ECOGAN, seleccionar ANALISIS MEDIOAMBIENTEAL DE LA GRANJA y por último ACCESO A MIS UGRANJAS como en el apartado anterior. A continuación, seleccionar el icono "lápiz" de la granja comunicada que se desee modificar.

Al seleccionar este icono el sistema emite un mensaje informativo advirtiendo que se generará una copia de la granja en modo escritura

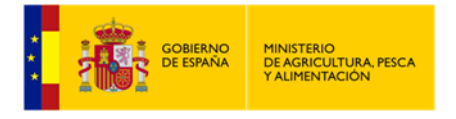

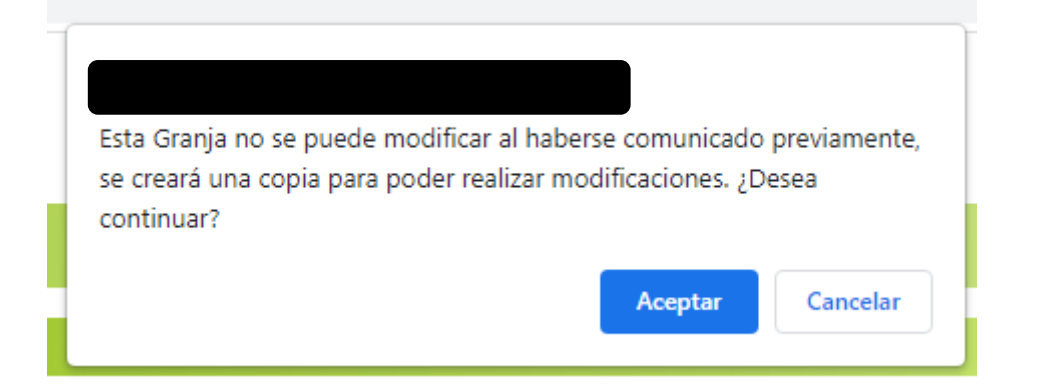

Al **aceptar,** se genera la nueva granja, que aparecerá en primera posición en la tabla de granjas. En esta granja, que parte de los datos grabados en la versión anterior ya comunicada, se pueden realizar nuevos cambios y una nueva comunicación.

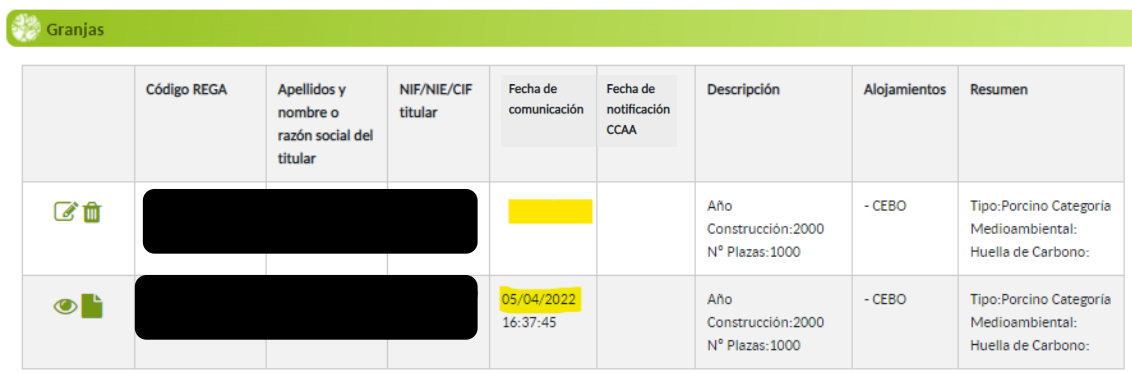

En la imagen se puede observar que la copia de la granja que figura en segundo

lugar ha sido comunicada a la autoridad competente (se observa fecha grabada en el campo Fecha de comunicación). Esta situación (granja comunicada no notificada) ha permitido generar la copia de la granja que figura en primer lugar y que está disponible para realizar todas las modificaciones necesarias (aparece en modo escritura con el icono "lápiz"). La copia de la granja comunicada solo aparece en modo lectura, no siendo modificable.

Para realizar las modificaciones deseadas, seleccionar el icono "lápiz" de la nueva granja creada ("granja copia"). A partir de este momento se podrá acceder a todos los pasos y realizar la modificación de datos.

Es necesario que **se realice de nuevo la comunicación** de la granja modificada.

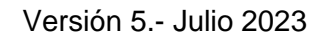

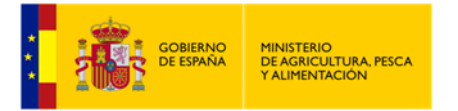

En los perfiles de granja (ganadero, representante legal, autorizado) se guardan todas las versiones de granja comunicadas, pudiendo consultarse en todo momento. Sin embargo, a efectos de comunicación, el sistema únicamente considera válida la última modificación realizada. La autoridad competente de la comunidad autónoma solo tendrá acceso a la última comunicación realizada por el ganadero en el plazo de comunicación de la campaña que corresponda.

### **DECLARACIONES YA NOTIFICADAS POR LA COMUNIDAD AUTÓNOMA AL MAPA**

Una vez que la declaración ha sido notificada por la comunidad autónoma al MAPA, ECOGAN no permite generar una copia de la comunicación y por tanto no se podrá modificar la declaración de la granja. Esto es debido a que las declaraciones notificadas por las CCAA al MAPA se consideran datos definitivos y no modificables. En este caso, por tanto, no aparece el icono "lápiz" en la tabla.

Dado que las declaraciones ya registradas en el MAPA se han de habilitar nuevamente para el siguiente período de comunicación, el ganadero no podrá realizar ninguna variación en los datos introducidos hasta que se inicie el siguiente periodo de comunicación en la aplicación.

En definitiva, el ganadero puede hacer tantas comunicaciones (y modificaciones en los datos introducidos) a su comunidad autónoma como considere oportuno, pero una vez que la comunidad autónoma ha notificado los datos de la granja al MAPA, el ganadero ya no puede volver a realizar (ni comunicar) ningún cambio hasta el siguiente período de comunicación.

Las declaraciones notificadas al MAPA quedan en estado lectura hasta el próximo periodo de comunicación, momento en que se podrá realizar la modificación de los datos grabados el año anterior para la nueva comunicación.

Las declaraciones están siempre asociadas al código REGA de la explotación.

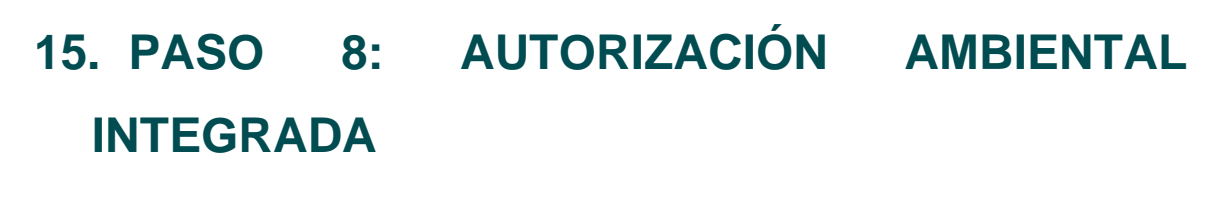

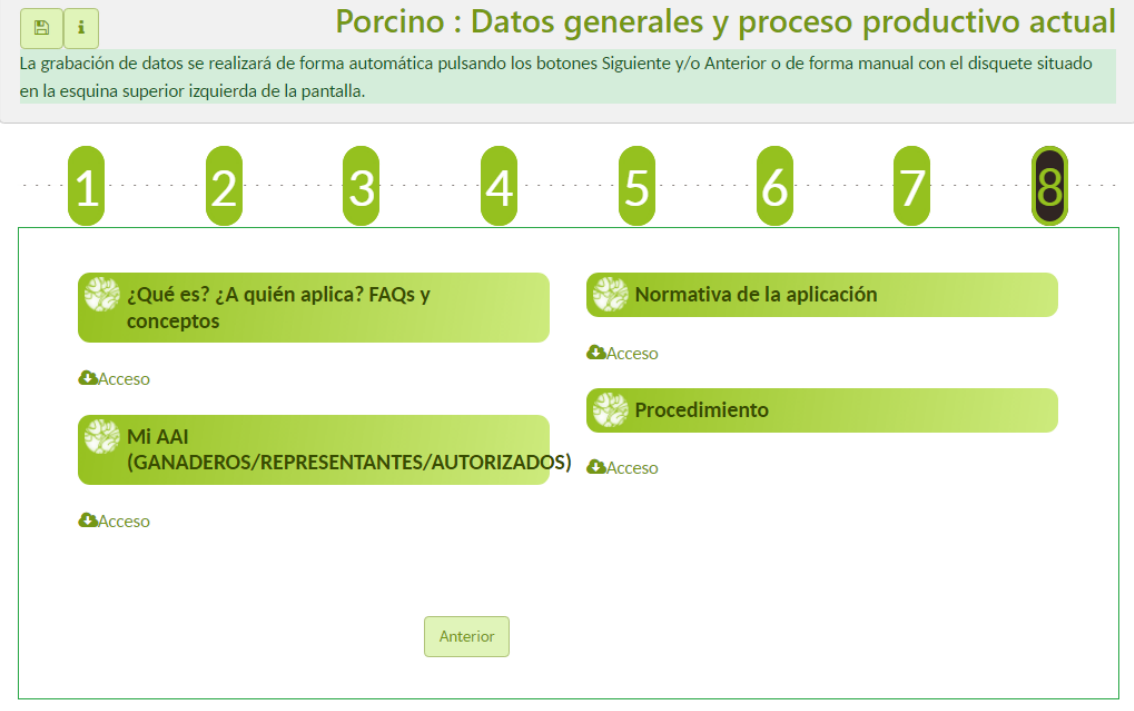

En este paso se incluye información de interés relativa a la Autorización Ambiental Integrada y el enlace a la web del MITERD.

La Autorización Ambiental Integrada (AAI) es una autorización que se otorga a las granjas sujetas al Real Decreto Legislativo 1/2016, de 16 de diciembre, por el que se aprueba el texto refundido de la Ley de prevención y control integrados de la contaminación, con carácter previo a cualquier otra autorización o licencia sustantiva exigible, y es de carácter vinculante para todo lo relativo al condicionado ambiental.

La AAI incluye todos los aspectos ambientales, y aquellos otros relacionados que consideren las autoridades ambientales competentes, de acuerdo con la legislación básica estatal y las correspondientes autonómicas.

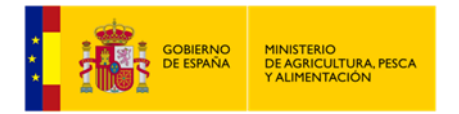

# **16. REQUISITOS INFORMÁTICOS MÍNIMOS**

## **SISTEMAS OPERATIVOS**

Windows 8.1, Windows 10, Windows 11

## **NAVEGADORES**

- Google Chrome.
- Mozilla Firefox.
- Microsoft EDGE.
- No se recomienda Internet Explorer versión 11.

(Internet Explorer se retirará y dejará de recibir soporte el 15 de junio de 2022)

## **CONFIGURACIÓN ESPECÍFICA DEL NAVEGADOR**

• Se debe permitir el uso de ventanas emergentes

## **VISUALIZADOR DE DOCUMENTOS PDF:**

• Adobe Acrobat Reader (en su versión más actual)

## **FIRMA ELECTRONICA:**

• Actualmente ECOGAN no soporta firma.

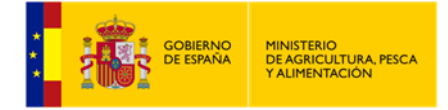

# **17. ATENCIÓN AL USUARIO**

Para consultar cualquier duda sobre el funcionamiento de la aplicación informática ECOGAN, puede ponerse en contacto con el buzón de atención a usuarios [ECOGAN@tragsa.es.](mailto:ECOGAN@tragsa.es)

Para gestión de representantes legales y función multirol, así como actualización de datos de los usuarios, por favor, póngase en contacto con su CCAA, según los datos aportados en la página web autonómica correspondiente.

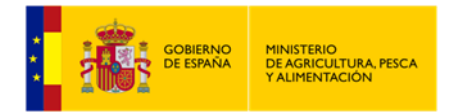

## **18. ANEXO I: MTDs con % REDUCCIÓN**

Se adjunta el Anexo con las MTDs y porcentajes de reducción de emisiones de Amoniaco en porcino (Datos Guía UNECE).

En este Anexo se recoge las distintas técnicas para cada fase del proceso productivo donde se aplica la técnica (alimentación animal, alojamiento de los animales, almacenamiento exterior de purines y aplicación a campo). La columna de la derecha recoge el porcentaje de reducción con respecto a la técnica de referencia para esa fase del proceso productivo (la técnica de referencia es el peor escenario posible en cuanto a la emisión de contaminantes).

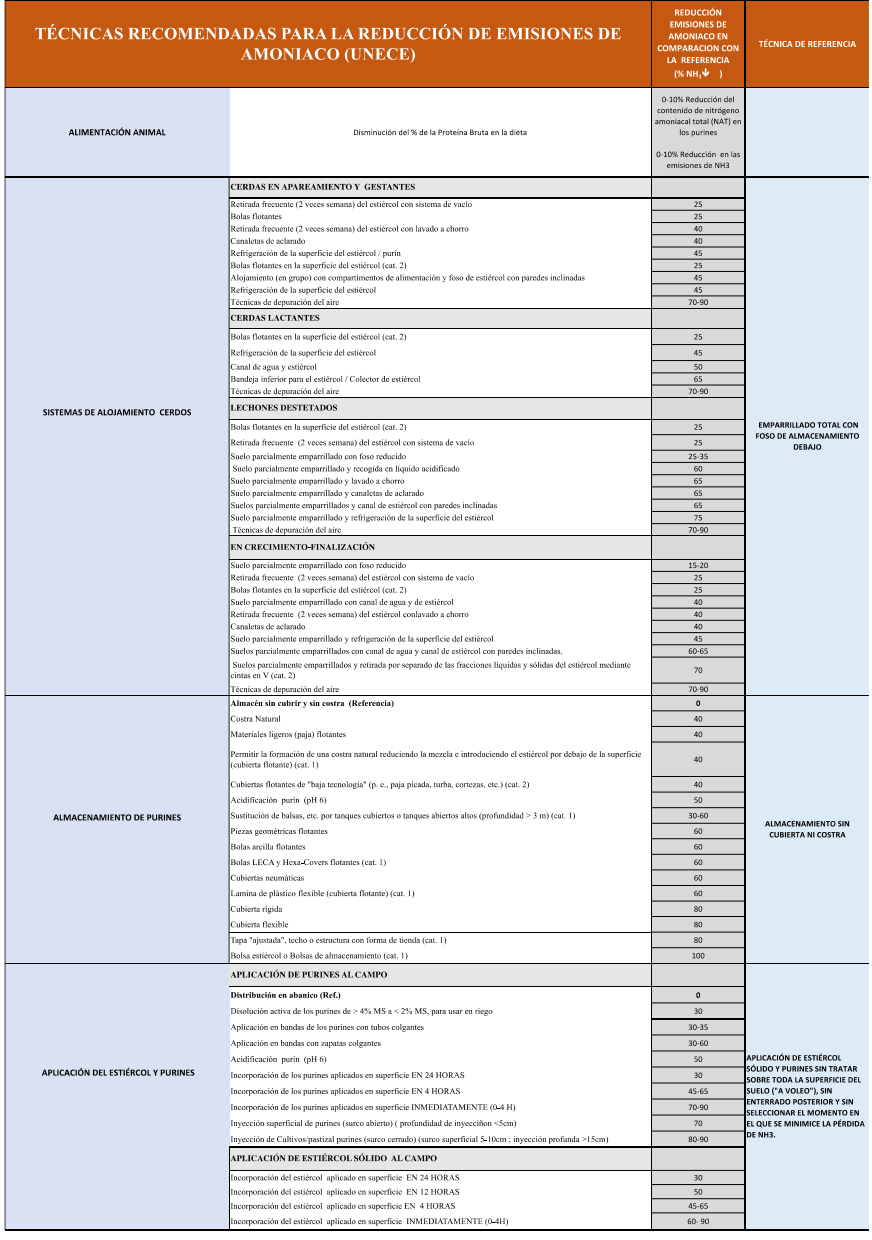

NOTA: La combinación de técnicas NO IMPLICA la suma de % reducción de ellas

## **19. ANEXO II: Perfiles de usuarios en Ecogan**

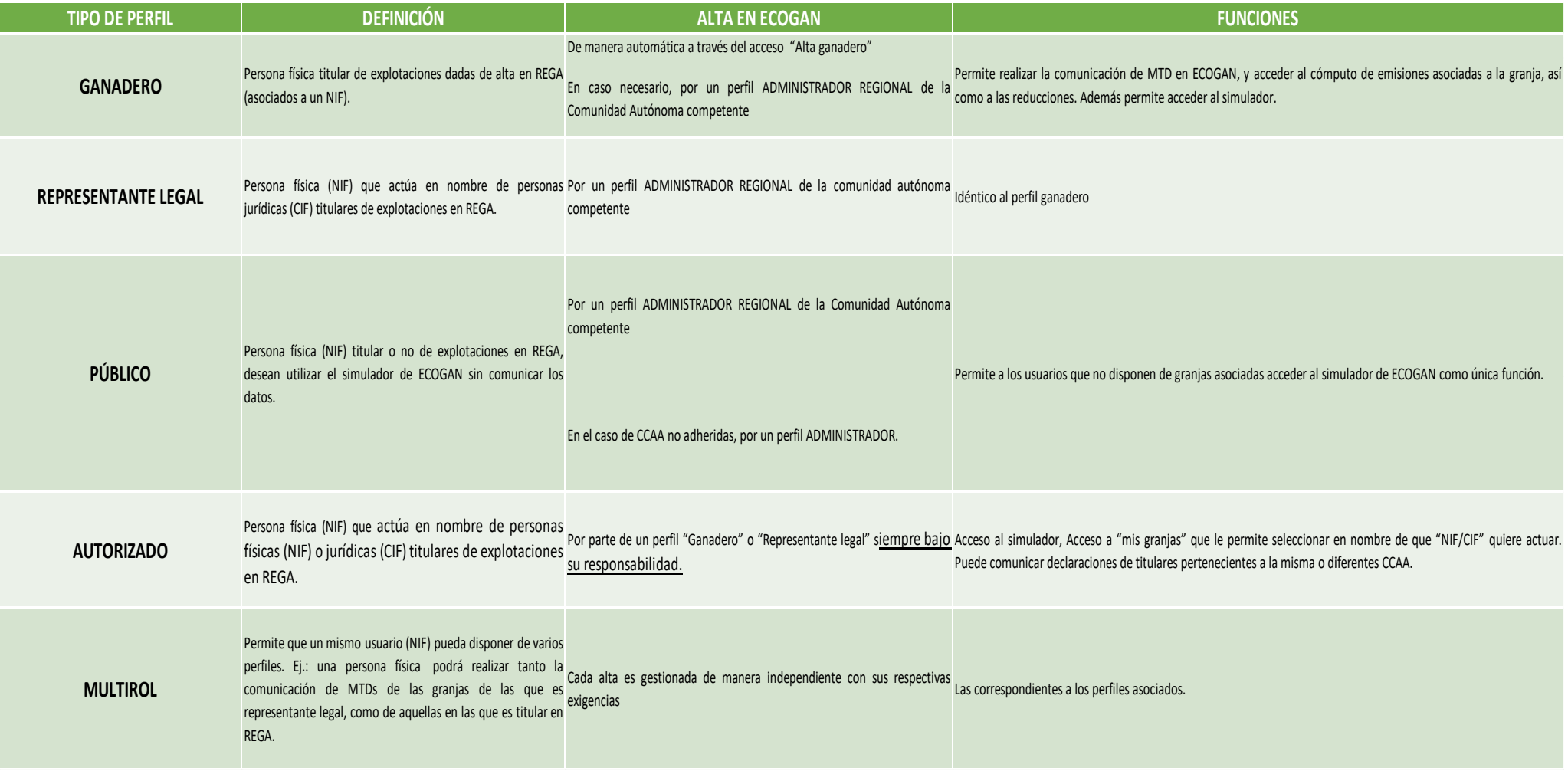